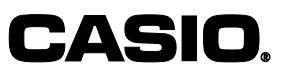

ご使用前に

使い方

便利な使い方

設定の仕方

取扱説明書(保証書別添)

カシオ オーダーエントリーシステム QF-R10/QF-11CB/QF-12BM

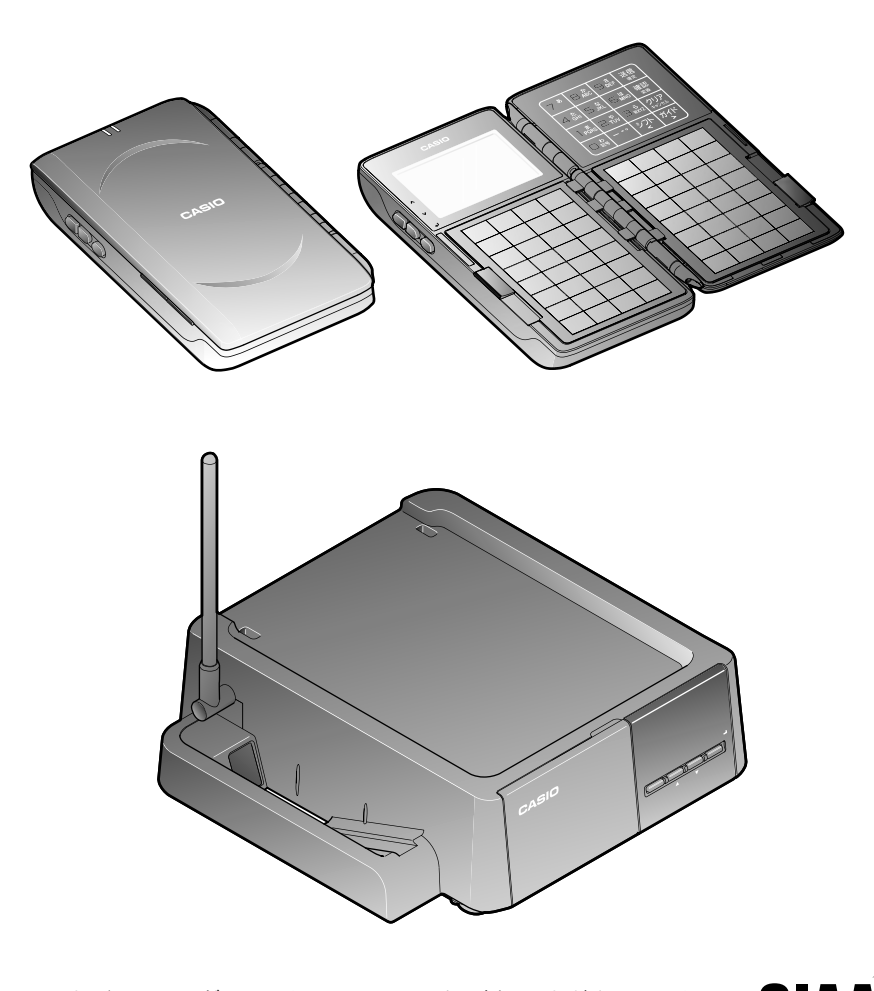

このたびは、オーダーエントリーシステムをご採用いただき、まこと にありがとうございます。この取扱説明書をよくお読みの上、正しく お使いください。特に「安全上のご注意」は必ずお読みください。 取扱説明書は、お読みになった後もわかりやすいところに大切に保管 してください。

SIAA マークは ISO22196 法により評価された結果に基づき、抗菌製品技術協議会ガイドラインで品質管理・情報公開された製品に表示されています。

無機抗菌剤・練込 端末本体ケース

O22196 for KOHKIN

# 知りたいことは ?

知りたいことや目的が決まっているときは、ここから探すと便利です。

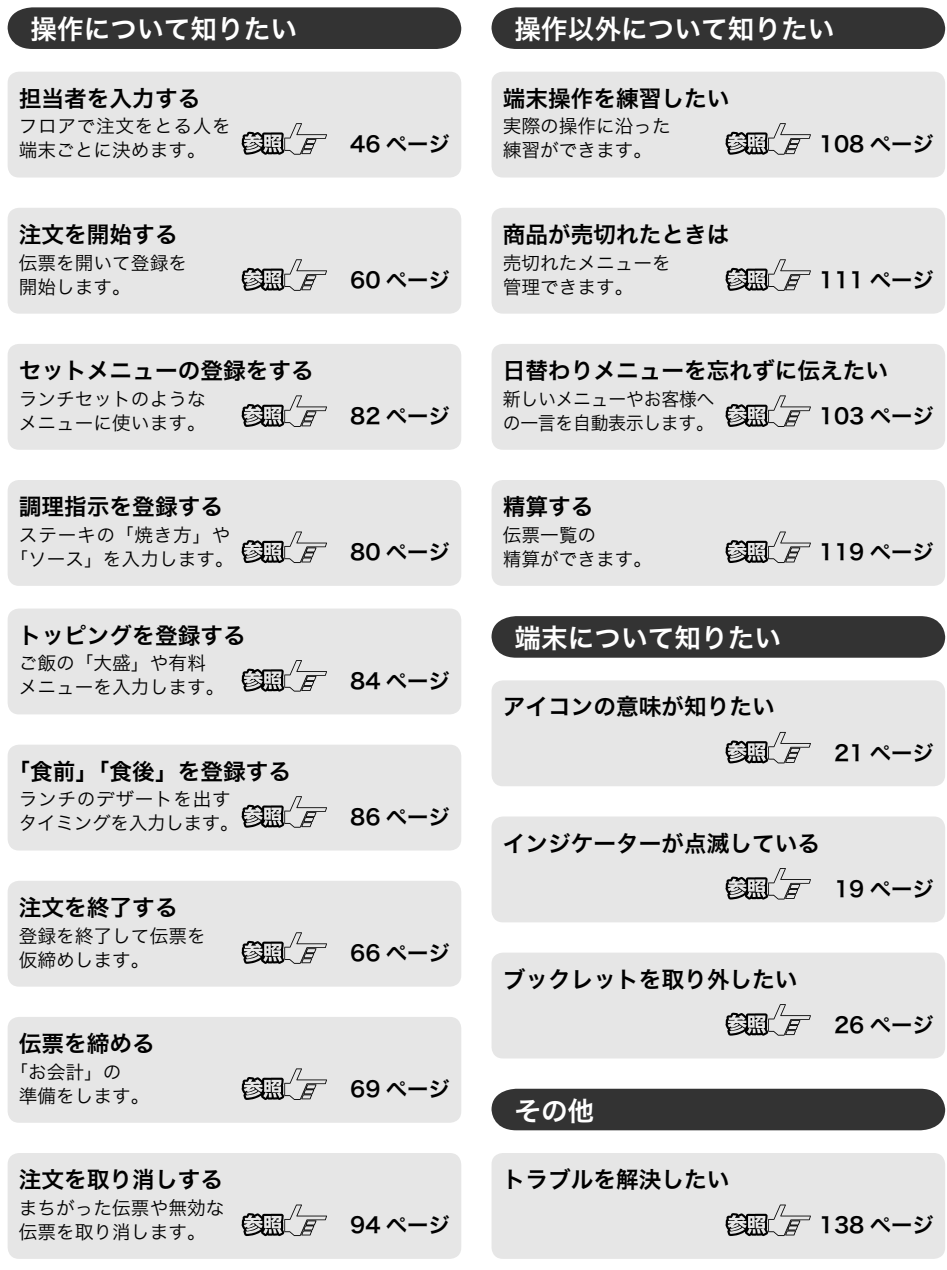

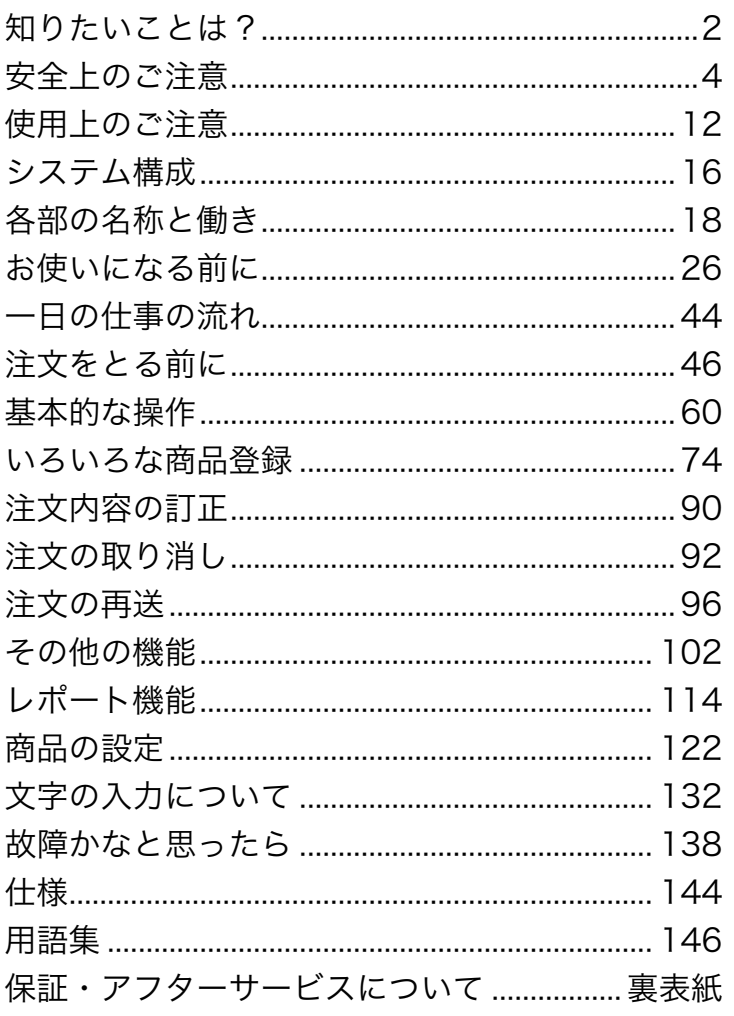

| こんなときは|

## 安全上のご注意

- ご使用の前に、この「安全上のご注意」をよくお読みの上、正しくお使いください。
- 製品を安全に正しくお使いいただき、人々への危害や機器の損傷を未然に防ぐため、 以下の記号を使って注意を喚起しています。

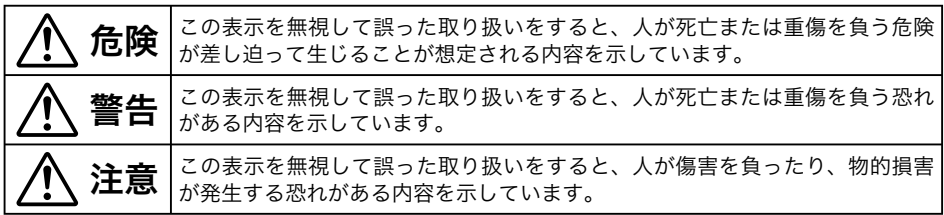

● 本書中の「絵表示」の意味は以下のとおりです。

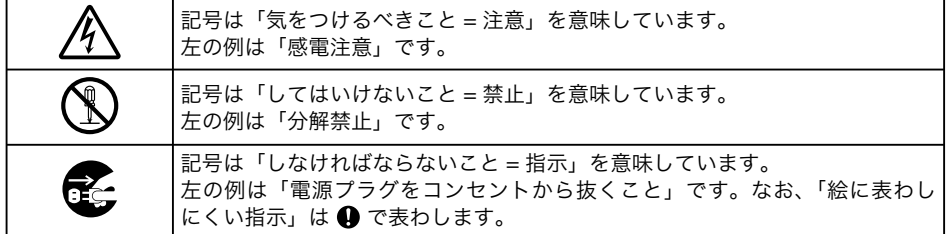

コントローラーボックス編

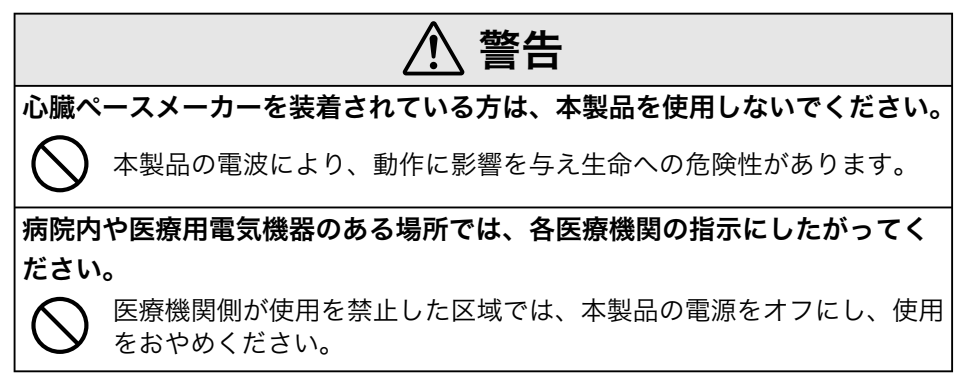

## 警告

#### 電源コードや電源プラグについて

- ・ 電源コードは、ねじったり、引っぱったり、加熱したり、加工したり、 上に重い物を載せないでください。電源コードが破損して、火災や感 電の原因になります。また、本製品の下を通る配線はしないでください。
	- ・ 電源コードが傷んだら(芯線の露出/断線など)、お買い上げの販売 店またはカシオサービスセンターにご連絡ください。そのまま使用す ると、火災や感電の原因となります。
		- ・ 濡れた手で電源プラグに触れないでください。感電の恐れがあります。

#### 分解・改造しないでください。

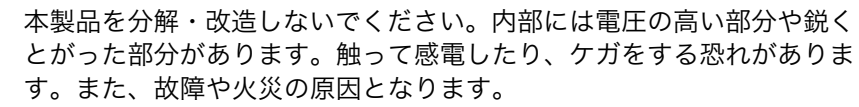

#### 内部に異物や水などを入れないでください。

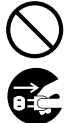

- ・ 本製品の開口部から内部に、金属類や燃えやすい物などの異物を差込 んだり、落とさないでください。また、花瓶の水やコーヒー・ジュー スなどの液体を本製品の内部にこぼさないでください。火災や感電の 原因となります。
- ・ 異物や水などが本製品の内部に入ったときは、電源プラグをコンセン トから抜いて、お買い上げの販売店またはカシオサービスセンターに ご連絡ください。そのまま使用すると、火災や感電の原因となります。

#### 異常状態で使用しないでください。

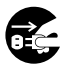

発熱、煙が出ている、変な臭いがするなどの異常状態のまま使用すると、 火災や感電の原因となります。すぐに電源プラグをコンセントから抜き、 お買い上げの販売店またはカシオサービスセンターにご連絡ください。

#### 電源・電圧について

表示された電源電圧(交流 100 V)以外の電圧で使用しないでください。 また、タコ足配線をしないでください。

火災や感電の原因となります。

こんなときは

ご使用前に使い方便利な使い方設定の仕方こんなときは

便

利な使い

方

設定の仕方

ご使用前に

使 ũ٦ 方

**5**

## 安全上のご注意

注意

#### 設置場所について

- ・ ぐらついた台の上や傾いたところなど不安定な場所に置かないでくだ さい。落下してケガの原因となります。
	- ・ 湿気やホコリの多い場所に置かないでください。火災や感電の原因と なります。
	- ・ 調理台や加湿器のそばなど、油煙や湯気が当たる場所に置かないでく ださい。火災や感電の原因となります。
	- ・ ストーブやヒーターなどの発熱器具の近くや、温風が直接当たる場所 には置かないでください。火災の原因になります。

#### 移動する場合は

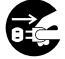

本製品の移動前に、必ず電源プラグをコンセントから抜いてください。 電源コードを引っぱると、コードが傷つき、火災や感電の原因となりま す。また電源プラグを抜くときは、必ずプラグを持って抜いてください。

#### 本製品の上に物を置かないでください。

- ・ 花瓶や植木鉢、コップや液体の入った容器、金属の物などを置かない でください。
	- ・ タバコなど高温の物を置かないでください。
	- ・ 重い物を置かないでください。
	- ・ 手をつかないでください。

#### 電源プラグはいつもきれいに

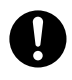

電源プラグは年一回以上コンセントから抜いてプラグの刃と刃の周辺 部分を乾いた布で掃除してください。ホコリがたまると、火災の原因に なります。電源プラグの清掃には、洗剤を使用しないでください。

#### 長期間使用しないときは

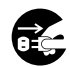

連休などで長期間本製品を使用しないときは、安全のために電源プラグ をコンセントから抜いてください。

#### お手入れについて

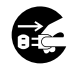

お手入れの際は、安全のため電源プラグをコンセントから抜いてください。

ハンディターミナル編

### 危険

電池からもれた液が目に入ったり、皮膚や衣服に付着したときは、すぐに以 下の処置をしてください。

1. すぐに大量のきれいな水で洗い流す。 2. ただちに医師の治療をうける。 そのままにしておくと皮膚がかぶれたり失明の原因になります。

警告

心臓ペースメーカーを装着されている方は、本製品を使用しないでください。

本製品の電波により、動作に影響を与え生命への危険性があります。

病院内や医療用電気機器のある場所では、各医療機関の指示にしたがってく ださい。

医療機関側が使用を禁止した区域では、本製品の電池を取り外し、使用 をおやめください。

#### 分解・改造しないでください。

本製品を分解・改造しないでください。内部には電圧の高い部分や鋭く とがった部分があります。触って感電したり、ケガをする恐れがありま す。また、故障の原因となります。

#### 異常状態で使用しないでください。

発熱、煙が出ている、変な臭いがするなどの異常状態のまま使用すると、 火災や感電の原因となります。すぐに電池を取り外し、お買い上げの販 売店またはカシオサービスセンターにご連絡ください。

注意

#### 開口部や隙間から異物や水などを入れないでください。

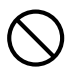

異物や水などが内部に入ったときは、すぐに電池を取り外し、お買い上 げの販売店またはカシオサービスセンターにご連絡ください。そのまま 使用すると、火災や感電の原因となります。

ご使用前に

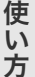

便利な使い 方

## 安全上のご注意

# 注意

#### 指定の電池以外は使用しないでください。

- ・ 分解、改造、ショートさせないでください。
- ・ 火や水の中へ投入、加熱しないでください。
- ・ 新しい電池と古い電池、種類の異なる電池を混ぜて使用しないでくだ さい。
	- ・ +-(プラスマイナス)を正しくセットしてください。
	- ・ 長時間使用しないときは、電池を外してください。
	- ・ ご使用済みの電池は、地域の条例や自治体の指示にしたがって廃棄し てください。
	- ・ 乾電池を充電しないでください。

#### 本製品の上に物を置かないでください。

- ・ コップや液体の入った容器、金属の物などを置かないでください。
- ・ タバコなど高温の物を置かないでください。
	- ・ 重い物を置かないでください。
- ・ 手をつかないでください。

### 次の点に十分ご注意の上ご使用ください。

- ・ 水滴がついたときは、乾いた布などで十分に拭き取ってください。
- ・ 屋外で使用しないでください。
	- ・ 電池カバーを確実に閉めてご使用ください。
	- ・ ストーブやヒーターなどの発熱器具の近くや、温風が直接当たる場所 には置かないでください。火災の原因になることがあります。

### 本製品に無理な力がかからないように使用してください。

- ・ ポケットに入れたまま座ると、破損や故障の原因となります。
	- ・ 開いた状態でポケットに入れないでください。外部に損傷がなくても 保証の対象外となります。

#### 液晶表示について

- ・ 液晶表示を強く押したり、強い衝撃を与えないでください。液晶表示 のガラスが割れてケガの原因となることがあります。
	- ・ 液晶表示が割れた場合、表示内部の液体には絶対に触れないでくださ い。皮膚の炎症の原因となることがあります。
	- ・ 口に入った場合は、すぐにうがいをして医師に相談してください。
	- ・ 目に入ったり、皮膚に付着した場合は、清浄な流水で最低 15 分以上 洗浄した後、医師に相談してください。

## 注意

#### 磁気に気をつけてください。

- 本製品には、本体と上ブタの一部に磁気センサーを使用しています。以 下の内容にご注意ください。
	- ・ 外部から強い磁気を受けると、正しく動作できなくなる場合がありま す。磁気の強い健康器具(磁気ネックレス・磁気健康腹巻など)、冷 蔵庫のマグネットドア、バッグの留め具、携帯電話のスピーカー部、 電磁調理器などに近づけないでください。
	- ・ キャッシュカード、クレジットカード、プリペイドカードなどの磁気 カード、フロッピーディスクなどの磁気記録媒体を本体に近づけたり、 挟んだりしないでください。記録内容が消失する場合があります。
	- ・ 画鋲、ピン・カッターの刃、ホチキスの針などの金属が付着し思わぬ ケガをすることがあります。ご使用の際には、異物が付着していない か必ずご確認ください。

#### ブックレット編

注意

#### 本製品の上に物を置かないでください。

- ・ コップや液体の入った容器、金属の物などを置かないでください。
	- ・ タバコなど高温の物を置かないでください。
		- ・ 重い物を置かないでください。
		- ・ 手をつかないでください。

#### キーは指で押してください。

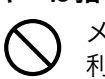

メニューキー、側面のキー、キーボードのキーを、ボールペンなどの鋭 利な物や硬い物で押さないでください。故障の原因になります。操作は 爪で強く押さず指で押してください。

|利な使い

方

使 ũ٦ 方

ご使用前に

## 注意

### 磁気に気をつけてください。

- 本製品の一部に磁石を使用しています。以下の内容にご注意ください。
	- ・ キャッシュカード、クレジットカード、プリペイドカードなどの磁気 カード、フロッピーディスクなどの磁気記録媒体を本体に近づけたり、 挟んだりしないでください。記録内容が消失する場合があります。
	- ・ 画鋲、ピン・カッターの刃、ホチキスの針などの金属が付着し思わぬ ケガをすることがあります。ご使用の際には、異物が付着していない か必ずご確認ください。

取り扱いに気をつけてください。

- ・ メニューシートを挿入するときは、メニューホルダーを乱暴に扱わな いでください。
	- ・ メニューホルダーを折り曲げないでください。

ご使用前に

使い方

ご使用前に使い方便利な使い方設定の仕方こんなときは 便利な使い方

設定の仕方

こんなときは

## 使用上のご注意

以下の項目をよくお読みの上、QF-R10、QF-11CB および QF-12BM(以下 本製品)を正しくお 使いください。以下の内容にしたがわない取り扱いに起因して生じた故障、および障害などにつ きましては、当社は責任を負いかねますのでご了承ください。また、無償保証期間内でも有償修 理の対象となり、修理に要した実費を申し受けますのでご了承ください。

#### 無線通信機器の取り扱いについて

本製品の使用にあたり、以下の内容にご注意ください。

- 1. 使用前に、近くで移動体識別用の構内無線局および特定小電力無線局などの無線設備が運営さ れてないことを必ずご確認ください。
- 2. 本製品から移動体識別用の構内無線局に対して電波干渉の事例が発生した場合には、速やかに 使用周波数を変更する、または本製品の使用を停止し混信回避のための処置についてお買い上 げの販売店にご相談ください。同様に、特定小電力無線局に対して電波干渉の事例が発生した 場合も、お買い上げの販売店にご相談ください。
- 3. 電子レンジや電磁調理器などの機器の近くで本製品を使用しないでください。また、本製品と 他の機器は2m 以上離して設置してください。通信レートの低下、および通信停止の原因とな ります。

本製品で使用している電波は、木材やガラスなどは通過しますが鉄筋、金属、コンクリートなど は障害物となり通過できません。同様に部屋の壁に鉄筋、金属、コンクリートなどが使用されて いる場合も通過できません。設置場所を変更してください。

病院内や医療用電気機器のある場所では各医療機関の指示にしたがってください。

本製品は、電波法に基づく工事設計認証を受けた無線設備を搭載しています。絶対に変更・改造 しないでください。不法改造機を使用すると電波法により罰せられることがあります。

本製品は高感度の無線設備を搭載しています。落としたり、曲げたり、強い衝撃を与えないでく ださい。使用中の落下やその他不慮の事故により破損した場合は、お買い上げの販売店またはカ シオサービスセンターへご連絡ください。当社指定以外の第三者による修理は絶対にしないでく ださい。

#### ハンディターミナルの使用電池について

乾電池および充電式電池の使用にあたり、以下の内容にご注意ください。以下の内容にしたがわ ない取り扱いに起因して生じた事故、および障害などにつきましては、当社は責任を負いかねま すのでご了承ください。

- 1. 本製品は単4形アルカリ乾電池のご使用を推奨していますが、単4形充電式電池も使用できま す。充電式電池は、当社推奨の充電池をご使用ください。推奨品については、お買い上げの販 売店にお問合せください。ご使用の際は、充電池付属の取扱説明書をお読みの上正しくご使用 ください。本製品で充電池の充電はできません。専用の充電器をご使用ください。
- 2. 使用前に、本製品で使用電池の種類を選択する必要があります。電池の取り付け後、本製品の 表示窓に表示される画面の指示にしたがい電池の種類を選択してください。まちがった選択を すると、思わぬ事故、故障の原因になります。
- 3. マンガン乾電池の使用、異なる種類の乾電池を組み合わせての使用、新旧の乾電池を混ぜて使 用しないでください。オーダーが転送できない、オーダー転送前にデータが消えるなど思わぬ 事故、故障の原因になります。
- 4. 電池が消耗した状態で使用しないでください。データが消えたり変化することがあります。電 池残量警告のインジケーターが点滅したら、速やかに電池を交換してください。
- 5. 消耗した電池を本製品の内部に入れたまま長時間放置しないでください。電池が液漏れして、 故障、破損の原因になります。
- 6. ご使用済みの電池は、地域の条例や自治体の指示にしたがって廃棄してください。

#### 設置場所について

高温になる場所、ホコリの多い場所、油煙や水がかかる場所に置かないでください。

以下の場所では絶対に保管・放置しないでください。電池性能の低下や劣化、 メモリ内容が消える など本装置の故障、ケースの変形などの原因になります。

- ・ 5℃以下の低温下
- ・ 夏季の車内
- ・ 冷暖房装置の近く
- ・ 直射日光の当たる場所
- ・ その他 40℃以上の高温になる場所

以下の場所では本製品の使用を避けてください。

- ・ 電磁界の発生する場所(レンジ、電磁調理器、大型冷蔵庫、製氷機、モーターを内蔵する機 器などの近く)
- ・ 周辺が金属などの導電体で囲まれている場所
- ・ レンジ、電熱器などの高温になる機器の近く
- ・ 水気や水蒸気のかかる可能性のある場所
- ・ 温度、湿度などの環境の変化が激しい場所
- ・ 腐食性のガスや塩分の発生する場所
- ・ 塵やホコリが発生する場所
- ・ 振動のある場所
- ・ 静電気が発生しやすい場所

感熱式プリンター UP-400 を、QF-11CB の天面に配置して設置する際は、指定の固定方法で設 置してください。また、プリンターのロール紙交換作業にご注意ください。作業者の目線以上の 高所に設置すると、ロール紙交換作業時などに製品が落下する恐れがあります。必ず作業者の目 線以下の場所に設置してください。

#### その他

- ・ QF-R10 と QF-11CB で赤外線通信する場合は、QF-11CB の側面にあるサイドポケットに QF-R10 を正しく装着してください。
- ・ QF-11CB のアンテナ部を持って移動しないでください。
- ・ AC 電源は、モーター、製氷機、電子レンジなどノイズを発生する電力線と別に用意してく ださい。
- ・ 濡れた手で電源スイッチを触らないでください。感電の恐れがあります。
- ・ QF-R10 のストラップを持って本体を振り回さないでください。
- ・ QF-R10 のメニューキー、側面のキー、キーボードのキーを、ボールペンなどの鋭利な物や 硬い物で押さないでください。故障の原因になります。操作は爪で強く押さず指で押してく ださい。

ご使用前に使い方便利な使い方設定の仕方こんなときは

便

利な使い

方

設定の仕方

こんなときは

ご使用前に

使い 方

# 使用上のご注意

- ・ QF-R10 の上ブタを無理に押し広げないでください。全開の上ブタに無理な力を加えると、 破損の原因になります。
- ・ QF-12BM にメニューシートを挿入する際は、挿入部を無理に押し広げないでください。破 損の原因になります。
- ・ お手入れにシンナー、アルコール、ベンジンなどの化学薬品を使用しないでください。本製 品が汚れたときは、乾いたやわらかい布か薄い中性洗剤液に浸し固くしぼった布で拭いてく ださい。
- ・ QF-12BM は消耗品です。2 年ごとの交換を想定していますが、お客様の使用状況により交 換時期は異なります。

#### あらかじめご承知いただきたいこと

- ・ 本書の内容は、製品の改良や仕様変更などにより予告なく変更することがあります。
- ・ 本製品の使用、故障・修理などによりデータが消えたり、変化に起因して生じた損害、遺失 利益、第三者からのいかなる請求につきましては、弊社は責任を負いかねますのでご了承く ださい。
- ・ 本書の著作権、および本書に記載のソフトウェアに関するすべての権利は、カシオ計算機株 式会社が所有しています。弊社の書面による同意なしに本書およびソフトウェアの一部また は全部を無断転載することを禁止します。
- ・ 本書の内容は万全を期して作成いたしましたが、万一ご不審な点や誤り、記載もれなど、お 気づきの点がありましたらご連絡ください。
- ・ 本書に記載の画面やイラストは、実際の製品とは異なることがあります。キー、アイコンは 簡略化して記載しています。
- ・ 本書では、製品を以下のように表記します。 製品名 あたい おおおし あいかん 本書での表記 QF-R10 ハンディターミナル 端末 QF-11CB コントローラーボックス コントローラー QF-12BM ブックレット ブックレット
- ・ 本書では、上記製品以外の取り扱いに関する説明は記載していません。上記以外の電子レジ スター、感熱式プリンターに関しては付属の取扱説明書をご覧ください。
- ・ ウエルドラインについて 外観にスジのように見える箇所がありますが、これは樹脂成形上の "ウエルドライン" と呼ば れるもので、ヒビやキズではありません。ご使用にはまったく支障ありません。

#### 電波障害自主規制について

この装置は、クラス A 情報技術装置です。この装置は家庭環境で使用すると、電波障害を引き起 こすことがあります。この場合には、使用者が適切な処置を講ずるよう要求されることがあります。 VCCI-A

#### 高調波規制について

この装置は、「高調波電流規格 JIS C 61000-3-2 適合品」です。

ご使用前に

使い方

ご使用前に使い方便利な使い方設定の仕方こんなときは 便利な使い方

設定の仕方

こんなときは

システム構成

### システム構成例

オーダーエントリーシステムの標準的なシステム構成例を示します。(電子レジスターがシステム 構成に含まれる場合)

- ・ 端末は、最大 10 台まで同時に使用できます。
- ・ 感熱式プリンター(UP-400)は最大5台まで接続できます。

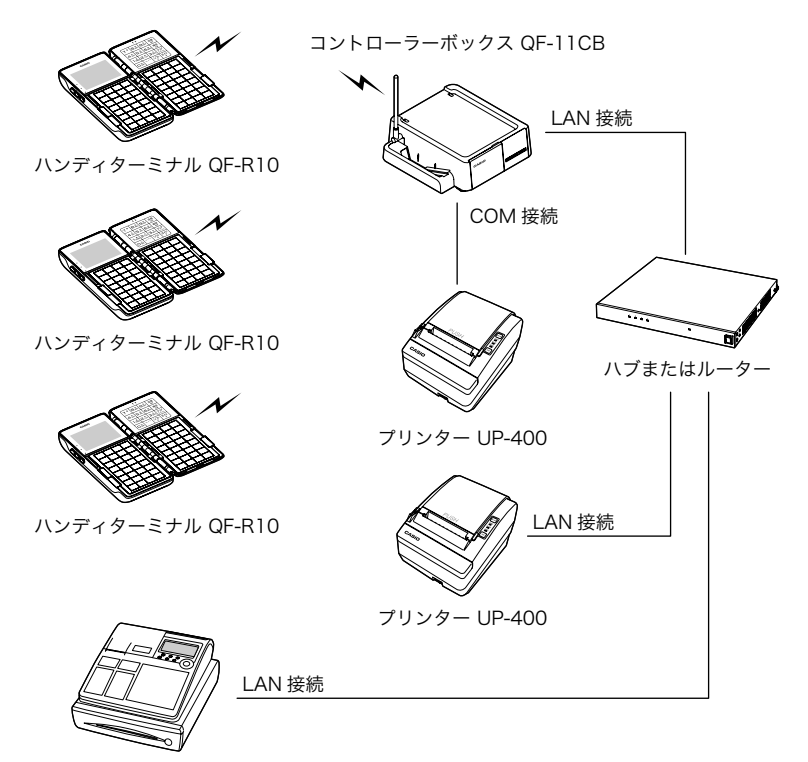

電子レジスター TK-5500 など

オーダーエントリーシステムの標準的なシステム構成例を示します。(電子レジスターがシステム 構成に含まれない場合)

- ・ 端末は、最大 10 台まで同時に使用できます。
- ・ 感熱式プリンター(UP-400)は最大5台まで接続できます。

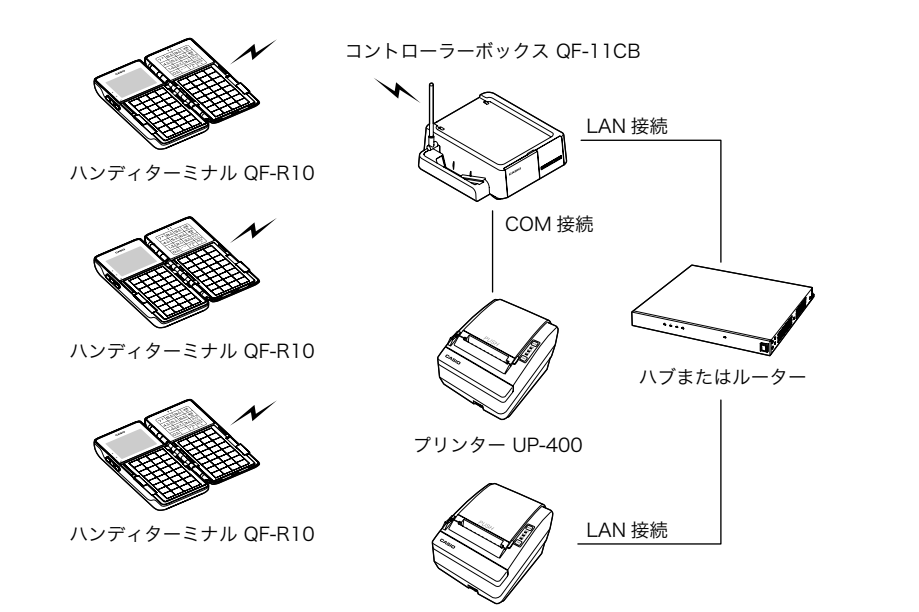

プリンター UP-400

ご使用前に使い方便利な使い方設定の仕方こんなときは

便利な使い方

設定の仕方

こんなときは

ご使用前に

使い方

## 各部の名称と働き

### 各部の名称(ハンディターミナル編)

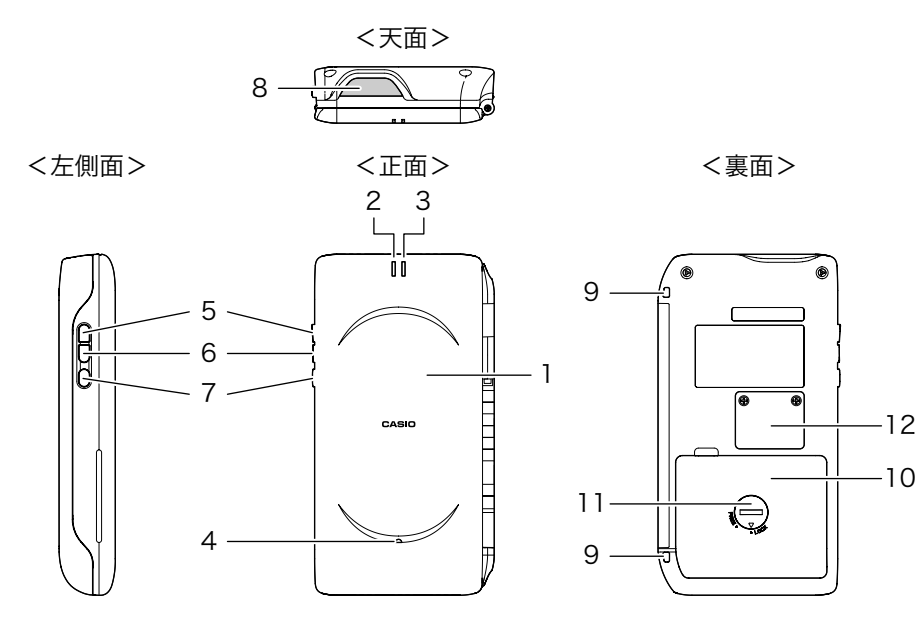

<開いたところ>

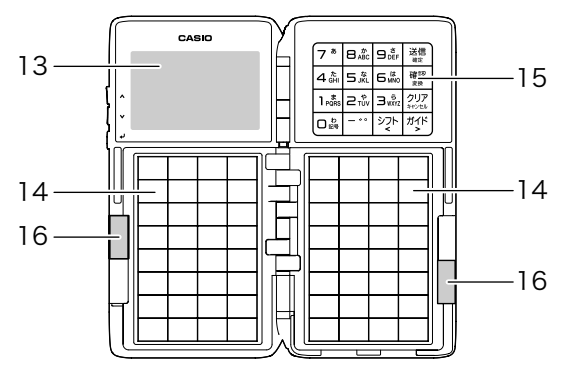

ご使用前に

使 Ũ٦ 方

ご使用前に使い方便利な使い方設定の仕方こんなときは 便利な使い方

設定の仕方

こんなときは

1 トブタ アイオン 操作時はトブタを開きます。

2 インジケーター1(赤色)

点灯 かいしん 無線または赤外線通信エラー発生

ゆっくり点滅 おんじゃ 未送信の注文を保留中

3 インジケーター2(緑色)

すばやく点滅 無線通信中

ゆっくり点滅 雷池残量警告中

4 ブザー マラー音やリマインダー報知音が出力されます。

- 5 (トカーソル)キー 画面トでカーソルを上に移動します。スピンコントロール機能使用時は数量 を1ずつカウントアップします。
- 6 (下カーソル) キー 画面上でカーソルを下に移動します。スピンコントロール機能使用時は数量 を1ずつカウントダウンします。
- 7 (決定)キー 選択した設定を決定または完了します。設定画面などで次の階層のメニュー に入ります。
- 8 赤外線通信ポート コントローラーと赤外線通信するポートです。
- 9 ストラップホール(2ヶ所) どちらか一方にハンドストラップを取り付けます。
- 10 メイン電池カバー 電池を入れます。
- 11 メイン電池カバーロック 電池カバーのロックです。
- 12 バックアップ電池カバー メモリバックアップ用の雷池を入れます。
- 13 表示窓 インコントップメニューなど必要な情報が表示されます。
- 14 ブックレット 商品を設定するメニュー用のキーです。
- 15 テンキー お客様の人数、商品の個数などを入力します。
- ファンクションキー 入力の取り消し、前の画面に戻る、注文の送信や入力の確定などを入力します。
- 16 タブ タブを持ってメニューホルダーをめくります。

### 各部の名称と働き

### キーボード(ハンディターミナル編)

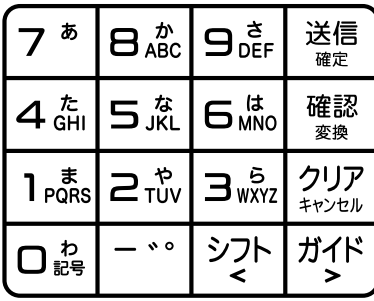

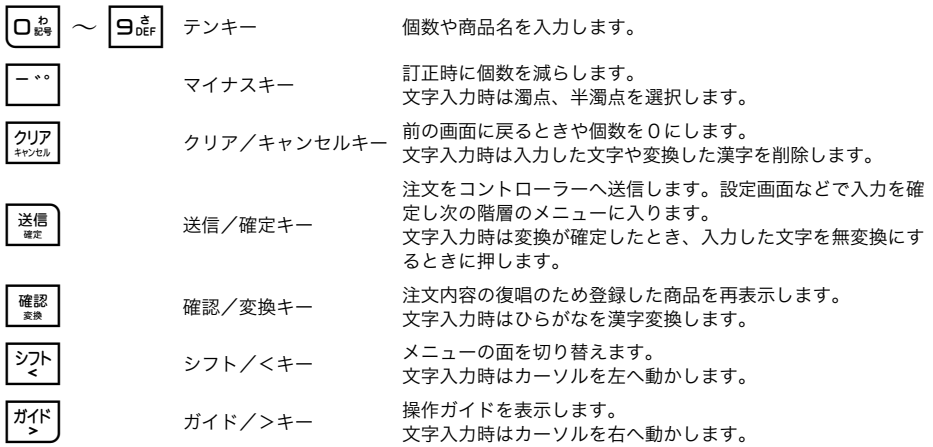

### 表示窓の見方(ハンディターミナル編)

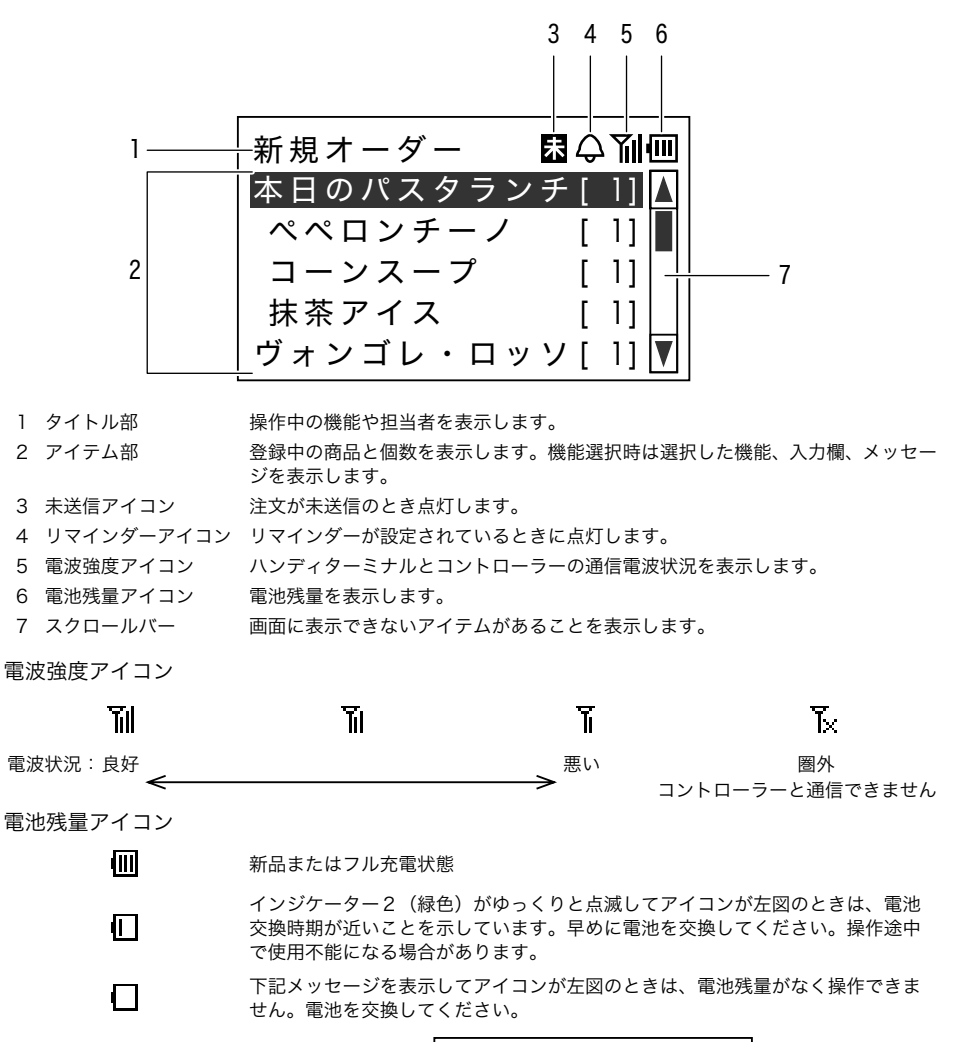

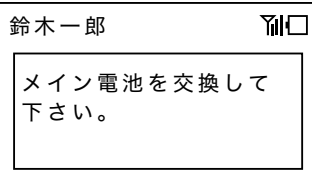

**21**

ご使用前に使い方便利な使い方設定の仕方こんなときは

便利な使い方

設定の仕方

こんなときは

ご使用前に

使い方

### 各部の名称と働き

### 各部の名称(コントローラー編)

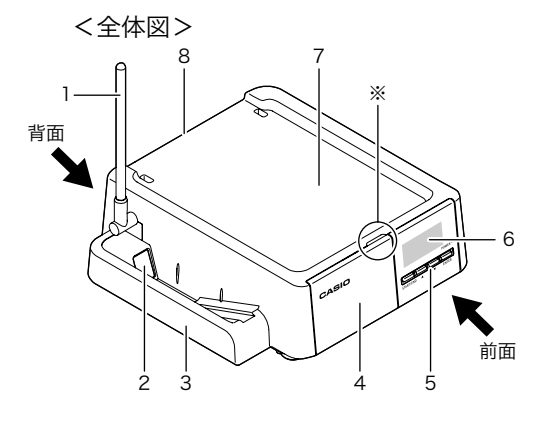

<端末装着時>

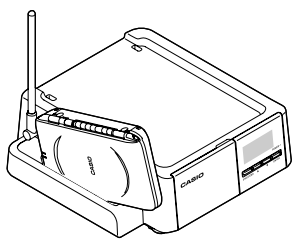

端末は、上ブタが外側を向くように ー<br>して、上部からサイドポケットに 差込んでください。

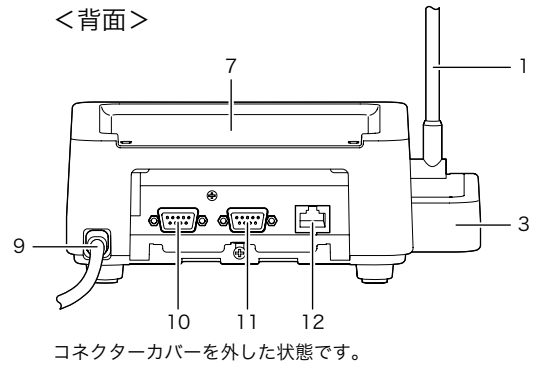

<前部カバー開放時>

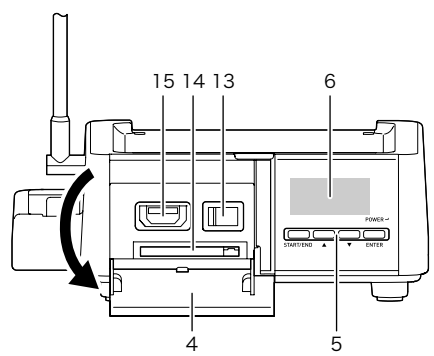

前部カバーは全体図※に指をかけ手前に倒すように開けます。

ご使用前に

使い方

設定の仕方

こんなときは

1 無線用アンテナ 端末と無線通信するアンテナです。

2 赤外線通信ポート 端末と赤外線通信するポートです。

3 サイドポケット 赤外線通信するときに端末を装着します。

4 前部カバー 電源スイッチ、RAC スロット<sup>※1</sup>、CF カードスロットをカバーします。

5 操作キー コントローラーを設定します。

6 表示窓 フントローラーの状態を表示します。

7 プリンターステーション 感熱式プリンター UP-400(別売)を設置できます。

8 コネクターカバー カバーを外して LAN ポートや COM ポートにアクセスします。

9 電源コード AC100V 専用

10 COM ポート1 プリンター専用ポートです。

11 COM ポート 2 プリンター専用ポートです。

12 LAN ポート インディング 2 を経由して外部機器と接続します。

13 電源スイッチ 「」側を押すと電源をオンにします。

14 CF カードスロット CF カード<sup>※2</sup> (別売)を挿入します。

15 RAC スロット RAC<sup>※1</sup> (別売) を挿入します。

※ 1:カシオのオリジナルメモリーカード

※ 2:推奨品をご使用ください。詳しくはお買い上の販売店にお問合せください。

## 各部の名称と働き

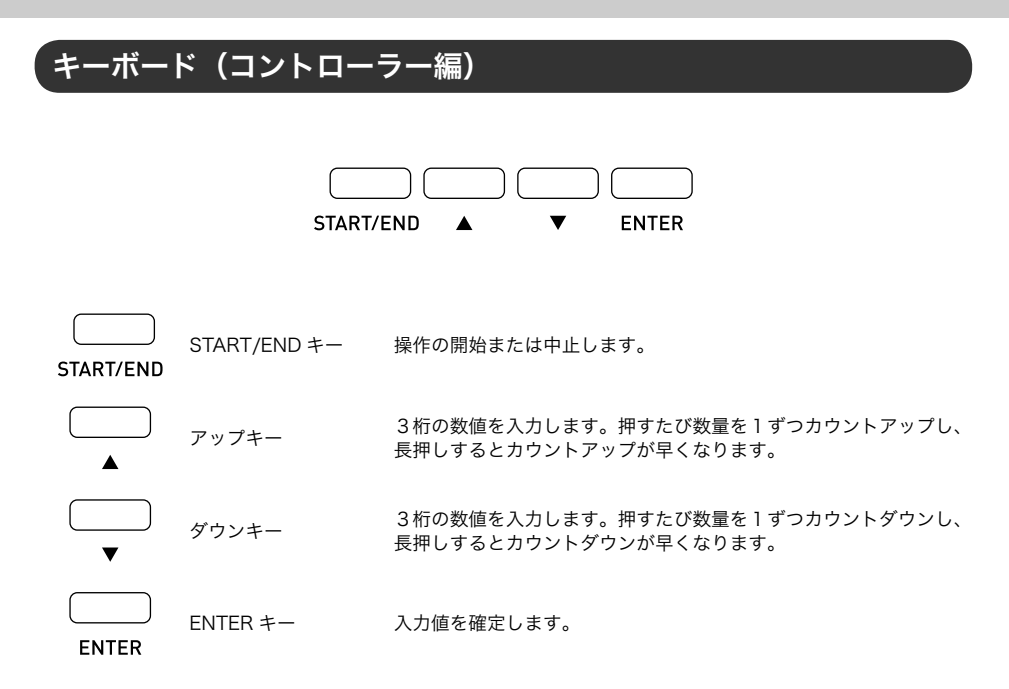

### 表示窓の見方 (コントローラー編)

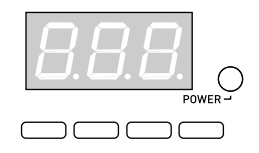

- 登録モードです。 - 1-
- p.. 設定モードです。
- $R -$ 保守モードです。

プリンターのエラーです。

- $F$ rr $\rightarrow$ n $R$ n $\rightarrow$ Pri Err(エラー報知)、060(エラー番号)、Pr1(エラー発生したプリンター番号) を順に表示し、繰り返します。
	- プリンター以外のエラーです。  $Err$ -200 Err(エラー報知)、200(エラー番号)を表示し、繰り返します。

### 各部の名称(ブックレット編)

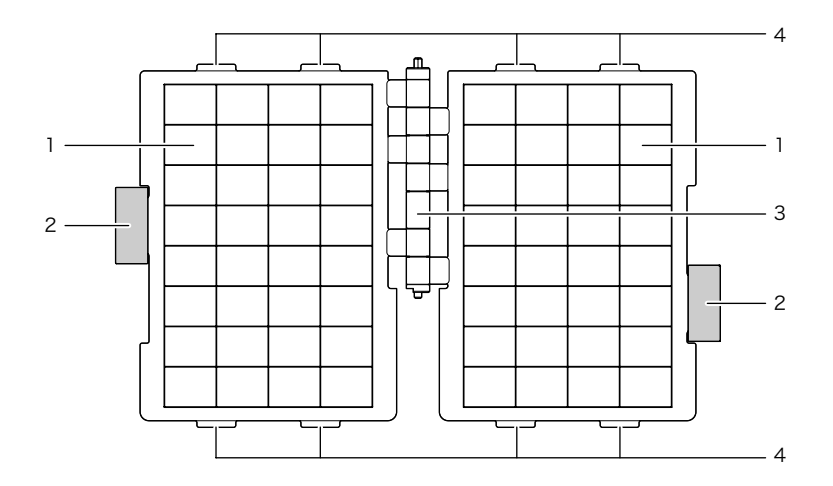

- 1 メニューホルダー メニューシートを挿入します。
- 
- 
- 
- 2 タブ タブを持ってメニューホルダーをめくります。 3 ブックレット軸 シートホルダーの回転軸です。
- 4 フック おおろん 端末装着時に使用します。

ご使用前に

使い方

### ブックレットを取り外す

メニューホルダーにメニューシートをセットするため、装着されているブックレットを一度取り 外します。(お買い上げの状態では、付属のブックレットは端末に装着されています。)

*1* 上ブタを開いて水平な場所に置きます。

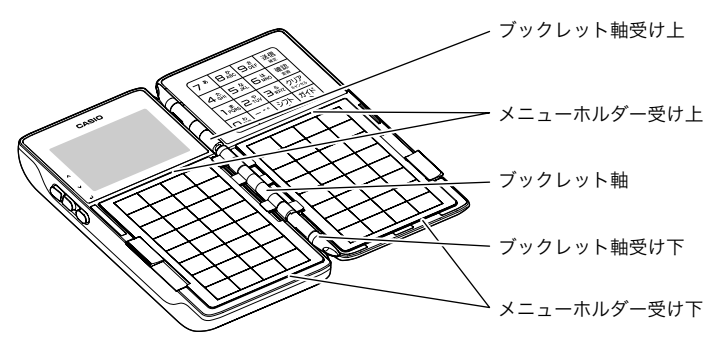

*2* タブのあるメニューホルダーをすべて上ブタ側へめくり、タブのないメ ニューホルダーを図のように「メニューホルダー受け下」から外します(①)。 メニューホルダーが浮いたところを持ち上げて「メニューホルダー受け上」 から外します(②)。

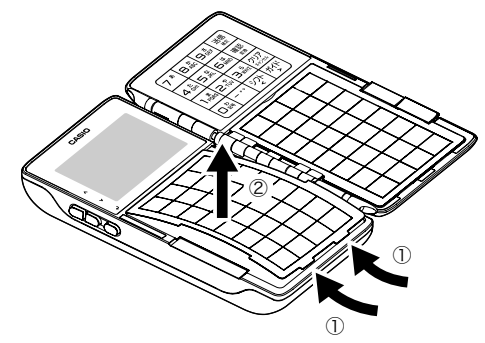

*3* タブのあるメニューホルダーをすべて本体側へめくり、上ブタ側のタブの ないメニューホルダーを上記 2 と同じ手順で外します。

*4* メニューホルダーの全ページを図のように合わせて「ブックレット軸」と いっしょに持ち、「ブックレット軸受け上」へスライドします (③)。「ブッ クレット軸受け下」側から「ブックレット軸」を外します (4)。

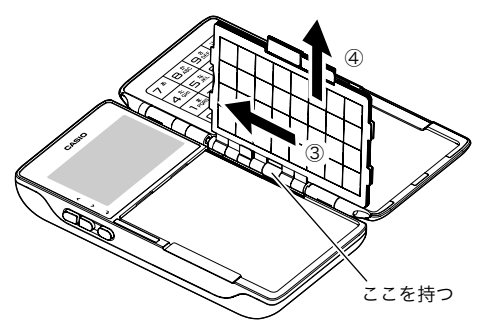

*5* 後部が浮いた状態で「ブックレット軸」を後方へスライドし(⑤)、ブックレッ トを外します。

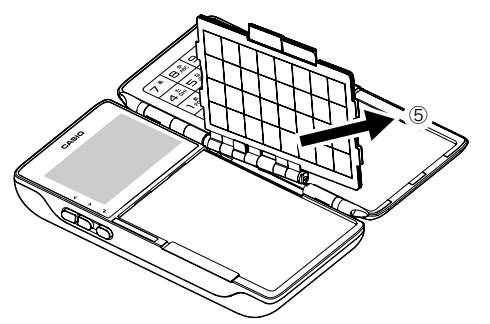

ั้ััั⊯ัิัั⊀∠⊦ 1. 端末稼働中にブックレットを外すと、下記メッセージを表示して操作できなくなります。メッセ ージが表示されたら速やかにブックレットを装着してください。

ブックレット **Yil** ブックレットを取り付 けて下さい。

- 2. 新しいブックレットを装着すると、ブックレット番号を入力する画面が表示されます。番号を入 力してください。
- 3. お買い上げの状態は、ブックレットの番号は「1」です。ブックレット番号は 1~8 を設定できます。 複数のブックレットをお使いになる場合は、用途やお店の運用に合わせて設定してください。

使い方

ご使用前に

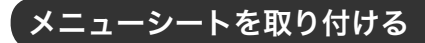

メニューホルダーにメニューシートをセットします。

*1* ブックレットを開いて水平な場所に置きます。

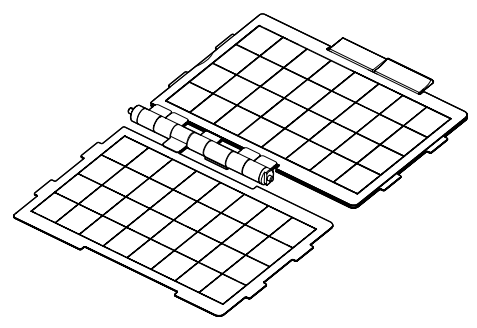

*2* メニューホルダー上部の隙間からメニューシートを挿入します。

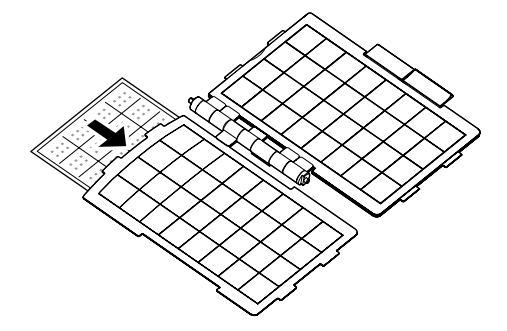

### ブックレットを取り付ける

メニューシートをセットしたメニューホルダーを、端末にブックレットを取り付けます。

*1* 上ブタを開いて水平な場所に置きます。

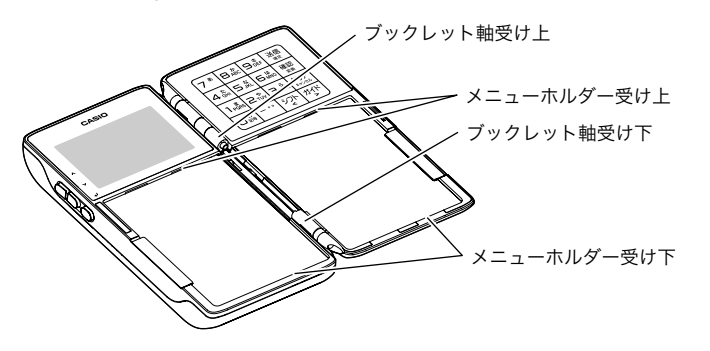

*2* メニューホルダーの全ページを図のように合わせて「ブックレット軸」と いっしょに持ちます。

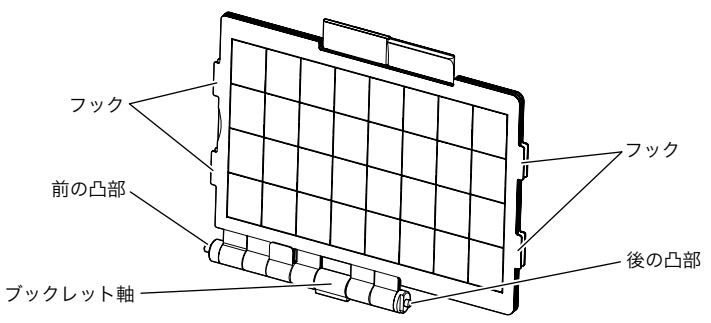

*3* ブックレットの「前の凸部」を図のように「ブックレット軸受け上」に差 込みます(1))。「後の凸部」を切り欠きに気をつけて「ブックレット軸受 け下」に差込みます (②)。

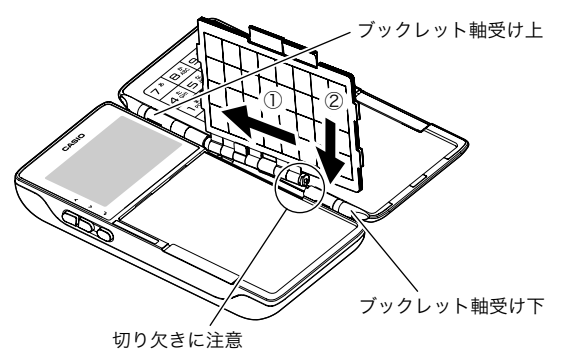

**29**

ご使用前に使い方便利な使い方設定の仕方こんなときは

便利な使い方

設定の仕方

こんなときは

ご使用前に

使い方

### お使いになる前に

*4* タブのあるメニューホルダーをすべて上ブタ側へめくり、タブのないメ ニューホルダー上部のフック(2 ヶ所)を図のように「メニューホルダー 受け上」に差込みます(③)。「メニューホルダー受け下」下部のフック(2 ヶ 所)を「メニューホルダー受け下」に差込みます (4)。

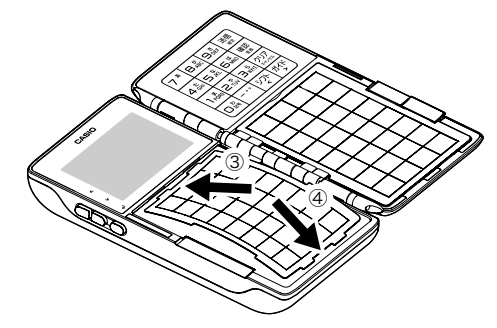

- *5* タブのあるメニューホルダーをすべて本体側へめくり、上ブタ側のタブの ないメニューホルダーを上記 4 と同じ手順で取り付けます。
- *6* タブのあるメニューホルダーがめくることができるか確認します。

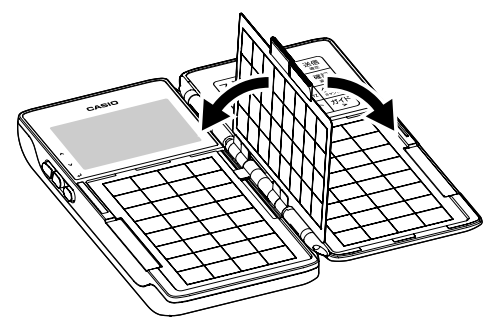

### メイン電池を取り付ける

端末にメイン電池をセットします。

*1* 端末の裏面を表にして水平な場所に置き、メイン電池カバーロックをコイ ンなどでゆるめメイン電池カバーを取り外します。

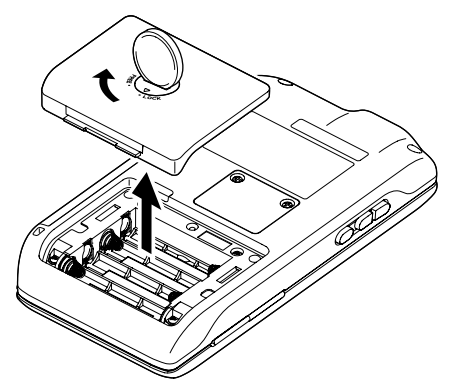

*2* 単4 形アルカリ乾電池または単 4 形充電池 4 本を、+ -(プラス マイナス) が図と同じになるよう正しくセットします。

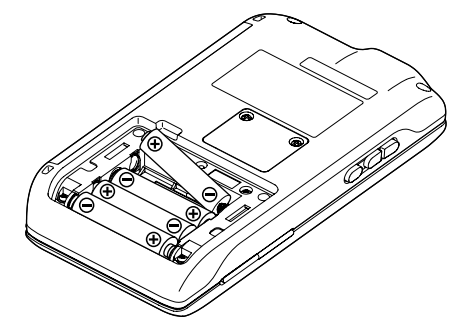

ご使用前に使い方便利な使い方設定の仕方こんなときは

便利な使い方

設定の仕方

こんなときは

ご使用前に

使い方

## お使いになる前に

*3* メイン電池カバーを取り付け、コインなどでメイン電池カバーロックを締 めます。

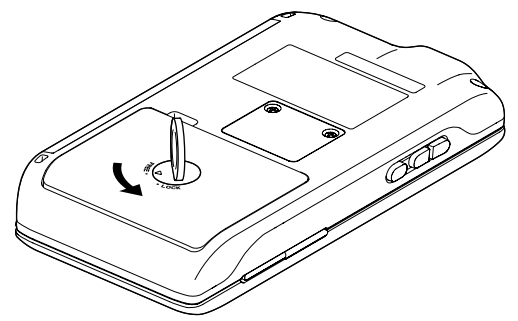

- ั๊ชัส∕∠⊦ 1. 同梱の乾電池は動作確認用です。端末の練習用としてご使用ください。本稼働する際、新品の乾 電池または充電済みの充電池をご使用ください。
	- 2. 使用電池については、「使用上のご注意 ハンディターミナルの使用電池について」(12 ページ) を参照ください。

▲注意 メイン電池とバックアップ電池を両方同時に取り外すと、メモリーの内容がクリアーされます。設 定内容もすべてクリアーされますのでご注意ください。

### バックアップ電池を取り付ける

端末にバックアップ用電池をセットします。

*1* 端末の裏面を表にして水平な場所に置き、バックアップ電池カバーのネジ をプラスまたはマイナスドライバーでゆるめバックアップ電池カバーを取 り外します。

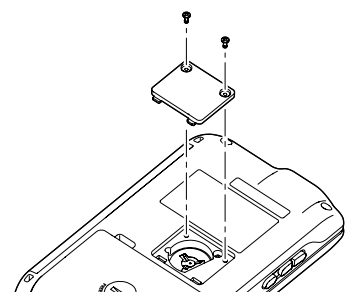

*2* コイン形リチウム電池を、+ -(プラス マイナス)が図と同じになるよう 正しくセットします。

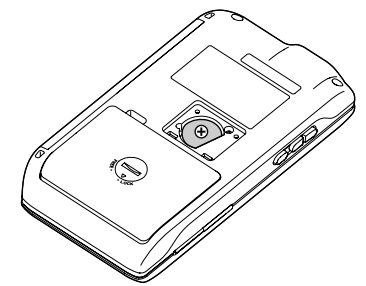

*3* バックアップ電池カバーを取り付け、プラスまたはマイナスドライバーで ネジを締めます。

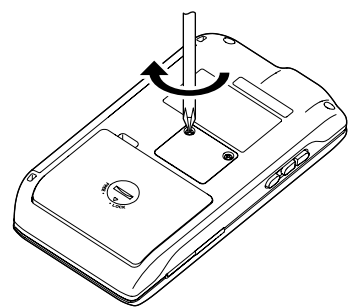

こんなときは

設定の仕方

ご使用前に使い方便利な使い方設定の仕方こんなときは

便利な使い方

ご使用前に

使い方

## お使いになる前に

### 端末の初期設定をする

使用する電池の種類を設定する必要があります。お買い上げ後、最初にメイン電池を入れると端 末の初期値を設定する画面が表示されます。続けて操作してください。

#### 操作例

端末の初期値を設定する

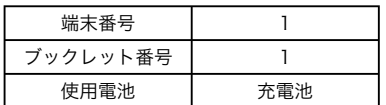

#### 手順 表示例

*1* メイン電池とバックアップ電池を取り付け 後、上ブタを開きます。

*3* 「種類 アルカリ乾電池」が表示されていま す。(4) (決定) キーを押して「充電池」を表

2 端末番号を入力し、图を押します。

端末番号 (1~10)  $-1$  $\mathcal{L}_{\mathcal{A}}$ ? 初期設定

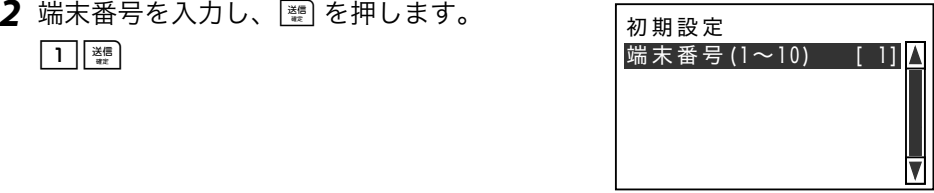

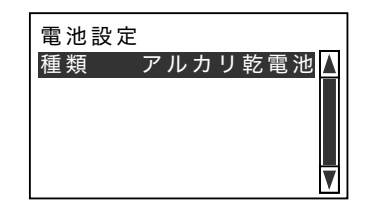

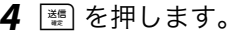

示します。

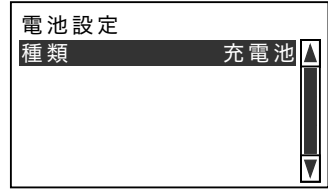

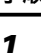

きょうしょう きょうしょう きょうしょう まんじょう まんじょう まんじょう まんじょう まんじょう きょうしょう きょうしょう こうしゃ こうしゃ きょうしょう こうしゃ きょうしょう こうしゃ きょうしょう きょうしょく きょうしょく こうしょく きょうしょく こうしょく こうしょく きょうしょく きょうしょく こうしょく こうしょく

ブックレット

- 5 ブックレット番号を入力し、图を押します。 ┃ ヿ | <sub>▓</sub> | | ブックレット 番号
- *6* サインオン画面が表示されます。

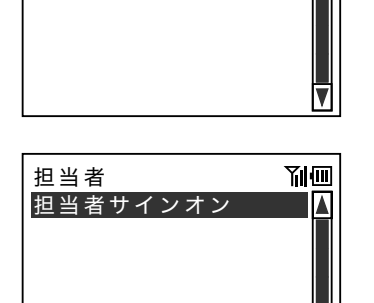

 $\mathbb{Q}_{\#}$ 1. ご使用中に下記メッセージが表示されたら、速やかに電池を交換してください。

> 鈴木一郎 **TIIT** ʫɮʽɥ̬૰Ȫȹ 下さい。

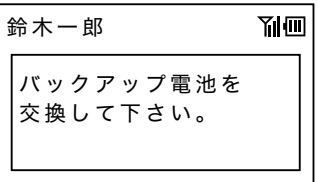

- 2. 電池の交換は「メイン電池を取り付ける」(31 ページ)または「バックアップ電池を取り付ける」 (33 ページ)を参照してください。
- 3. 電池ケース内部のリセットボタンを押すと、初期値を設定する画面が表示されます。リセットボ タンを押すと、データがすべてリセットされます。誤って押さないようご注意ください。

▲注意 メイン電池とバックアップ電池を両方同時に取り外すと、メモリーの内容がクリアーされます。設 定内容もすべてクリアーされますのでご注意ください。

使い方

<u>!</u>

ご使用前に使い方便利な使い方設定の仕方こんなときは 便利な使い方

設定の仕方

## お使いになる前に

### ストラップを取り付ける

移動中の端末の落下防止用に付属のストラップをご使用ください。

ストラップは図のようにストラップホールに取り付けます。 ストラップホールは上下に2ヶ所あります。

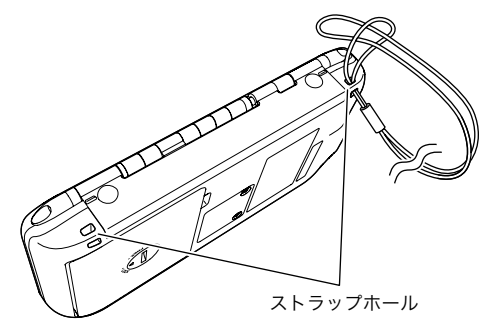

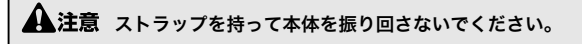
# コントローラーの電源をオンにする/オフにする

ご使用を開始する前にコントローラーの電源を必ず入れてください。また一日の終わりには電源 をお切りください。

*1* 前部カバーを開けて電源スイッチをオン(ー)にします。

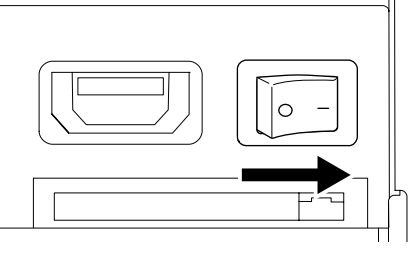

表示が順番に点滅して、正常動作中であることが確認できます。  $\lceil \bullet f \bullet_+ \to \lceil -f \bullet_+ \to \lceil \bullet \rceil_+ \to \lceil \bullet \rceil_+ \to \lceil \bullet \rceil_+ \to \lceil \bullet \rceil_+ \rceil_+$ 

▲注意 電源スイッチをオンにしてから表示が点灯するまで時間がかかりますが、故障ではありません。

**1** 前部カバーを開けて電源スイッチをオフ(○)にします。

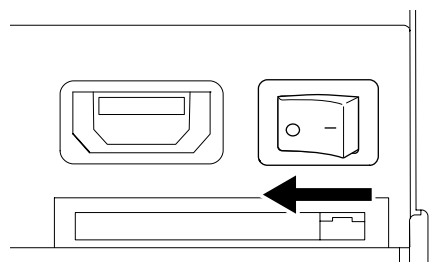

ご使用前に

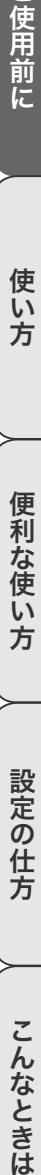

こんなときは

## 伝票の種類

本製品は目的に合わせて2種類伝票を発行できます。

1. テーブルレシート

お客様のテーブルまたはカウンターに置いて、ご注文(オーダー)の商品と金額をお知らせし ます。お会計の際レジにお持ちいただくことで、スムースにお会計できます。

2. キッチンレシート

キッチン(厨房)へ、お客様からのご注文(オーダー)の商品と個数、およびその他必要な情 報を知らせて調理の指示をするための伝票です。

3. ご案内レシート

キッチン(厨房)へ、新規にご来店されたお客様の人数と店内にいらっしゃるお客様の合計人 数を知らせるための伝票です。突然のご宴会などで大人数のご来店があったときなどに、厨房 での人員配置を整える手助けをするための伝票です。

### テーブルレシート(お勘定伝票)

テーブルレシートは 2 種類あります。

●新規レシート

ご入店後初めてご注文された商品と金額などを印字します。

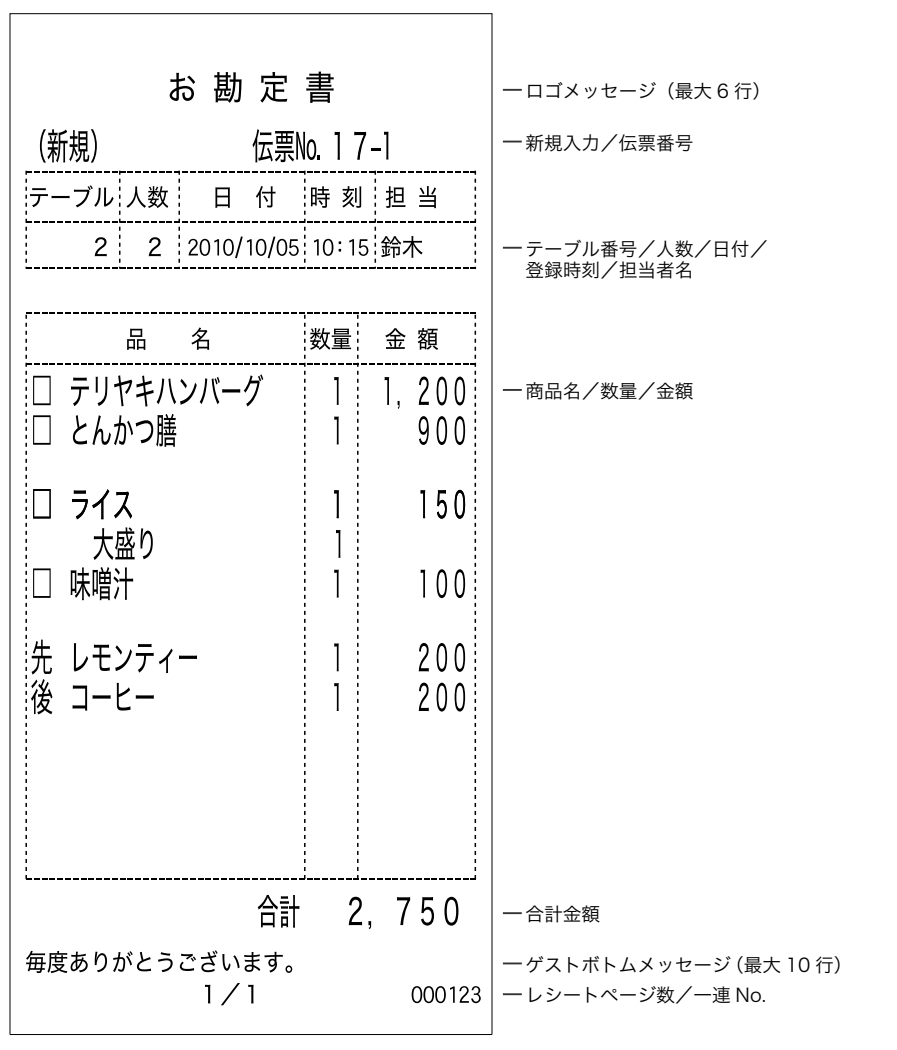

ご使用前に

使い方

便利な使い方

# 伝票の見方

●追加レシート

お食事の途中など、新規ご注文後に追加のご注文をいただいた商品と金額などを印字します。

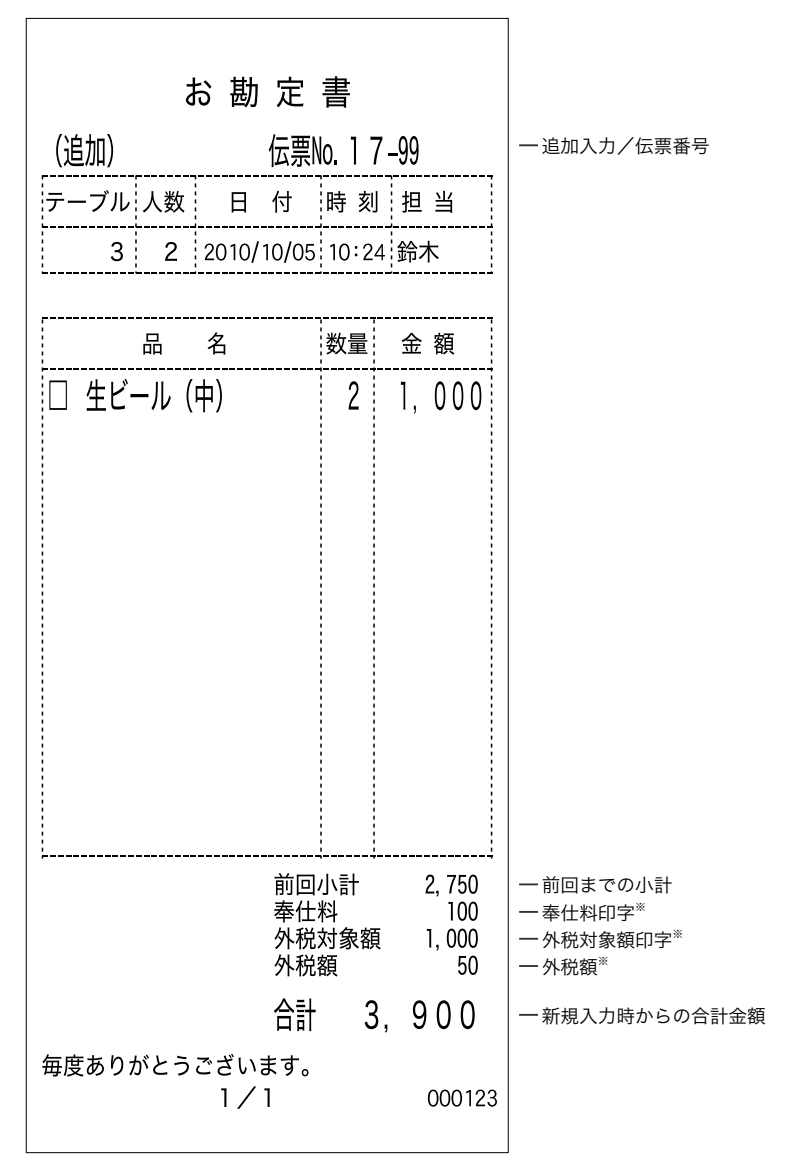

※設定により新規/追加のテーブルレシートに印字されます。

### キッチンレシート(調理指示伝票)

下記の例以外にもお店の運用(オペレーション)に合わせて食券印字(1枚食券、2枚食券)も ご利用いただけます。

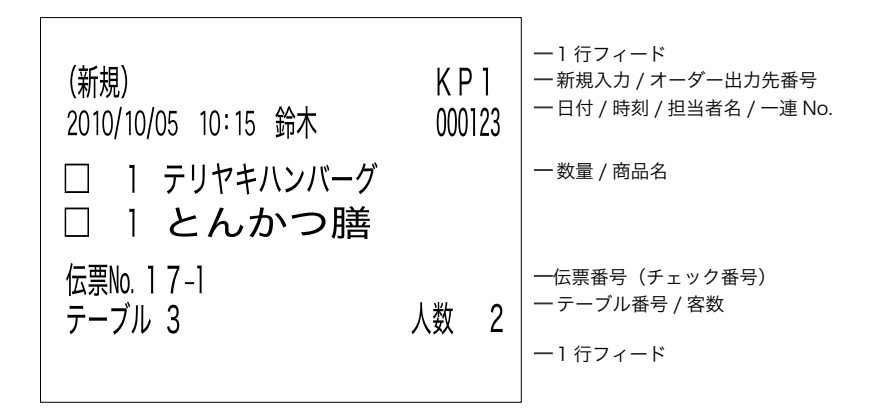

〈1枚食券〉

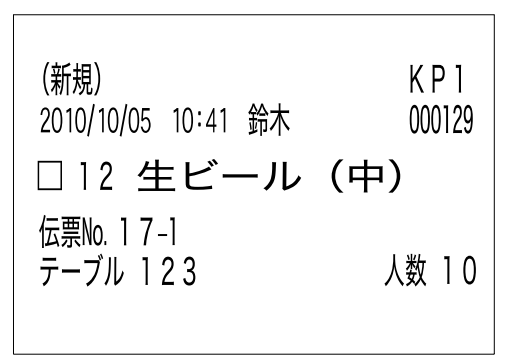

ご使用前に

使い方

ご使用前に使い方便利な使い方設定の仕方こんなときは 便利な使い方

設定の仕方

こんなときは

〈2枚食券〉

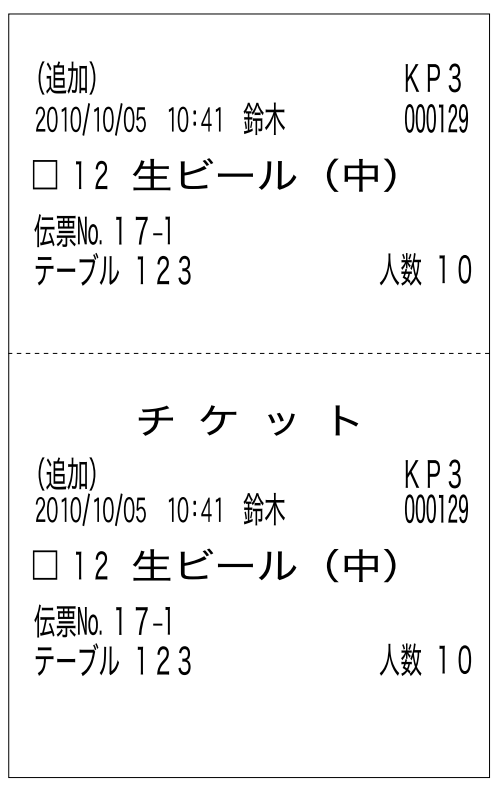

## ご案内レシート(フロア情報伝票)

端末からの指示によりご来店中のお客様の人数をキッチン ( 厨房 ) に通知します。

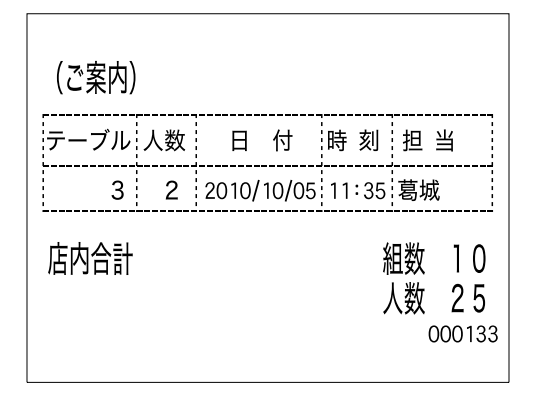

ご使用前に

# 一日の仕事の流れ

1 日の仕事の流れを示します。

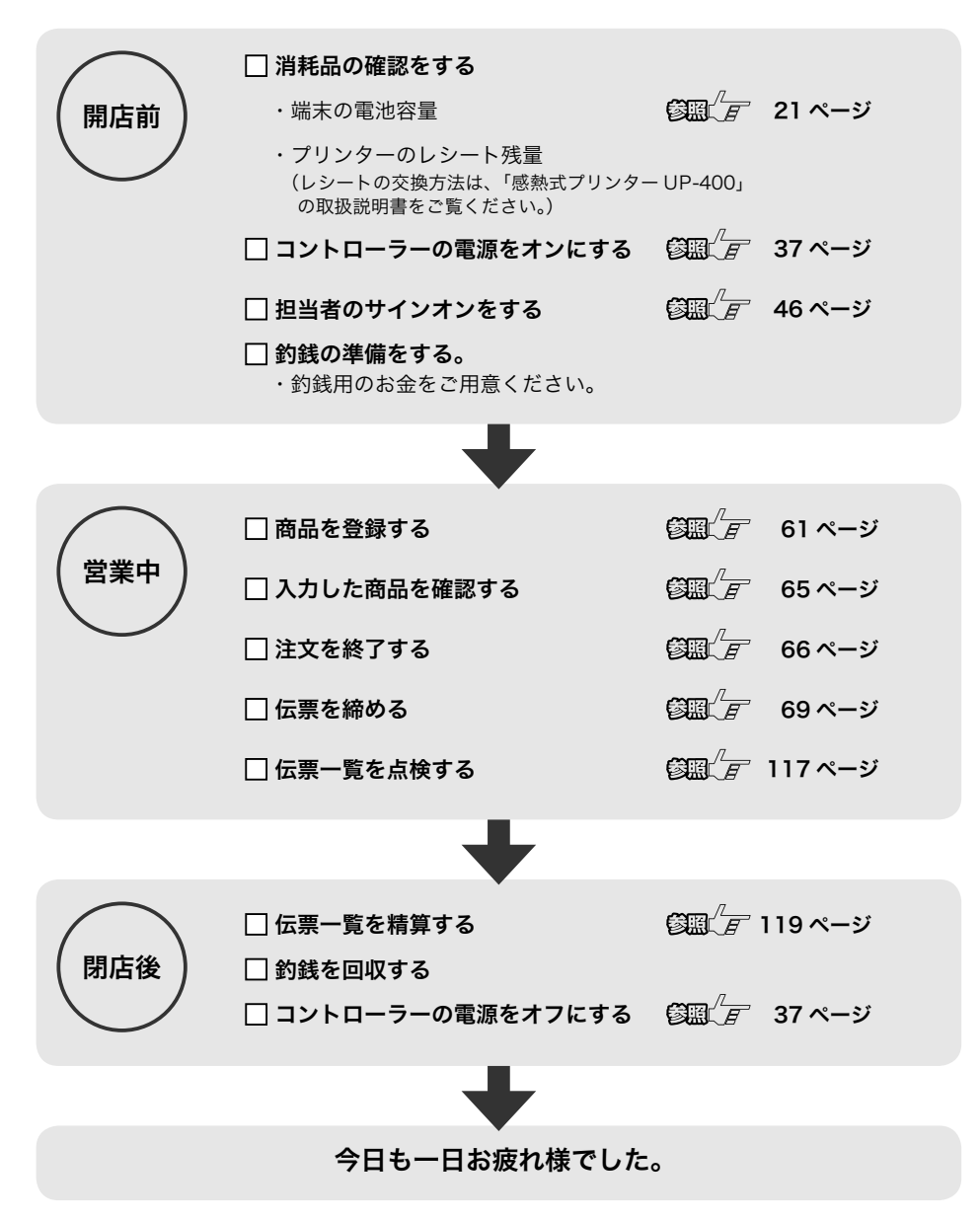

ご使用前に

使い方

便利な使い方

設定の仕方

ご使用前に使い方便利な使い方設定の仕方こんなときは こんなときは

# 注文をとる前に

# 担当者を入力する

端末を操作する担当者を入力します。(この操作をサインオンといいます。)

### 操作例

下記の担当者でサインオンする

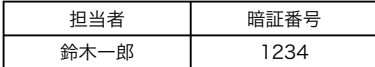

*1* 上ブタを開きます。

2 (a) (決定) キーを押します。

- **3**  $\overline{M}$  (下カーソル) キーを押して「鈴木一郎」 へカーソルを移動し、<br />
(決定) キーを押し ます。
- *4* 暗証番号を入力します。  $\lceil 1 \rceil 2 \rceil 3 \rceil 4$

手順 表示例

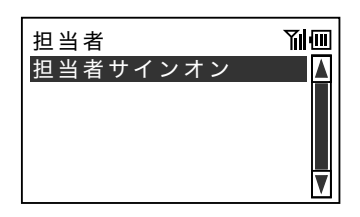

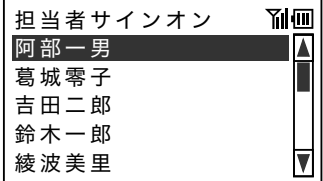

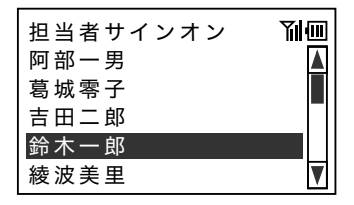

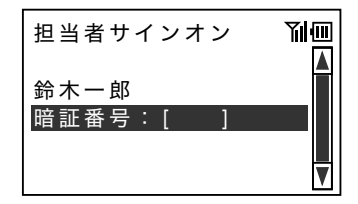

きょうしょう きょうしょう きょうかん まんな ままま きょうかん まんな ままま きょうかん まんじょう きょうかん あいまん あいまん あいまん きょうかん こうしゃ こうしょう こうしょう きょうかい きょうかい きょういく きょういく こうしょう

トップメニューが表示されます。

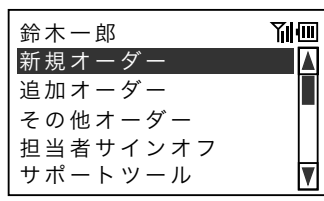

、☆<br>- ④ポイント お買い上げの状態は暗証番号の入力を必要としない設定のため、手順4は必要ありません。

使い方

ご使用前に

# 操作を訂正する

まちがって指定した操作を訂正して、前の画面に戻ります。

### 操作例

まちがった担当者を訂正して、正しい担当者でサインオンする

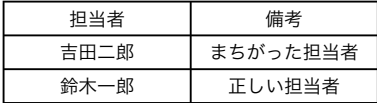

*1* 上ブタを開きます。

**2** @ (決定) キーを押します。

**3** √ (下カーソル) キーを押して「吉田二郎」 へカーソルを移動し、2(決定)キーを押し ます。

*4* まちがった担当者を入力し直すため、@ <sup>を</sup> 押して手順2の画面に戻ります。 クリア

手順 表示例

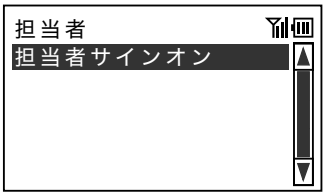

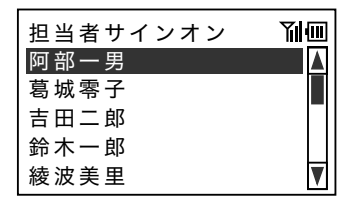

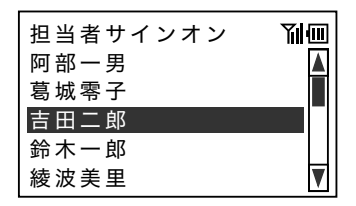

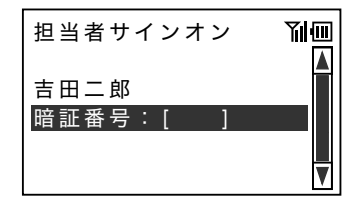

きょうしょう きょうしょう きょうかん まんな ままま きょうかん まんな ままま きょうかん まんじょう きょうかん あいまん あいまん あいまん きょうかん こうしゃ こうしょう こうしょう きょうかい きょうかい きょういく きょういく こうしょう

- **5** Ø (下カーソル) キーを押して「鈴木一郎」 へカーソルを移動し、<br />
(決定) キーを押し ます。
- 担当者サインオン 副面 阿部一男 葛城零子 吉田二郎 鈴木一郎 綾波美里 V
- 6 4桁の暗証番号を入力してサインオンします。
 | 担当者サインオン
- 副而 鈴木一郎 暗証番号:  $\mathcal{L}_{\mathcal{A}}$ ?

- 
- 冫<mark>、</mark><br>「全ポイント 2. お買い上げの状態は暗証番号の入力を必要としない設定のため、手順3で指定した担当者でサイ<br>■ ミント 2. お買い上げの状態は暗証番号の入力を必要としない設定のため、手順3で指定した担当者でサイ ンオンされます。担当者を入力し直す場合は「担当者の終了」(58 ページ)にしたがってサイ ンオフしてください。

ご使用前に使い方便利な使い方設定の仕方こんなときは 便利な使い方

ご使用前に

使い方

# 注文をとる前に

# 日付時刻の設定

日付と時刻を設定します。

### 操作例

2010 年 10 月 5 日 午前 9 時 32 分 00 秒を設定する

*1* 上ブタを開きます。 はじめに日付を設定します。 アンファイン 新規オーダー

きょうしょう きょうしょう きょうかん まんな ままま きょうかん まんじょう きょうかん まんじょう きょうかん あいまく きょうかん こうしゃ きょうかん こうしゃ こうしょう こうしょう きょうかい きょうかい きょういく きょういく こうしょう

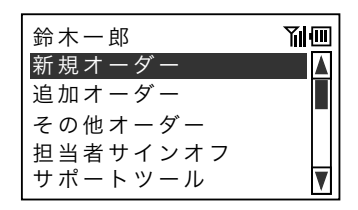

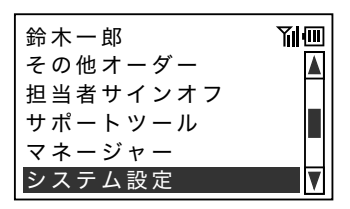

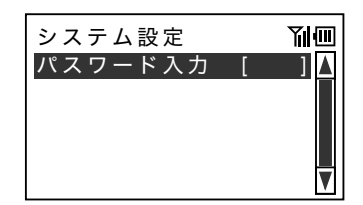

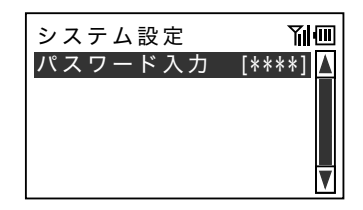

- 2 W (下カーソル) キーを押して「システム設 定」へカーソルを移動し、@ (決定) キーを 押します。
	- パスワードのウインドウが表示されます。

*3* パスワード(4桁)を入力します。

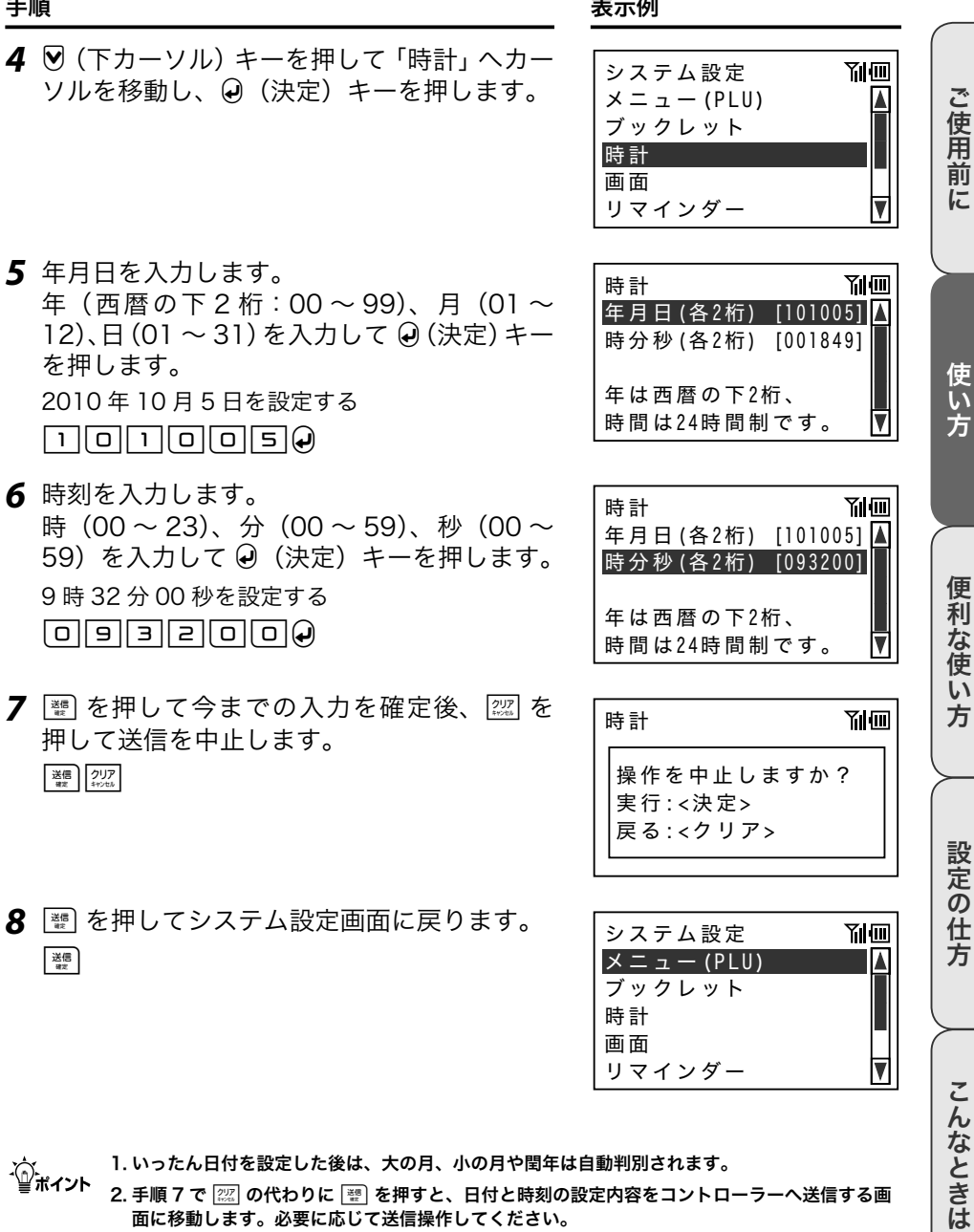

ั๊ั≌สั⊀∠่⊳ 1. いったん日付を設定した後は、大の月、小の月や閏年は自動判別されます。

2. 手順 7 で 227 の代わりに 图 を押すと、日付と時刻の設定内容をコントローラーへ送信する画 面に移動します。必要に応じて送信操作してください。

# 注文をとる前に

## 画面の設定

画面(バックライト)の明るさ、コントラスト、画面の点灯時間(待機状態に移行するまでの時間) を設定します。

### 操作例

バックライトの明るさを「明るい」、コントラストを「高い」、待機状態への移行を「5分」に設 定する

- *1* 上ブタを開きます。
- 手順 表示例

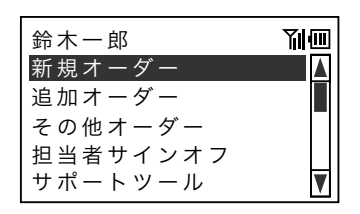

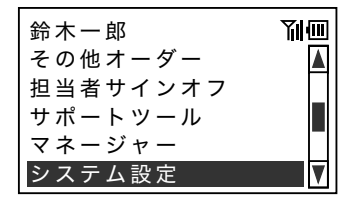

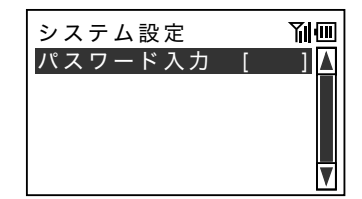

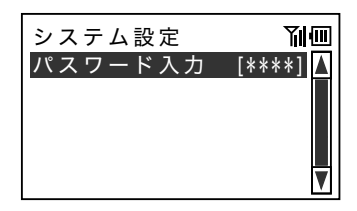

定」へカーソルを移動し、(4) (決定) キーを 押します。

2 M (下カーソル) キーを押して「システム設

パスワードのウインドウが表示されます。

**3** パスワード (4桁) を入力します。

きょうしょう きょうしょう きょうかん まんな ままま きょうかん まんな ままま きょうかん まんじょう きょうかん あいまん あいまん あいまん きょうかん こうしゃ こうしょう こうしょう きょうかい きょうかい きょういく きょういく こうしょう

- 4 **W** (下カーソル) キーを押して「画面」へカー ソルを移動し、 (a) (決定) キーを押します。
- 5 <a (決定) キーを押すたびに設定値が切り替 わります。 (4) (決定)キーを押して「バック ライト 明るい」を表示します。
- **6** ♡ (下カーソル) キーを押して「コントラス ト」へカーソルを移動します。 (4) (決定) キー を押すたびに設定値が切り替わります。(4) (決 定)キーを押して「コントラスト 高い」を 表示します。
- **7** 闡 を押して今までの入力を確定後、 | | | を 押して送信を中止します。

送信 クリア

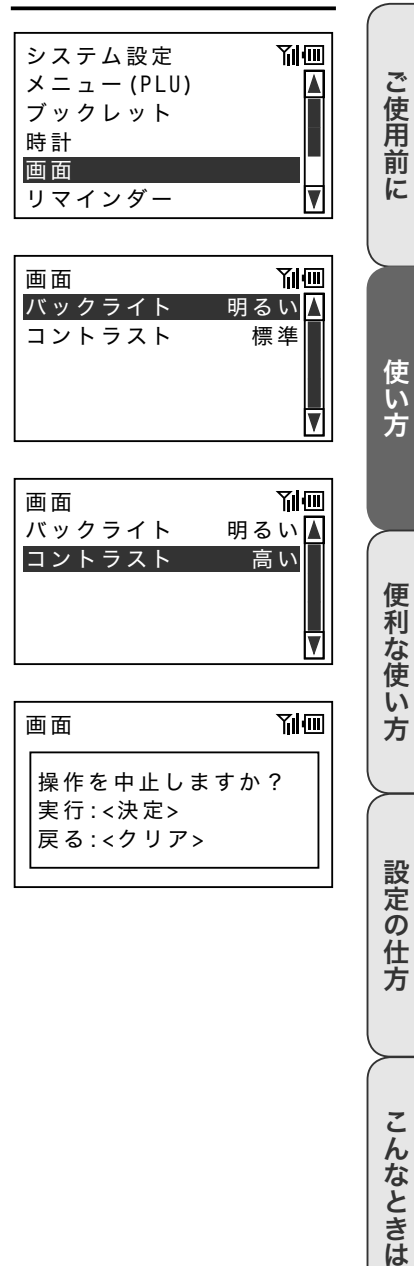

こんなときは

# 注文をとる前に

きょうしょう きょうしょう きょうかん まんな ままま きょうかん まんじょう きょうかん まんじょう きょうかん あいまく きょうかん こうしゃ きょうかん こうしゃ こうしょう こうしょう きょうかい きょうかい きょういく きょういく こうしょう

8 <sup>※</sup> を押してシステム設定画面に戻ります。  $\frac{1}{2}$   $\frac{1}{2}$ 

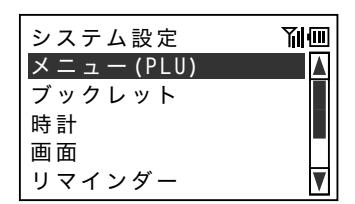

m

- 1. バックライトの設定は、(4) (決定)キーを押すたび設定値の明るさに切り替わります。店内の環 境に最適な設定値を選択してください。
	- 2. コントラストの設定は、(+) (決定) キーを押すたび設定値のコントラストに切り替わります。店 内の環境に最適な設定値を選択してください。
	- 3. 手順 7 で | 22 | の代わりに | ※ | を押すと、明るさ、コントラストの設定内容をコントローラーへ 送信する画面に移動します。必要に応じて送信操作してください。

# 日付と時刻の表示

日付と時刻を画面上に表示します。

### 操作例

日付と時刻を確認する

### きょうしょう きょうしょう きょうかん まんな ままま きょうかん まんな ままま きょうかん まんじょう きょうかん あいまん あいまん あいまん きょうかん こうしゃ こうしょう こうしょう きょうかい きょうかい きょういく きょういく こうしょう

 $2^{117}_{442}$ 

*1* 上ブタを開きます。

- 2 2 2 2 定甲して日付と時刻を表示します。  $2^{1J}Z$
- **3** もう一度 2 を押すとトップメニューに戻り ます。

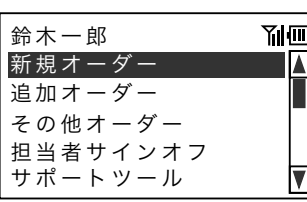

 $09:50$ 

副画

**Yıl**m

新規オーダー 鈴木一郎

鈴木一郎

その他オーダー 追加オーダー

担当者サインオフ サポートツール

2010年10月 5日(火)

ご使用前に

ご使用前に使い方便利な使い方設定の仕方こんなときは 設定の仕方

こんなときは

# 注文をとる前に

## 操作がわからなくなったときには

操作がわからなくなったときに、操作ガイドを表示することができます。インジケーターの意味 やいくつかの機能についてフロアにいながら確認できます。

### 操作例

「インジケーター」の操作ガイドを表示する

*1* 上ブタを開きます。

手順 表示例

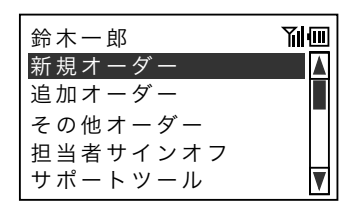

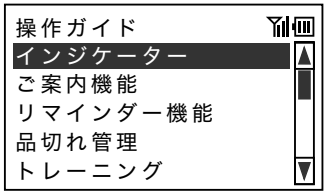

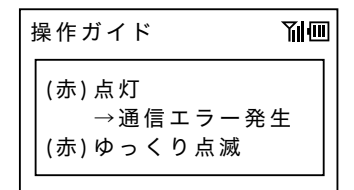

<u>、マイカーフルチャーを押すここに、カイブ( ) <sub>操作ガイド</sub><br>ンスが1行ずつスクロールします。 シスが1行ずつスクロールします。 しんしゃ</u> Yılm →未送信データあり ፲ ጨȢཟ໕ - $\rightarrow$ 無線通信中

**2** トップメニューが表示されている状態で | ™ | を押します。

 $\frac{\pi}{2}$ 

操作ガイドの一覧が表示されます。図(下カー ソル)キーを押して「インジケーター」へカー ソルを移動し、c(決定)キーを押します。

*3* インジケーターに関するガイダンスが表示さ れます。 ͽɶɮʓ

**4** W (下カーソル) キーを押すごとに、ガイダ

きょうしょう きょうしょう きょうかん まんな ままま きょうかん まんな ままま きょうかん まんじょう きょうかん あいまん あいまん あいまん きょうかん こうしゃ こうしょう こうしょう きょうかい きょうかい きょういく きょういく こうしょう

**5** 22 を押して操作ガイドを終了します。  $\frac{\partial \mathbb{U}^p}{\partial \mathbb{V}^p} = \frac{1}{\sqrt{2\pi}} \sum_{i=1}^p \mathbb{V}^p \mathbb{V}^p,$ 

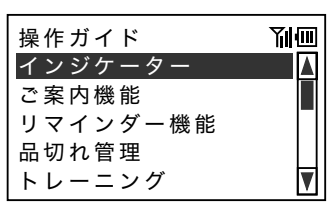

、<mark>へ</mark><br>「<del>」</del><br>「一ポイント 2. 各機能(「新規オーダー」や「端末締め」など)の操作中に操作ガイドを表示すると、場面に応 じたガイダンスが表示されます。@を押すと元の画面に戻ります。

ご使用前に

使い方

# 注文をとる前に

## 担当者の終了

シフトなどで担当者を交代する場合や一日の終わりに現在の担当者を終了します。(この操作をサ インオフといいます。)

### 操作例

サインオフする

*1* 上ブタを開きます。

手順 表示例

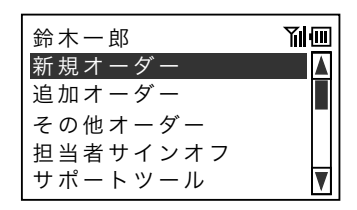

2 図 (下カーソル) キーを押して「担当者サイ ンオフ」へカーソルを移動し、(4) (決定) キー を押します。

「サインオン」待ち画面を表示します。

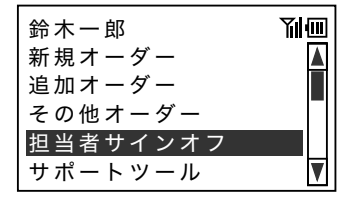

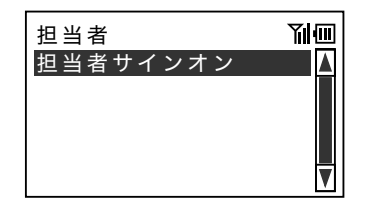

m タイマーでサインオフする設定ができます。

ご使用前に

使い方

ご使用前に使い方便利な使い方設定の仕方こんなときは 便利な使い方

設定の仕方

こんなときは

基本的な操作

# 新規の注文を開始する

お客様の最初のご注文(オーダー)を入力するために、新規の伝票を登録します。

### 操作例

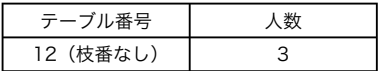

- *1* 上ブタを開きます。 カーソル位置が「新規オーダー」にあること を確認し、 $\Theta$ (決定)キーを押します。
- 2 お客様の席のテーブル番号を入力し、<br />
(決 定)キーを押します。

 $\Box$ 20

- 3 お客様の人数を入力し、<br />
(決定) キーを押 します。
	- $\Box$

ご注文(オーダー)を新規登録する準備がで きました。

ั้ันัส∕>⊦ 1. テーブル番号入力時に、 … を使うとテーブルの枝番を入力できます。

2. 手順 3 の「お客様の人数」入力は、入力フィールドを表示しない設定をして入力をスキップす ることもできます。

手順 表示例

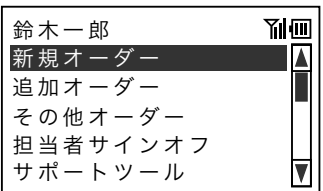

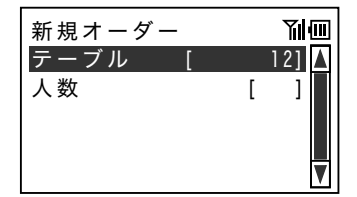

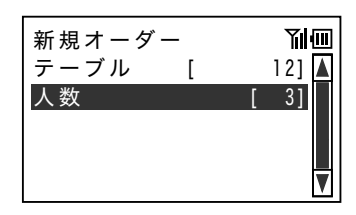

# 商品を登録する

メニューキー(PLU キー)を使って商品を登録します。

### 操作例

注文の商品を 1 個ずつ登録する

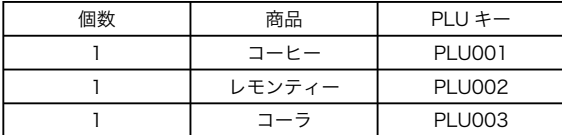

### 手順 表示例

*1* 端末が入力待ちであることを確認します。 ɴ˂ʊ˂

- *2* メニューキー「コーヒー」を押します。 コーヒー ɽ˂ʜ˂ǽǽǽǽ -
- *3* メニューキー「レモンティー」を押します。 レモン ティー
- *4* メニューキー「コーラ」を押します。 コーラ │ │コーヒー

ご使用前に使い方便利な使い方設定の仕方こんなときは **Yil** 便利な使い方 新規オーダー<br>コーヒー 副画 **11 I A** 設定の仕方 新規オーダー 副画  $I - E \lfloor$   $\lfloor$ レモンティ  $\overline{11}$ 副画 こんなときは

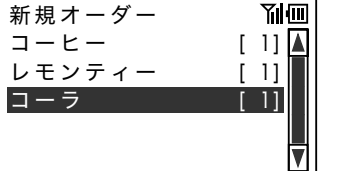

ご使用前に

基本的な操作

# 商品を訂正する

まちがって入力した商品を訂正します。

### 操作例

まちがって入力した商品を訂正して、新しい商品を登録する

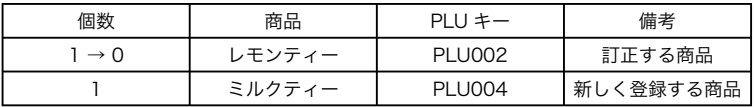

手順 表示例

*1* 「商品を登録する」の手順4に続けて登録し ます。 ɽ˂ʜ˂ǽǽǽǽ -

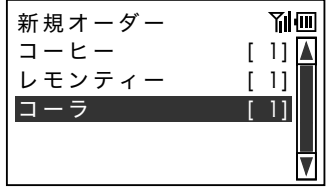

2 A (上カーソル) キーを押して「レモン ティー」へカーソルを移動し、回を押します。  $\Omega$ 

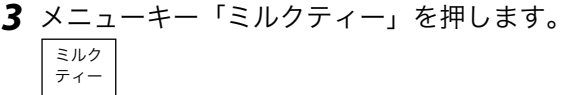

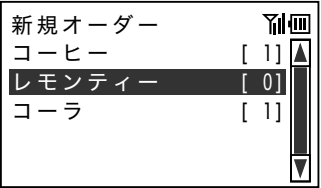

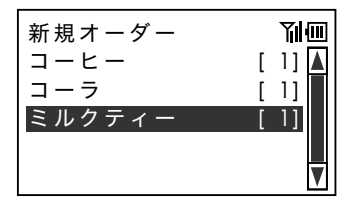

m 手順 2 で0を入力する代わりに、@を押して訂正できます。

 $\lfloor$   $\lfloor$ 

副面

 $\lfloor$   $\lfloor$ 

?

ĪV

 $\lfloor$   $\lfloor$ 

コーヒー

 $\Box$   $\Box$ 

新規オーダー

ミルクティー

クラブハウスサンド1

ご使用前に使い方便利な使い方設定の仕方こんなときは

便

|利な使い

方

設定の仕方

こんなときは

ご使用前に

使い方

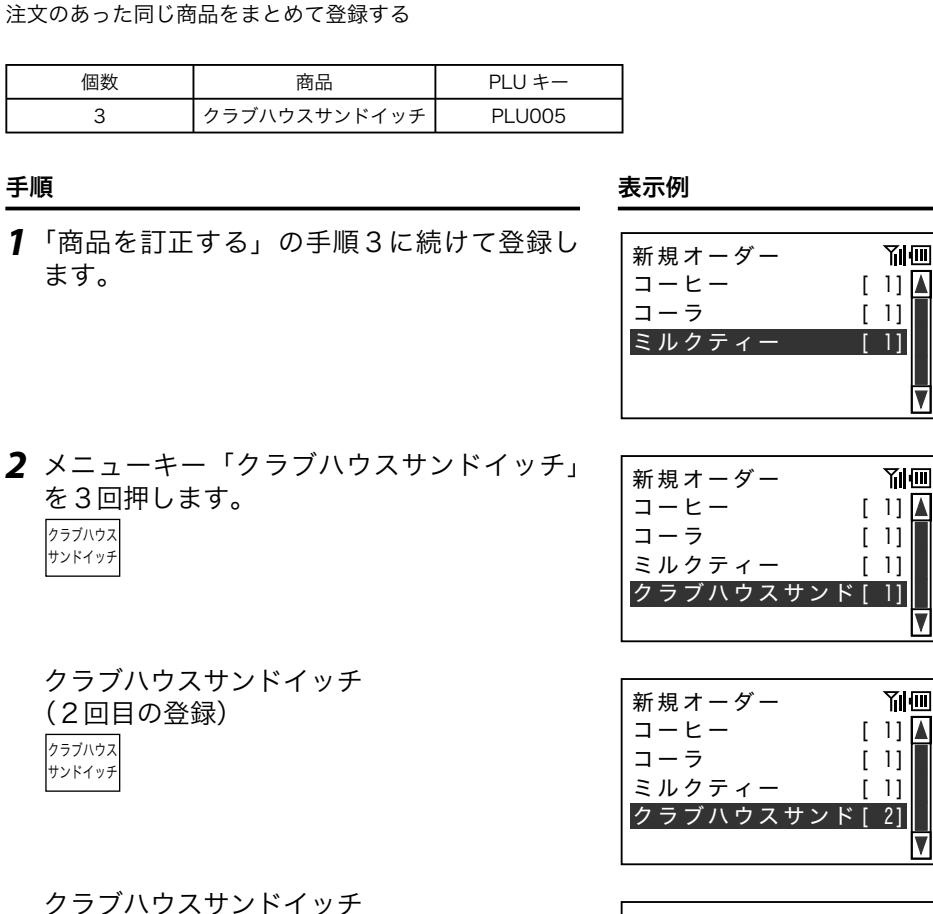

同じ商品をいくつか登録する(リピート)

同じ商品の複数ご注文(オーダー)を繰り返し登録します。

操作例

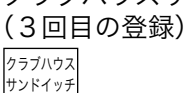

基本的な操作

## 同じ商品をいくつか登録する(個数入力)

同じ商品の複数ご注文(オーダー)を個数入力をして登録します。

### 操作例

注文のあった同じ商品をまとめて登録する

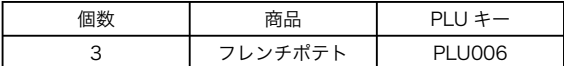

*1* 「同じ商品をいくつか登録する(リピート)」 の手順 2 に続けて登録します。 ɽ˂ʜ˂ǽǽǽǽ -

### 手順 表示例

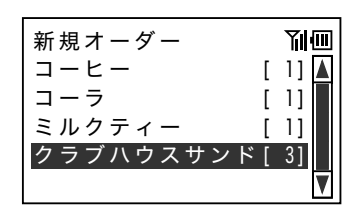

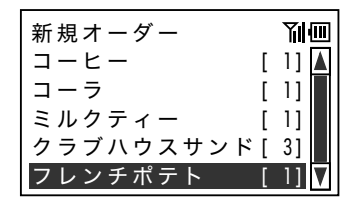

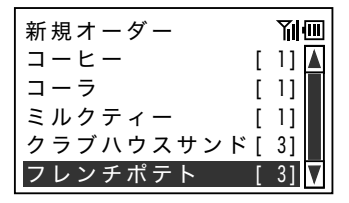

- *2* メニューキー「フレンチポテト」を押します。 フレンチ ポテト
- *3* キーボードの「3」を押します。 3 ɽ˂ʜ˂ǽǽǽǽ -

# 入力した商品を確認する

ご注文(オーダー)いただいた品を復唱するため、入力した商品を確認します。

### 操作例

登録した商品

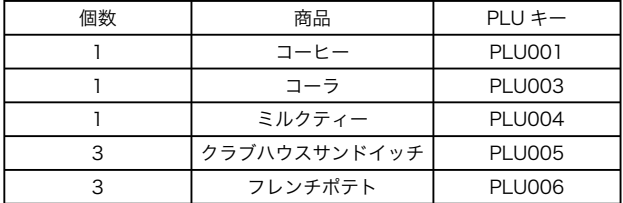

*1* 「同じ商品をいくつか登録する(個数入力)」 の手順3に続けて登録します。 ɽ˂ʜ˂ǽǽǽǽ -

手順 表示例

コーラ

新規オーダー

ミルクティー

フレンチポテト

2 **■ を押して入力した商品を確認します。**  $\frac{1}{\sqrt{1 - \sum_{n=1}^{\infty} \frac{1}{n}}$ 

 入力した最初の商品位置へカーソルが移動 します。表示順に商品名と個数を読み上げ、 x(下カーソル)キーを押してカーソルを 移動し、最後の商品まで確認します。

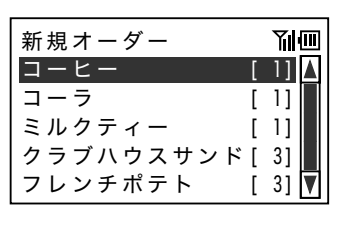

クラブハウスサンド [ 3]

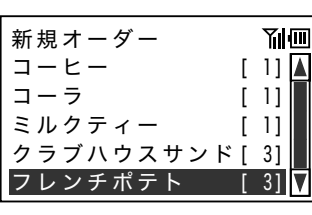

便利な使い方

設定の仕方

こんなときは

ご使用前に

 $\lfloor$   $\lfloor$ 

Yil回

 $\lfloor$   $\lfloor$ 

?

 $\lfloor$   $\lfloor$ 

# 基本的な操作

## 新規の注文を終了する

ご注文(オーダー)いただいた品をキッチン(厨房)へ伝えるため、入力した伝票をコントローラー へ送信して新規伝票の入力作業を終了します。

### 操作例

登録した商品を無線を使用してコントローラーへ送信する

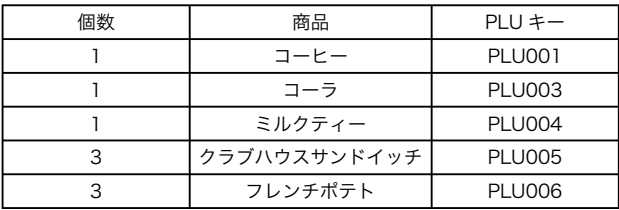

*1* 「入力した商品を確認する」の手順 2 に続け て登録します。 ɽ˂ʜ˂ǽǽǽǽ -

手順 表示例

送信

- ᣮα˹ -

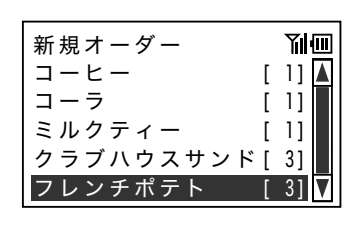

**Yıl**m

2 | ※ を押して入力した新規注文を送信します。 送信

通信中が表示されます。

*3* 送信が完了するとトップメニューに戻ります。

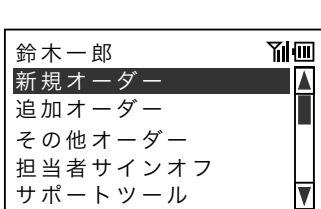

## 追加の注文を入力する

追加のご注文(オーダー)を入力するため、既に入力した伝票を再度入力可能な状態にします。

### 操作例

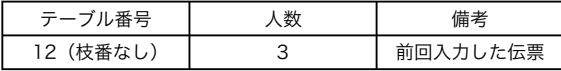

### 手順 表示例

*1* 上ブタを開きます。

- 2 V (下カーソル) キーを押して「追加オー ダー」へカーソルを移動し、<br />
(決定) キー を押します。
- 3 お客様の席のテーブル番号を入力し、<br />
(決 定)キーを押します。

 $\Box$ 20

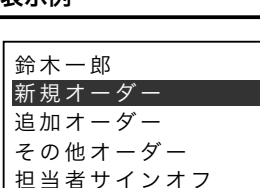

サポートツール

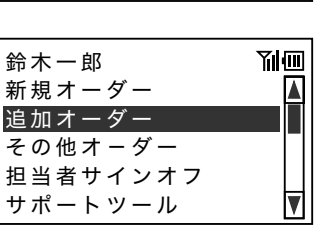

副画

ご使用前に使い方便利な使い方設定の仕方こんなときは

便

利な使い

方

設定の仕方

こんなときは

ご使用前に

使い方

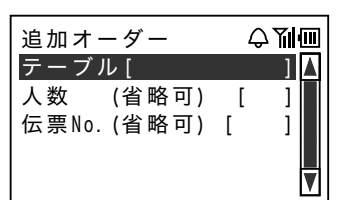

# 基本的な操作

### きょうしょう きょうしょう きょうかん まんない まんない まんない まんじょう きょうかん まんじょう きょうかん きょうかん こうしょう こうしゃ きょうしょう こうしょう こうしょう こうしょう きょうしょう きょうしょく きょうしょく こうしょう

4 | ※ を押します。

### 送信<br>#定

ご注文(オーダー)を追加登録する準備がで きました。

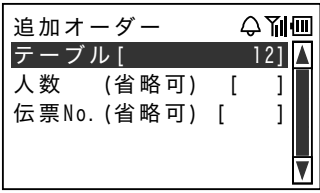

- ั๊ั≌๊ส∕∠่
- 
- 1. テーブル番号の入力で、伝票番号の入力を省略できます。 2. 伝票番号の入力で、テーブル番号の入力を省略できます。伝票番号は、テーブルレシート(お勘 定伝票)の右上に印刷されています。
	- 3. 人数の入力は省略できます。
	- 4. 追加注文を終了する場合は、必要に応じて「入力した商品を確認する」(65 ページ)や「新規 の注文を終了する」(66 ページ)と同じ操作をしてください。

# 伝票を締める(お会計の準備)

お客様がお帰りになる際に、ご注文伝票を締めてお会計の準備をします(お勘定の操作)。

### 操作例

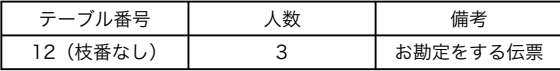

- **1** 上ブタを開きます。<sup>y</sup> (下カーソル) キーを 押して「端末締め」へカーソルを移動し、< (決定)キーを押します。
- 2 お客様の席のテーブル番号を入力し、2(決 定)キーを押します。

 $\Box \Box$ 

**3** | 闡 を押して伝票の締めを確定します。  $\frac{d^2\vec{y}\vec{y}}{dt^2}$ 

手順 表示例

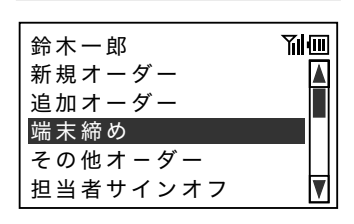

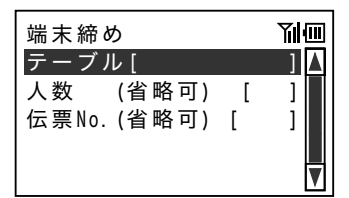

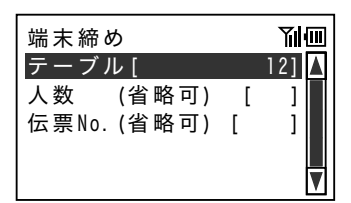

設定の仕方

ご使用前に

使い方

便

|利な使い

方

# 基本的な操作

きょうしょう きょうしょう きょうかん まんない まんない まんない まんじょう きょうかん まんじょう きょうかん きょうかん こうしょう こうしゃ きょうしょう こうしょう こうしょう こうしょう きょうしょう きょうしょく きょうしょく こうしょう

*4* 送信が完了するとトップメニューに戻ります。

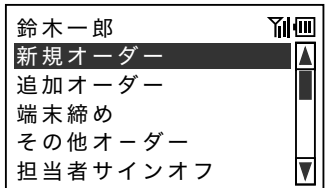

ั๊ั≌๊ส∕∠่

- 1. テーブル番号の入力で、伝票番号の入力を省略できます。 2. 伝票番号の入力で、テーブル番号の入力を省略できます。伝票番号は、テーブルレシート(お勘 定伝票)の右上に印刷されています。
	- 3. 「端末締め」を使わない設定の場合は、トップメニューに「端末締め」は表示されません。お買 い上げの状態では「端末締め」は表示されています。

▲注意 電子レジスターと連動しているときは、「締め」の操作はレジスターがおこないます。上記の操作 は不要です。

### 印字例

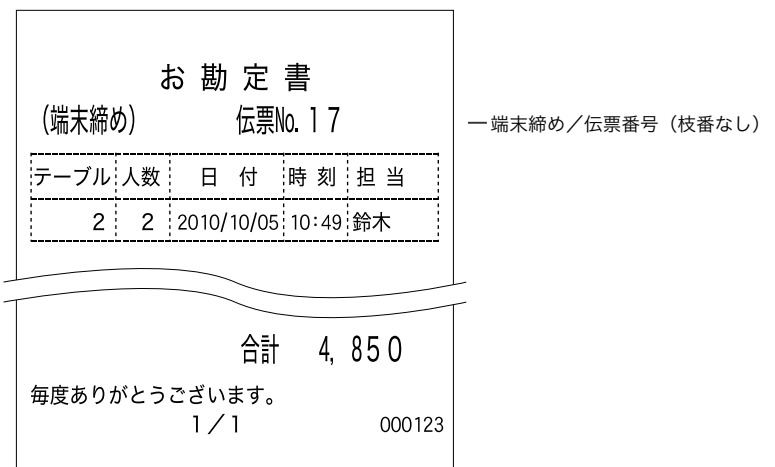

## スピンコントロール機能を使う

商品の個数やテーブル番号を入力するとき、テンキーで入力するほかスピンコントロール機能を 使うことができます。

### 操作例

ご注文(オーダー)のあったコーヒーの個数を変更する

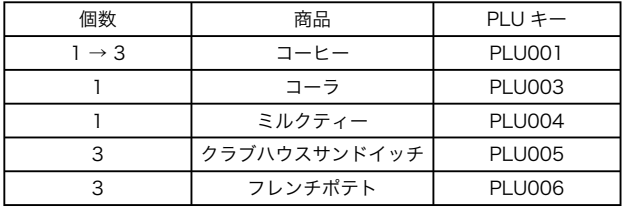

- *1* 続けて登録します。「入力した商品を確認す る」(65 ページ)を参照してください。 ┃ ┃ ┃ ┃ ┃ ┃
- **2** @ (決定) キーを長押しします。 個数の横にスピンコントロールアイコンが点 灯します。
- **3 A** (トカーソル) キーを押して個数を増や します。

x(下カーソル)キーを押すたび個数が1つ 減少し、 z(上カーソル)キーを押すたび個 数が1つ増加します。

手順 表示例

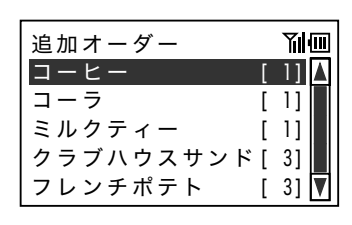

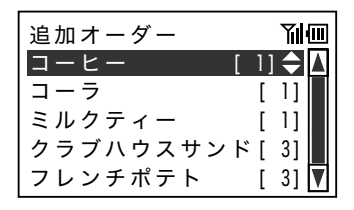

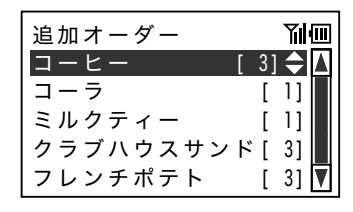

ご使用前に

ご使用前に使い方便利な使い方設定の仕方こんなときは 利な使い 方

設定の仕方

こんなときは

便

基本的な操作

きょうしょう きょうしょう きょうかん まんない まんない まんない まんじょう きょうかん まんじょう きょうかん きょうかん こうしょう こうしゃ きょうしょう こうしょう こうしょう こうしょう きょうしょう きょうしょく きょうしょく こうしょう

4 2 (決定) キーを押して個数を確定します。 必要に応じて、そのほかの商品の個数も変更 します。

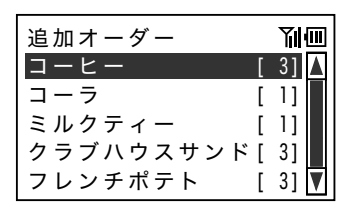

m スピンコントロール機能は、商品の個数入力以外にテーブル番号入力・お客様の人数入力で使う ことができます。
ご使用前に

使い方

ご使用前に使い方便利な使い方設定の仕方こんなときは 便利な使い方

設定の仕方

こんなときは

## メニュー No.(PLU No.)で登録する

メニュー No.(PLU No.)を使って商品を登録します。

### 操作例

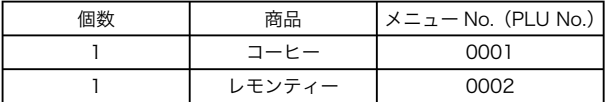

*1* 端末が入力待ちであることを確認します。 ɴ˂ʊ˂

手順 表示例

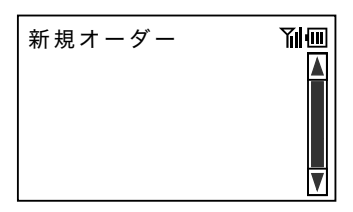

*2* 「PLU No.」キーを押します。 PLU No.

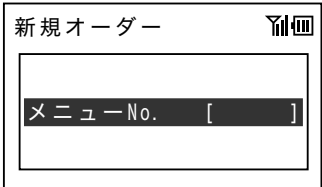

**3** 「コーヒー」のメニュー No. を入力し、@ (決 定)キーを押します。  $\Box$ 

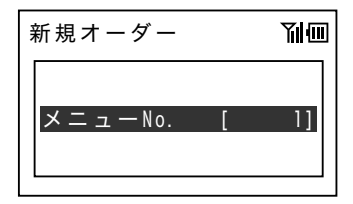

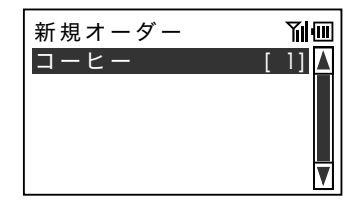

*4* 続けて「PLU No.」キーを押して、「レモン ティー」のメニュー No. を入力し、@ (決定) キーを押します。

PLU No.

 $\boxed{2}$ 

このまま同様にメニュー No. による入力がで きます。 ɽ˂ʜ˂ǽǽǽǽ -

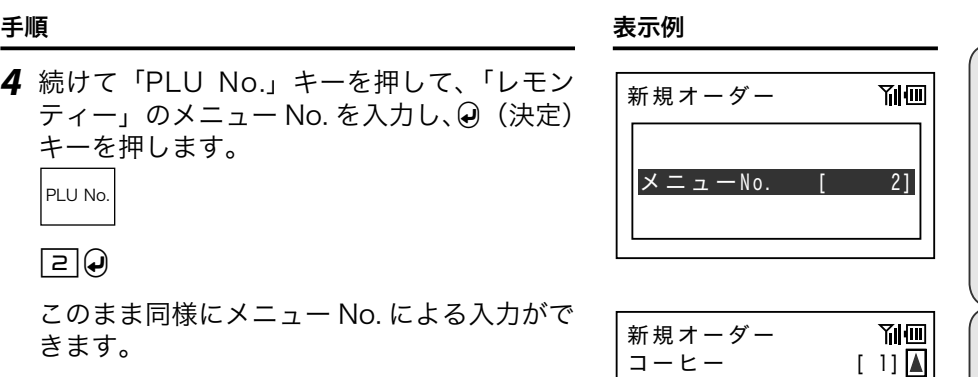

IJ

IV

レモンティ

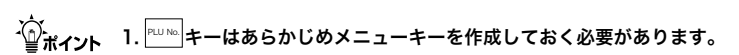

2. 設定によりメニュー No. (PLU No.) の意味が変わり、入力できる桁数も変わります。 PLU の指定がレコード番号指定の場合 :最大4桁 PLU の指定がランダムコード指定の場合 :最大6桁

3. 手順3と4では、0の入力を省略できます。

ご使用前に使い方便利な使い方設定の仕方こんなときは 便利な使い方

ご使用前に

## リストキーで登録する

リストキーにリンクしているプルダウンリンクの中の商品を登録します。

### 操作例

リストキー「デザート」に、プルダウンリンク「アイス」・「ケーキ」がリンクしている。 それぞれのプルダウンリンクには、下表の商品がグループ化されている。

ストロベリーアイスとモンブランを1つずつ登録する

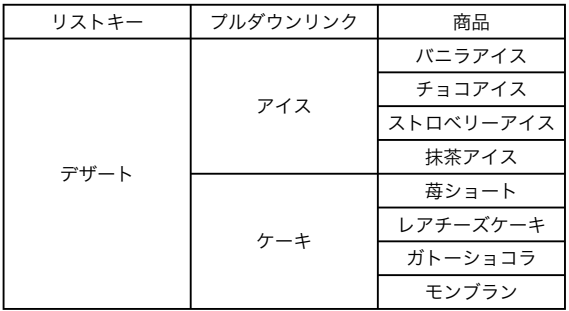

1 端末が入力待ちであることを確認します。

手順 表示例

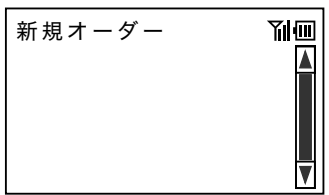

*2* リストキー「デザート」を1回押して、プル ダウンリンク「アイス」を表示します。 デザート

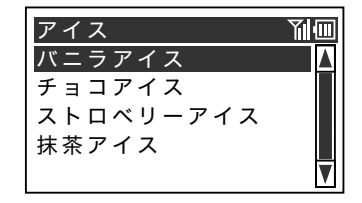

## きょうしょう きょうしょう きょうかん まんな ままま きょうかん まんな ままま きょうかん まんじょう きょうかん こうしゃ こうしゃ こうしゃ きょうかん こうしゃ こうしょう こうしょう きょうかい きょうかい きょうしょう

**3** Ø(下カーソル)キーを押して「ストロベリー アイス」へカーソルを移動し、<br />
(決定) キー を押します。

「ストロベリーアイス」が登録されました。

- *4* リストキー「デザート」を 2 回押して、プル ダウンリンク「ケーキ」を表示します。 デザート デザート
- **5** M (下カーソル) キーを押して「モンブラン」 へカーソルを移動し、<br />
(決定) キーを押 します。

「モンブラン」が登録されました。

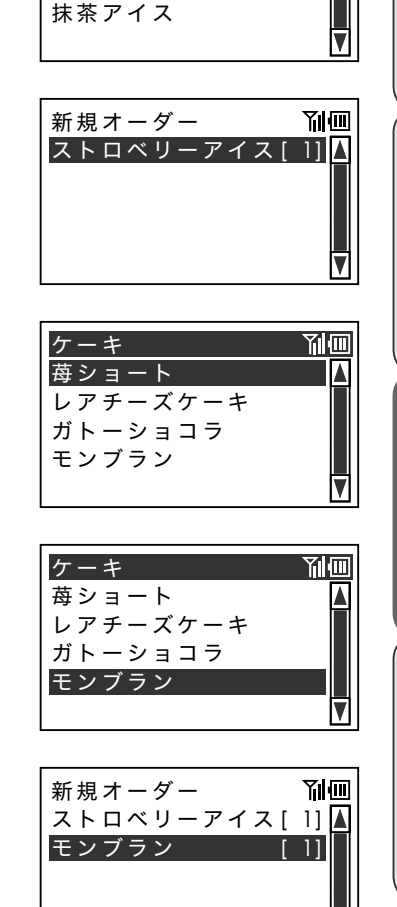

バニラアイス アイス

ストロベリーアイフ チョコアイス

 $\mathbb{Q}_{\#}$  1. リストキーはあらかじめメニュー上にキーを作成しておく必要があります。 2. 設定により1度選択したプルダウンリンク内の商品を続けて登録することができます。

**77**

ご使用前に使い方便利な使い方設定の仕方こんなときは

便利な使い方

設定の仕方

こんなときは

ご使用

前に

## プルダウンリンクで登録する(1/2)

商品(メインアイテム)にリンクしているプルダウンリンクの中の商品を、付属品として登録し ます。サラダのドレッシングや麺の量(並、中盛、大盛)などを商品(メインアイテム)ととも に登録します。

## 操作例

商品(メインアイテム)「グリーンサラダ」に、プルダウンリンク「ドレッシング」がリンクしている。 プルダウンリンクには下表の商品(付属品)がグループ化されている。

グリーンサラダを登録して、ドレッシングは和風ドレッシングを登録する

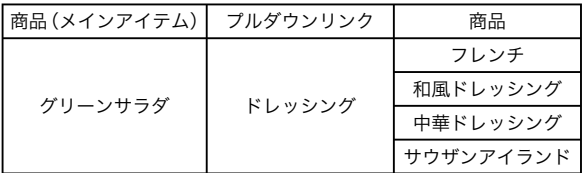

手順 表示例

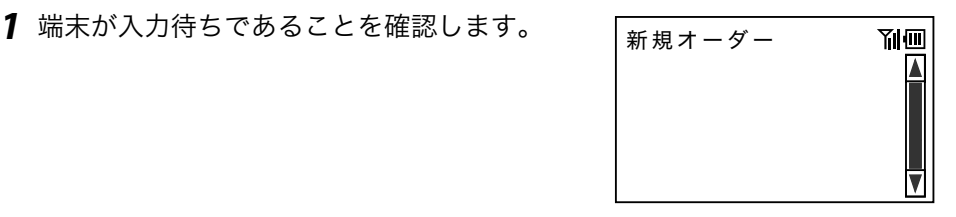

*2* メニューキー「グリーンサラダ」を押します。 グリーン サラダ

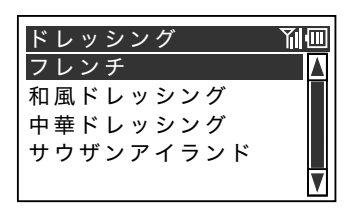

**3** Ø (下カーソル) キーを押して「和風ドレッ シング」へカーソルを移動し、の(決定)キー を押します。

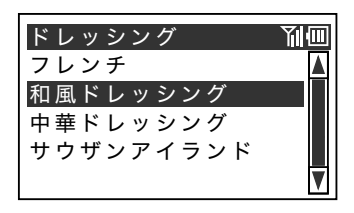

きょうしょう きょうしょう きょうかん まんな ままま きょうかん まんな ままま きょうかん まんじょう きょうかん こうしゃ こうしゃ こうしゃ きょうかん こうしゃ こうしょう こうしょう きょうかい きょうかい きょうしょう

「グリーンサラダ」と「和風ドレッシング」<br>が登録されました。

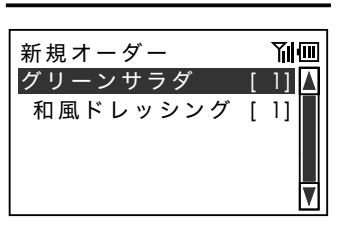

使い方

ご使用前に

## プルダウンリンクで登録する(2/2)

商品(メインアイテム)にプルダウンリンクを複数リンクしたいとき、同様に付属品として登録 します。メインディッシュの大きさ、焼き方、ソースの種類などです。

### 操作例

商品(メインアイテム)「サーロインステーキ」に、プルダウンリンク「大きさ」、「焼き方」、「ソー スの種類」がリンクしている。それぞれのプルダウンリンクには下表の商品(付属品)がグルー プ化されている。

サーロインステーキを登録して、250g、ミディアムレア、おろしポン酢ソースを登録する

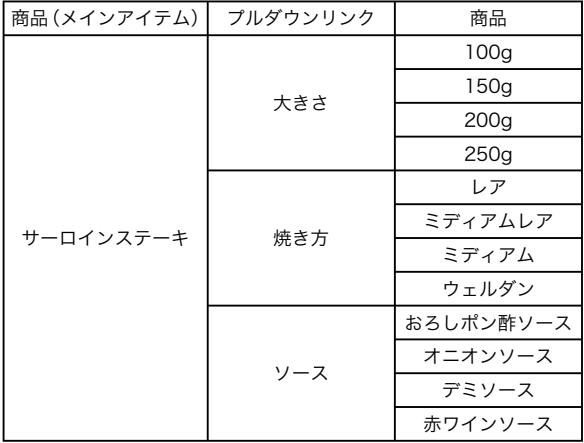

**1** 端末が入力待ちであることを確認します。

手順 表示例

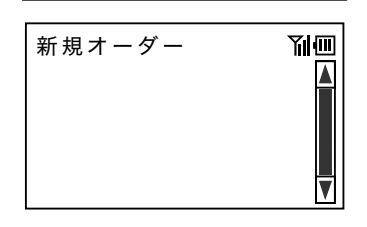

*2* メニューキー「サーロインステーキ」を押し ます。 |サーロイン<br>| ステーキ

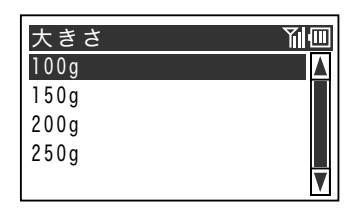

- **3**  $\Theta$  (下カーソル) キーを押して「250g」へカー ソルを移動し、*</sub>●* (決定) キーを押します。 | <mark>100g</mark>
- **4 ∇** (下カーソル) キーを押して「ミディア ムレア」へカーソルを移動し、<br />
(決定) キー を押します。
- *5* カーソル位置が「おろしポン酢ソース」にあ ることを確認し、 (2) (決定)キーを押します。 ることを確認し、 (2)
	- 「サーロインステーキ」、「250g」、「ミディア ムレア」、「おろしポン酢ソース」が登録され ました。 ɿ˂ʷɮʽʃʐ˂ɷ =-

設定の仕方

こんなときは

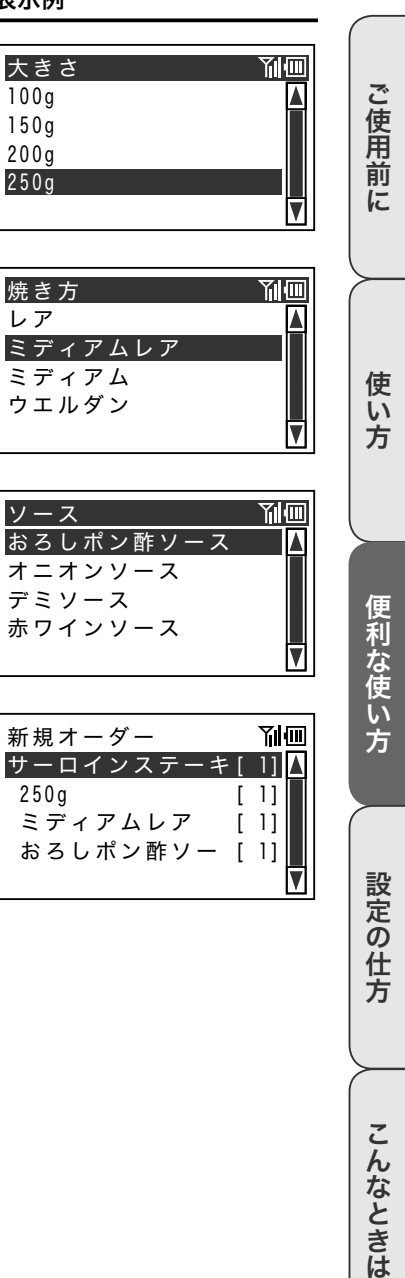

おろしボン酢ソー [ 1]

## きょうしょう きょうしょう きょうかん まんな ままま きょうかん まんな ままま きょうかん まんじょう きょうかん こうしゃ こうしゃ こうしゃ きょうかん こうしゃ こうしょう こうしょう きょうかい きょうかい きょうしょう

## セットメニューで登録する

商品(メインアイテム)にセットメニューをリンクして、メインからデザートまで1つのキーで 登録できます。ランチセットなどに応用できます。

## 操作例

商品(メインアイテム)「本日のパスタランチ A」に、「ぺペロンチーノ」、「コーンスープ」、「抹 茶アイス」の商品がセットメニューとしてリンクしている。

本日のパスタランチ A を登録する

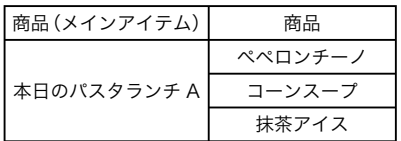

手順 表示例

*1* 端末が入力待ちであることを確認します。 ɴ˂ʊ˂ **Yılm** 

*2* メニューキー「本日のパスタランチ A」を押 します。 本日のパスタ ランチ A

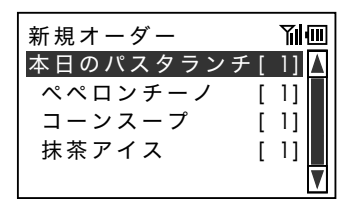

ั๊ชิส∕ว⊦ 1. セットメニューの内容にプルダウンリンクをリンクできます。プルダウンリンクのリンクが登録 されていると商品の一覧が表示されます。「プルダウンリンクで登録する(1/2)」(78 ページ)、 「プルダウンリンクで登録する(2/2)」(80 ページ)にしたがって登録してください。

## 単価を入力して登録する

時間帯や食材の仕入れ状況で単価が変わる商品を、登録ごとに単価を入力して登録できます。季 節食材メニューなど時価の商品に使用できます。

### 操作例

「季節の特選定食」に単価を入力して登録する

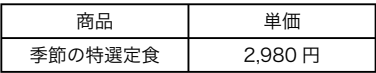

### 手順 表示例

*1* 端末が入力待ちであることを確認します。 ɴ˂ʊ˂

*2* メニューキー「季節の特選定食」を押します。 季節の 特選定食

3 単価を入力して (e) (決定) キーを押します。  $\Box$ 9 $\Box$ 8 $\Box$ 6

「季節の特選定食」が登録されました。

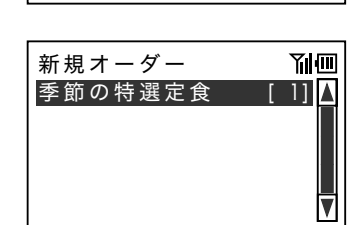

新規オーダー **Yil** (iii) 季節の特選定食 **単価**  $\overline{0}$ 

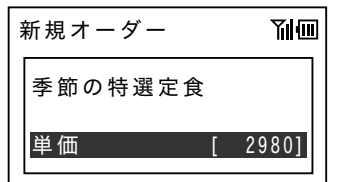

 $\hat{\textbf{q}}_{\mathbf{r} \times \mathbf{r} \times \mathbf{r}}$  商品に単価が設定されていると、操作2で登録単価が表示されます。単価に変更がないときは  $\Theta$ (決定)キーを押して登録します。

ご使用前に使い方便利な使い方設定の仕方こんなときは

便利な使い方

設定の仕方

こんなときは

ご使用前に

使い方

**Yıl**m

## トッピングを登録する

プルダウンリンクやセットメニューの登録以外に、商品(メインアイテム)に有料、無料のトッ ピングを後から入力できます。

## 操作例

かけ蕎麦にトッピングをつけて登録する

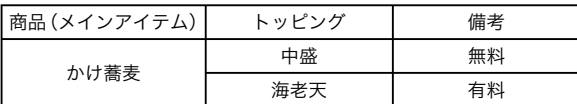

手順 表示例

*1* 端末が入力待ちであることを確認します。 ɴ˂ʊ˂

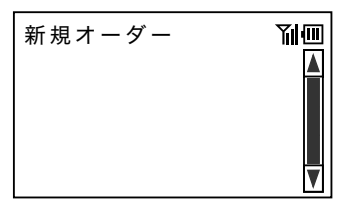

*2* メニューキー「かけ蕎麦」を押します。 かけ蕎麦 しょうしゃ しんしゃ しんしゃ しんしゅう しんしゅう しんしゅう しんしゅう しんしゅう しんしゅう しんしゅう しんしゅう しんしゅう しんしゅう しんしゅう しんしゅう しんしゅう しんしゅう しんしゅう

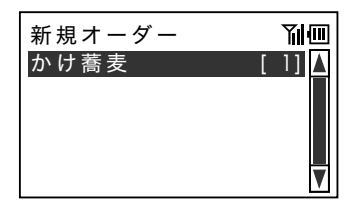

- 新規オーダー YIM  $[1]$   $\triangle$ 中盛 ц.
- *3* トッピング「中盛」を押します。 中盛 ȞȤᗆᲶǽǽǽǽǽ =-

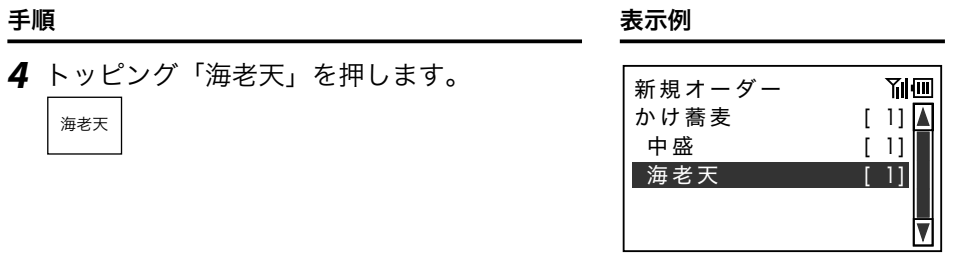

m 商品(メインアイテム)には、有料、無料を問わず最大 8 個のトッピングを続けて登録できます。

ご使用前に使い方便利な使い方設定の仕方こんなときは 便利な使い方

使い方

ご使用前に

## 提供時期を登録する(1/2)

商品(メインアイテム)と一緒にご注文のあった飲み物、プルダウンリンク、セットメニューの飲 み物、デザートなどのお出しするタイミングを商品と一緒に登録できます。キッチン(厨房)で 正しく準備ができ、ご注文通りのタイミングでサーブできます。

## 操作例

ご注文のお酒一合の提供時期を登録する

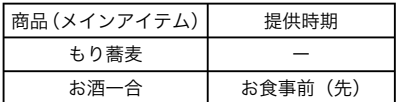

手順 表示例

*1* 端末が入力待ちであることを確認します。 ɴ˂ʊ˂

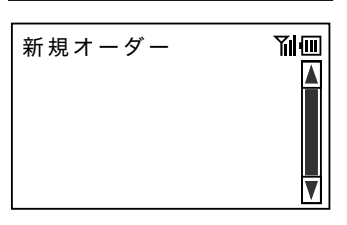

- *2* メニューキー「もり蕎麦」を押します。 もり蕎麦 [ ]
- *3* メニューキー「お酒一合」を押します。 お酒一合 ɕɝᗆᲶǽǽǽǽǽ =-

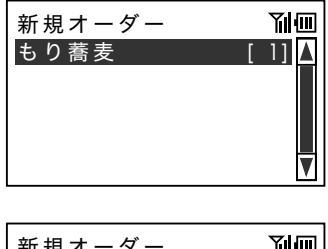

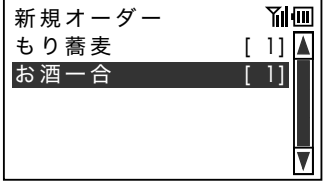

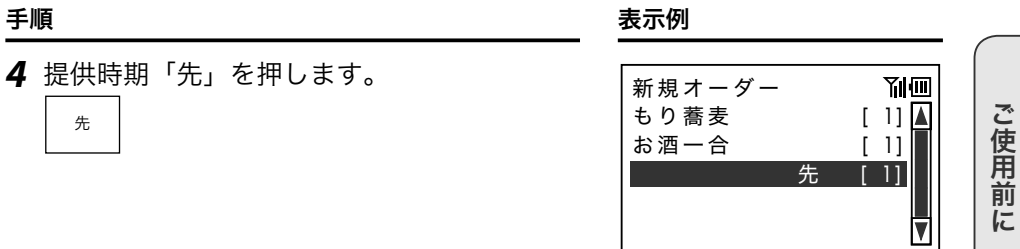

m 1. 商品(メインアイテム)以外のプルダウンリンクやセットメニューの登録途中でも入力できます。 2. 「先」キーはあらかじめメニューキーを作成しておく必要があります。

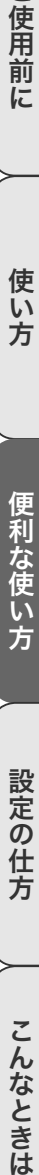

## 提供時期を登録する(2/2)

同じ商品の複数ご注文(オーダー)の、ばらばらな提供タイミングを登録できます。

### 操作例

複数のアイスコーヒーを、それぞれの提供時期で登録する

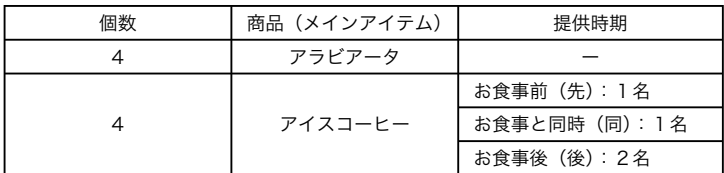

手順 表示例

*1* 端末が入力待ちであることを確認します。 ɴ˂ʊ˂

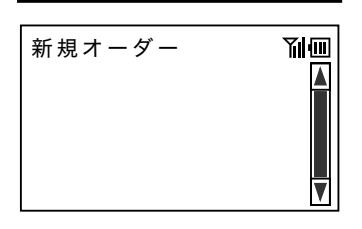

*2* 「アラビアータ」を押して、個数を入力します。 アラビ  $\frac{y}{z-y}$  4

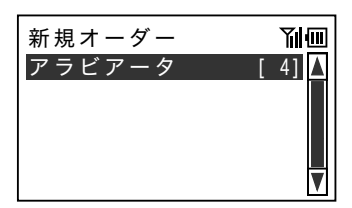

*3* 「アイスコーヒー」を押して、個数を入力し ます。 アイス  $\left| \begin{array}{c} 77 \wedge \\ -1 - 1 \end{array} \right|$  4

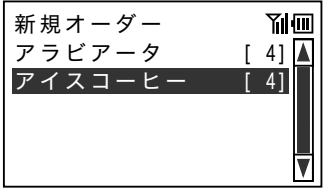

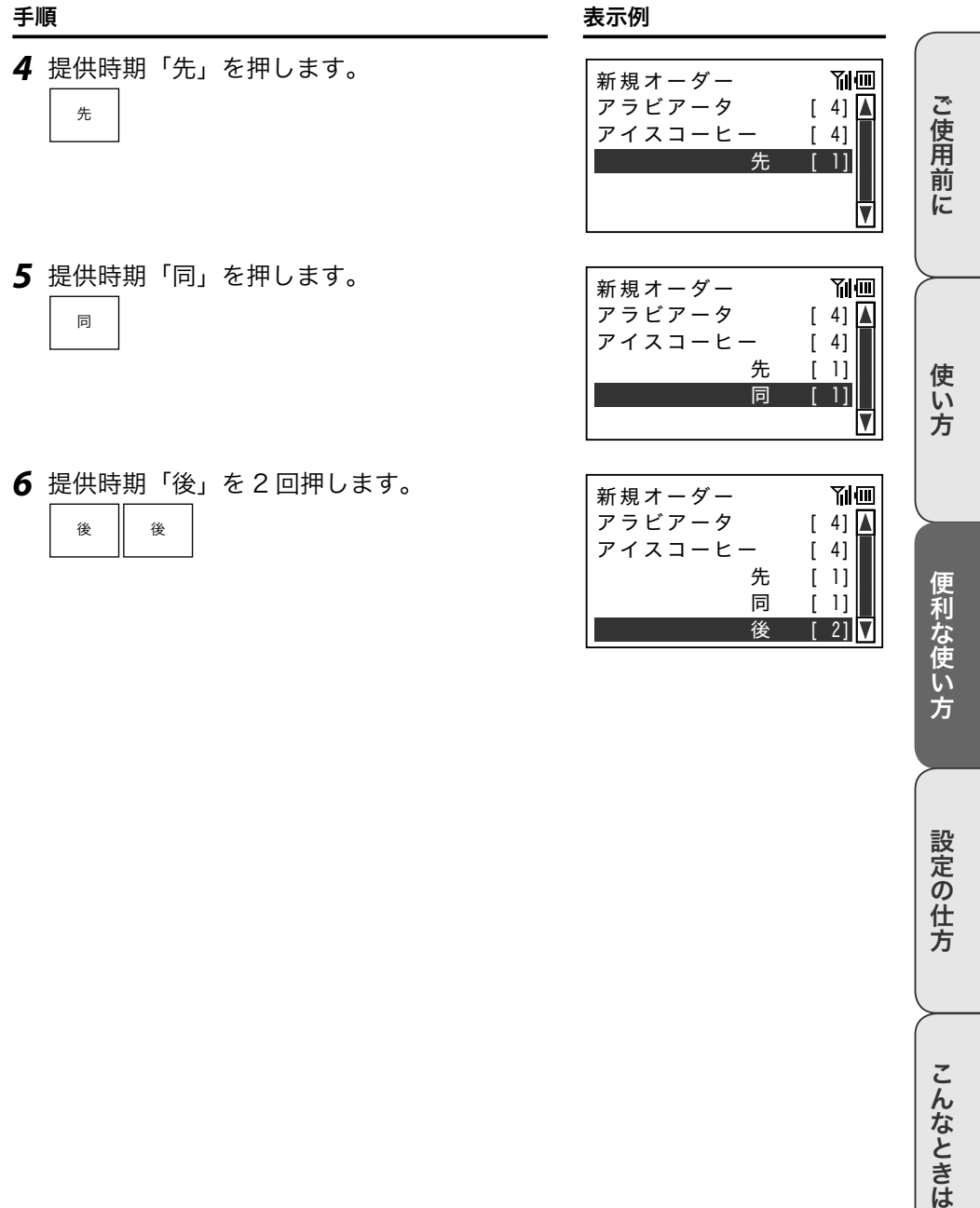

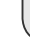

先 [

後 【

同 【

IJ

IJ

2 J

便利な使い方

設定の仕方

こんなときは

# 注文内容の訂正

## 追加注文中に訂正をする

追加注文(オーダー)をうかがっている途中で、前の注文時に登録した商品の訂正ができます。

### 操作例

コーヒーの追加注文中に前回注文したレモンティーの個数を訂正する

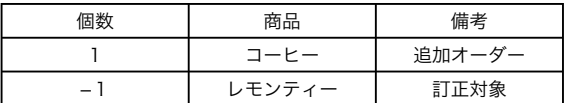

手順 表示例

*1* 端末が追加注文を登録であることを確認し ます。 ᣜӏɴ˂ʊ˂

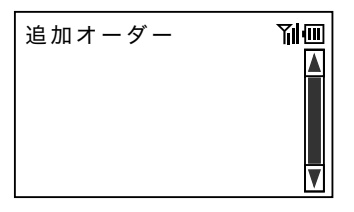

- *2* メニューキー「コーヒー」を押します。 コーヒー ɽ˂ʜ˂ǽǽǽǽǽ =-
- **3** ー を押して訂正モードにします。

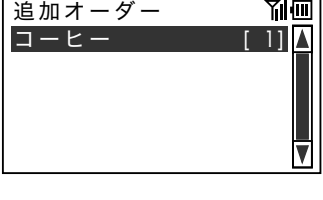

m.

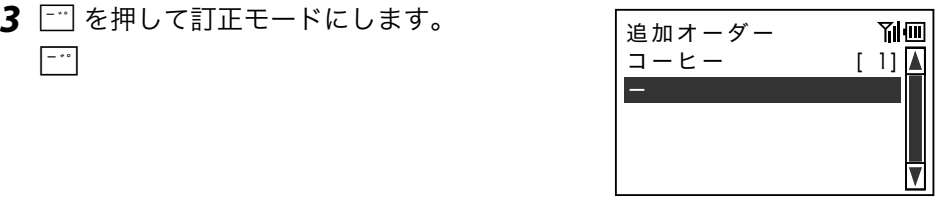

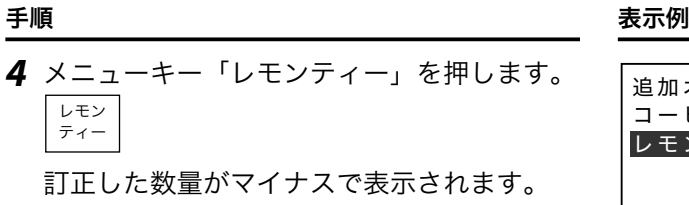

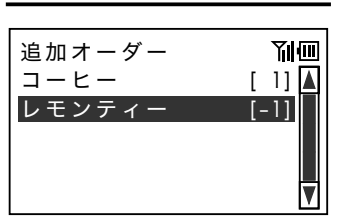

▲注意 以前に登録していない商品の訂正ができてしまいます。ご注意ください。

使い方

ご使用前に

注文の取り消し

## 登録中の注文を取り消しする

新規、追加のご注文(オーダー)、またはオーダー訂正で登録した商品の取り消しができます。

### 操作例

追加注文を受けた商品を取り消しする

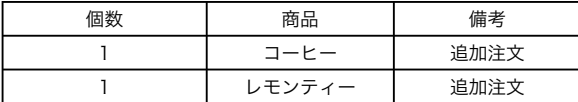

手順 表示例

コーヒー

追加オーダー

レモンティ-

*1* ご注文(オーダー)を追加登録しました。

2 2 2 2 を押してレモンティーを取り消します。  $\frac{2^{117}}{2^{117}}$ 

追加オーダー<br>コーヒー 副 ц.

 $11\,\mathrm{I}$ 

**Yıl**m

ц.

3 2 2 2 を押してコーヒーを取り消します。  $\begin{array}{l} 2^{11}J^2\\ 4\pi \nu \pi \hbar \end{array}$ 

追加オーダー 副画

4 2 2 を押して取り消し画面を表示します。  $2^{117}_{4+25}$ 

きょうしょう きょうしょう きょうかん まんな ままま きょうかん まんな ままま きょうかん まんじょう きょうかん こうしゃ こうしゃ こうしゃ きょうかん こうしゃ こうしょう こうしょう きょうかい きょうかい きょうしょう

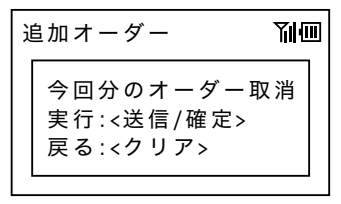

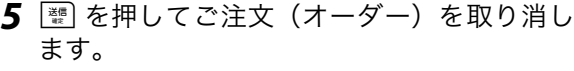

送信

取り消し完了後にトップメニューに戻ります。

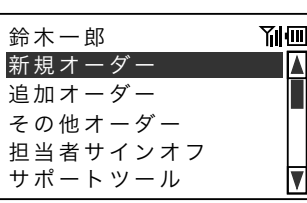

ご使用前に

注文の取り消し

## 注文済みの伝票を取り消しする

ご注文(オーダー)伝票を呼び出して、ご注文いただいた商品をすべて取り消しすることができま す。新規のご注文(オーダー)から直前のご注文(オーダー)まで登録したすべての商品が対象です。

### 操作例

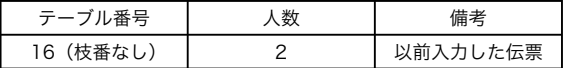

新規の注文内容

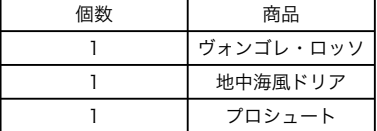

前回の注文内容

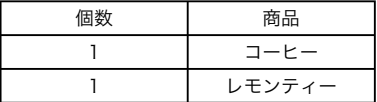

上記の注文内容をすべて取り消しする

キーを押します。

**1** トップメニューを表示して、図 (下カーソル) キーを押して「その他オーダー」へカーソル を移動し、<br />
(決定) キーを押します。

2 V (下カーソル) キーを押して「送信済オー ダー取消」へカーソルを移動し、<br />
(決定)

手順 表示例

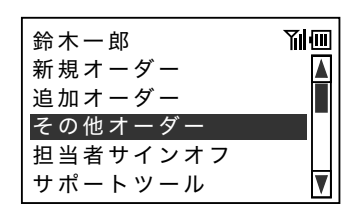

その他オーダー **Yil** テーブル変更 テーブルレシート発行 未 送 信 オーダ ー取 消 未送信オーダー再送 送信済オーダー取消

*3* お客様の席のテーブル番号を入力します。  $\begin{bmatrix} 1 & 6 \end{bmatrix}$ c  $\begin{bmatrix} 6 & 7 \end{bmatrix}$ 

*4* ^を押して取り消しする伝票を確定します。 送信

5 图 を押して伝票を取り消します。  $\left[\begin{array}{c} \frac{1}{2} \\ \frac{1}{2} \\ \frac{1}{2} \end{array}\right]$ 

取り消し完了後にトップメニューに戻ります。

*6* 送信が完了するとその他オーダーメニューに 戻ります。

伝票の取り消しが完了しました。

<<< 通信中 > その他オーダー 副面 テーブル変更 テーブルレシート発行

未送信オーダー取消

送信済オーダー取消 **未送信オーダー再送** 

▲注意 取り消した伝票は元に戻せません。操作時は十分ご注意ください。

設定の仕方

こんなときは

きょうしょう きょうしょう きょうかん まんな ままま きょうかん まんな ままま きょうかん まんじょう きょうかん こうしゃ こうしゃ こうしゃ きょうかん こうしゃ こうしょう こうしょう きょうかい きょうかい きょうしょう 送信済オーダー取消 副画 ご使用前に  $161$ ご使用前に使い方便利な使い方設定の仕方こんなときは ? 伝 祟 No. (省 略 可 ) [ 副面 送信済オーダー取消 実行しますか? 実行: <送信 /確定> 使い方 戻る: <クリア> 送信 副面

# 注文の再送

## 送信できなかった注文を再送する(1/3)

「基本的な操作」の「新規の注文を終了する」(66 ページ)の操作手順にしたがって送信した注文が、 エラーにより送信できなかったとき注文を再送します。

## 操作例

送信した直後、通信エラーが発生したことに気がつき注文を再送する

## 手順 表示例 *1* ^ を押して注文を送信します。 送信 了回  $\frac{1}{4}$ 通信中が表示されます。 - ᣮα˹ - *2* 通信異常(エラー)が発生しました。 ᣜӏɴ˂ʊ˂ 思 飞回 |E290

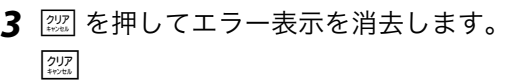

*4* カーソル位置が「実行」にあることを確認し、 c(決定)キーを押します。 ѓᣞȪɑȬȞᴼ

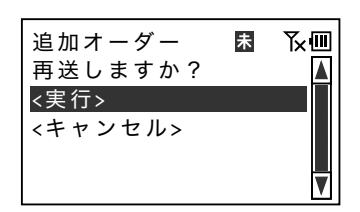

通信異常が発生しました

 $K\overline{m}$ <<< 通信中 >

通信中が表示されます。 ᣞ α

きょうしょう きょうしょう きょうかん まんな ままま きょうかん まんな ままま きょうかん まんじょう きょうかん こうしゃ こうしゃ こうしゃ きょうかん こうしゃ こうしょう こうしょう きょうかい きょうかい きょうしょう

*5* 送信が完了するとトップメニューに戻ります。 注文の再送が完了しました。 アンチャング トックスタック

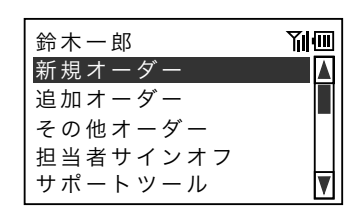

- $\mathbb{Q}_{\mathbf{H}}$  1. 手順4で<キャンセル>を選択すると、注文を再送せずにトップメニューへ戻ります。送信でき なかった注文は端末内に保留されます。
	- 2. 未送信の注文があると、画面の最上段に 53 (未送信アイコン) が点灯して端末内に保留されてい ることをお知らせします。
	- 3. 未送信の注文が端末内に保留された状態で新規の注文を登録できますが、保留されているテーブ ル番号、伝票番号での新規注文の登録はできません。
	- 4. 未送信の注文が端末内に保留された状態で追加の注文を登録できます。

▲注意 ご注文を端末内に保留にしたまま放置すると、正しくキッチンに伝わらずお客様とのトラブルの原 因となります。未送信アイコンが点灯したら、速やかに次ページの手順で再送信してください。

ご使用前に

# 注文の再送

## 送信できなかった注文を再送する(2/3)

未送信アイコンが点灯しているときは、注文が送信されないまま端末内で保留されています。以 下の手順で再送信します。

### 操作例

未送信アイコンが点灯しているので再送信の操作をする(無線で再送する場合)

- 手順 表示例
- **1** トップメニューを表示して、図 (下カーソル) キーを押して「その他オーダー」へカーソル を移動し、<br />
(決定) キーを押します。
- **2 M** (下カーソル) キーを押して「未送信オー ダー再送」へカーソルを移動し、(4) (決定) キーを押します。
- *3* カーソル位置が「無線」にあることを確認し、 c(決定)キーを押します。 ི ፷

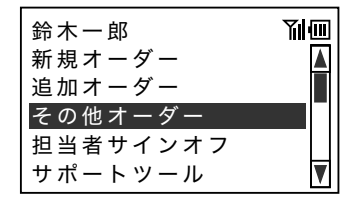

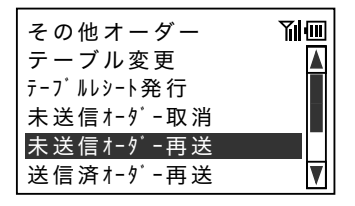

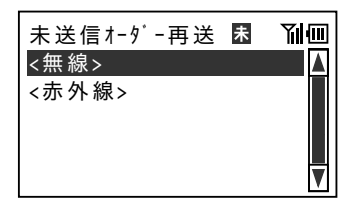

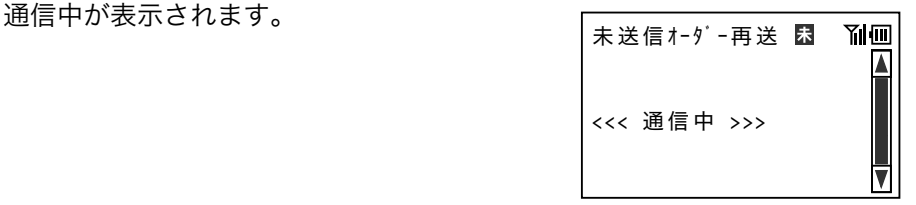

きょうしょう きょうしょう きょうかん まんな ままま きょうかん まんな ままま きょうかん まんじょう きょうかん こうしゃ こうしゃ こうしゃ きょうかん こうしゃ こうしょう こうしょう きょうかい きょうかい きょうしょう

*4* 送信が完了するとその他オーダーメニューに 戻ります。

保留されていた注文の再送が完了しました。

### その他オーダー 副画 テーブル変更 テーブルレシート発行 未送信オーダー取消 未送信オーダー再送 送信済オーダー取消 V

、(^)<br>「≌ポイント 53(未送信アイコン)が点灯しているときは、最低1件の注文が保留されています。

ご使用前に

# 注文の再送

## 送信できなかった注文を再送する (3/3)

未送信アイコンが点灯している場合は、注文が端末内に送信されないまま保留されています。以 下の手順で再送信をおこないます。

### 操作例

未送信アイコンが点灯しているので、再送信の操作をおこなう。( 赤外線で再送する場合 )

## 手順 表示例

- **1** トップメニューを表示して、図 (下カーソル) キーを押して「その他オーダー」へカーソル を移動し、<br />
(決定) キーを押します。
- **2 W** (下カーソル) キーを押して「未送信オー ダー再送」へカーソルを移動し、(4) (決定)キー を押します。
- 鈴木一郎 刚而 新規オーダー 追加オーダー その他オーダー 担当者サインオフ サポートツール

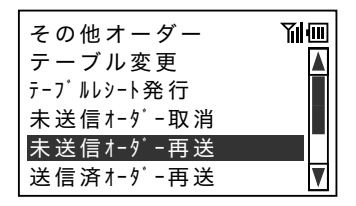

**3** Ø (下カーソル) キーを押して「赤外線」へ カーソルを移動し、 $\Theta$  (決定) キーを押します。  $\Big|\begin{array}{cc} \right|_{\leq m} & \to & \infty \end{array}$ 

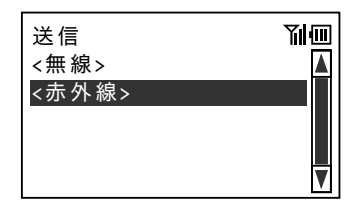

*4* 赤外線通信に関するガイダンスが表示され <u>ホハ ふとはにぬ シック・ファンバッグボンド の</u> | 送信<br>ます。 | | | | |

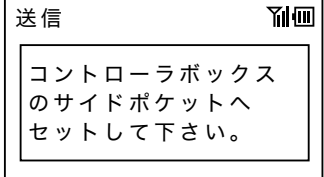

- *5* メッセージにしたがって端末をコントロー ラーのサイドポケットに装着します。 正しく装着していないと通信できません。ご 注意ください。
- *6* 送信が完了するとその他オーダーメニューに 戻ります。

保留されていた注文の再送が完了しました。

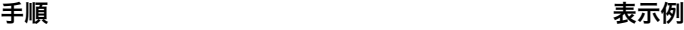

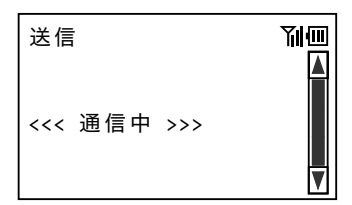

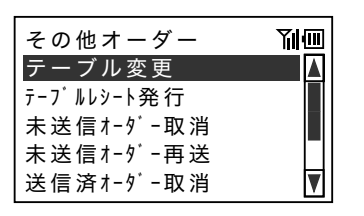

、〜。<br>「≌ポ**イント 53(**未送信アイコン)が点灯しているときは、最低1件の注文が保留されています。

ご使用前に

その他の機能

## ご案内機能

キッチン(厨房)に、新規にご来店されたお客様の人数と店内にいらっしゃるお客様の合計人数 を知らせるレシートを発行します。

### 操作例

案内するテーブルと人数

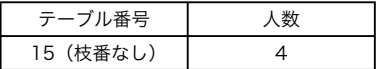

- *1* 上ブタを開きます。カーソル位置が「ご案内」 にあることを確認し、(4) (決定) キーを押し ます。
- *2* お客様の席のテーブル番号を入力します。  $\lceil \cdot \rceil$  5
- *3* お客様の人数を入力します。  $\boxed{4}$   $\boxed{9}$   $\boxed{7}$   $\boxed{7}$   $\boxed{7}$

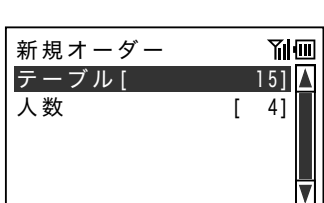

- 4 | 體 を押してご案内情報を送信します。 送信
- ั๊ชัส∕∨่ 1. お買い上げの状態では「ご案内機能」は使用しない設定になっているため、画面には表示されて いません。

2. ご案内機能は省略できます。

### **102**

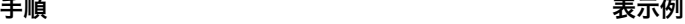

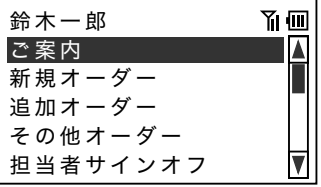

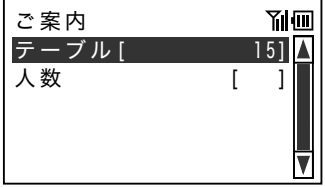

## リマインダー機能

フロア担当者へ「必ずやること」や「追加注文までの間隔」などをリマインド(お知らせ)する 機能です。画面のメッセージとブザー、バイブレーターの組み合わせでお知らせします。ご案内 機能と組み合わせて「本日のおすすめ」など、お客様へのメッセージをタイミングよく伝えるこ とができます。

## 操作例

注文を送信してから 15 分後にメッセージを表示する

案内するテーブルと人数

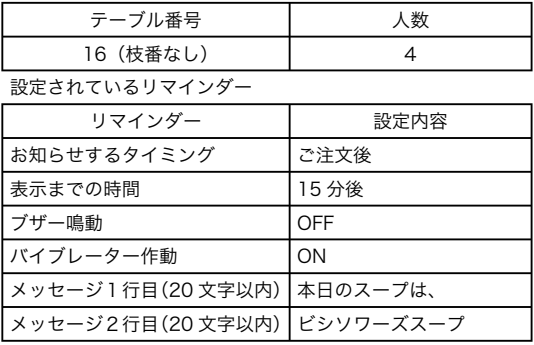

*1* 上ブタを開きます。カーソル位置が「ご案内」 にあることを確認し、<br />
(決定) キーを押し ます。

*2* 設定されたメッセージがリマインダーに表示 され、設定のとおりバイブレーターが作動し ます。

手順 表示例

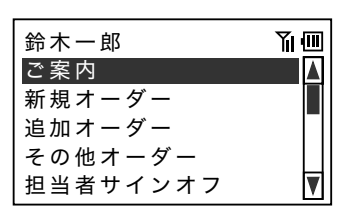

鈴木一郎 △副画 本日のスープは、 ビシソワーズスープ

ั๊ชิ์ัััส∕>⊦

 1. リマインダーは最大9件設定できます。 2. メッセージがちがうリマインダーを上記と同じ内容で設定すると、一度に複数のメッセージを表 示することができます。

ご使用前に

その他の機能

## テーブルの変更

禁煙席への変更、窓側席への移動、冷房のあたらない席への移動などお客様のご要望やお店の都 合により注文後のテーブルに変更があったとき、伝票のテーブル番号を変更してご注文の品を正 しくサーブできるようにします。

### 操作例

禁煙席に空きができたのでテーブルを移動した

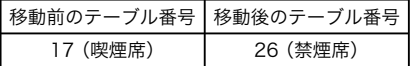

**1** トップメニューを表示して、図 (下カーソル) キーを押して「その他オーダー」へカーソル を移動し、 $\Theta$ (決定)キーを押します。

### 手順 表示例

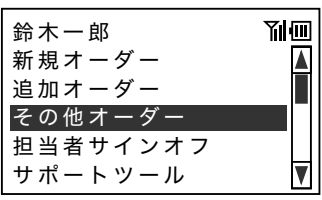

*2* カーソル位置が「テーブル変更」にあること を確認し、<br />
(決定) キーを押します。

*3* お客様の移動前のテーブル番号を入力します。 17c ʐ˂ʠʵǽ = - ǽǽǽ -

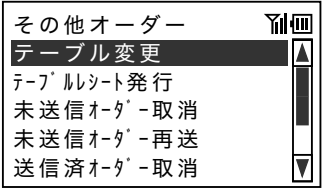

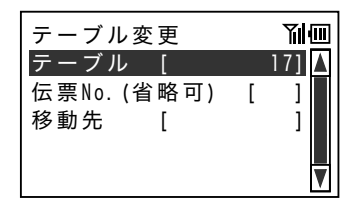

## きょうしょう きょうしょう きょうかん まんな ままま きょうかん まんな ままま きょうかん まんじょう きょうかん こうしゃ こうしゃ こうしゃ きょうかん こうしゃ こうしょう こうしょう きょうかい きょうかい きょうしょう

- *4* お客様の移動後のテーブル番号を入力します。  $\boxed{2}$  $\boxed{6}$
- 5 图 を押して訂正した伝票を送信します。  $\frac{1}{4\pi}$
- 副画 17]  $\Delta$  $\Gamma$  ? 伝 祟 No. (省 略 可 )  $26$ ] 移動先 لي المستخدم المستخدم المستخدم المستخدم المستخدم المستخدم المستخدم المستخدم المستخدم المستخدم المستخدم المستخدم<br>والمستخدم المستخدم المستخدم المستخدم المستخدم المستخدم المستخدم المستخدم المستخدم المستخدم المستخدم المستخدم ا 送信 副而 - ᣮα˹ -

テーブル変更

*6* 送信が完了するとその他オーダーメニューに 戻ります。 テーブルの変更が完了しました。

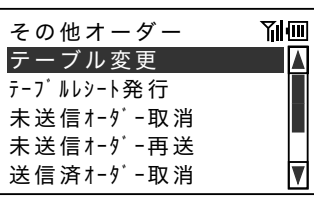

- ั้ันี้ส∕2ト 1. 操作3でテーブル番号を入力すると、伝票番号の入力を省略できます。
- 2. 操作3で伝票番号を入力すると、テーブル番号の入力を省略できます。

ご使用前に

その他の機能

## テーブルレシートの発行

必要に応じて、新規注文から最新の追加注文までレシートを一括して発行できます。テーブルを 締める際にお客様にお渡ししてご注文の品を確認していただくことができ、そのままレジにお持 ちいただいてよりスムースなお会計ができます。

### 操作例

テーブルレシートを発行する

$$
\frac{\overline{\overline{\overline{y}} - \overline{y}} \overline{y}}{23 \overline{y}} =
$$

### 手順 表示例

新規オーダー 鈴木一郎

その他オーダー 追加オーダー

サポートツール 担当者サインオフ

- **1** トップメニューを表示して、図 (下カーソル) キーを押して「その他オーダー」へカーソル を移動し、 $\Theta$ (決定)キーを押します。
- 2 図 (下カーソル) キーを押して「テーブル レシート発行」へカーソルを移動し、<br />
(決 定)キーを押します。

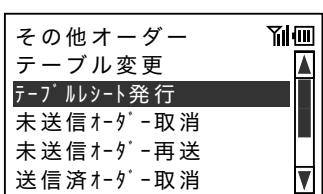

副而

## きょうしょう きょうしょう きょうかん まんな ままま きょうかん まんな ままま きょうかん まんじょう きょうかん こうしゃ こうしゃ こうしゃ きょうかん こうしゃ こうしょう こうしょう きょうかい きょうかい きょうしょう

3 お客様の席のテーブル番号を入力し、<br />
(決 定)キーを押します。

 $\boxed{2}$  $\boxed{3}$ 

- **4** 闡 を押してテーブルレシート発行を送信し ます。 送信
- テーフル [ 23] 伝票No.(省略可) [

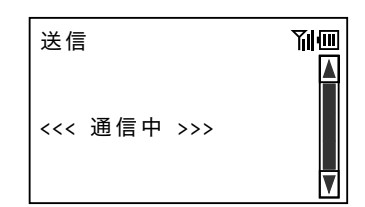

テーブルレシート発行

?

ご使用前に

使い方

便利な使い方

*5* 送信が完了するとその他オーダーメニューに 戻ります。 テーブルレシートの発行が完了しました。

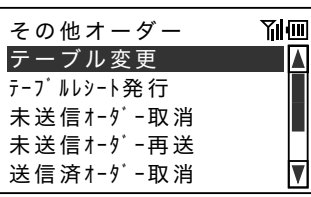

ั๊ันส่ว⊦ 1. 操作3でテーブル番号を入力すると、伝票番号の入力を省略できます。

2. 操作3で伝票番号を入力すると、テーブル番号の入力を省略できます。

3. お買い上げの状態は「テーブルレシート自動発行する」(追加注文ごとにレシートを発行する) 設定です。「テーブルレシートの発行」機能を使用すると、テーブルレシートに「再発行」と印 字されます。

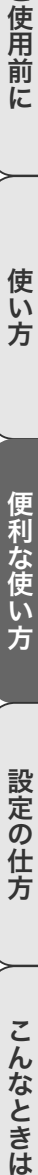

その他の機能

## 端末操作の練習をする

端末操作を練習(トレーニングモード)できます。

### 操作例

端末の練習(トレーニングモード)を開始する

### きょうしょう きょうしょう きょうかん まんない まんない まんない まんない まんない きょうかん きょうかん きょうかん こうしょう こうしゃ きょうかん こうしょう こうしょう こうしょう きょうしょう きょうしょく

**1** トップメニューを表示して、図 (下カーソル) キーを押して「マネージャー」へカーソルを 移動し、c(決定)キーを押します。

パスワードのウインドウが表示されます。

**2** パスワード (4桁) を入力します。

**3** Ø (下カーソル) キーを押して「トレーニ ング」へカーソルを移動し、→(決定)キー を押します。

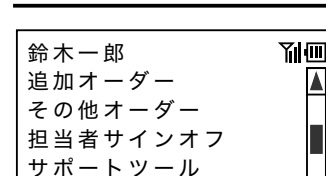

マネージャー

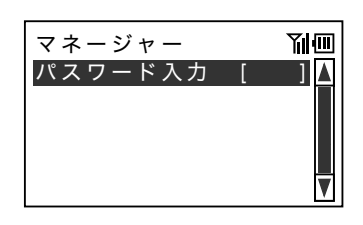

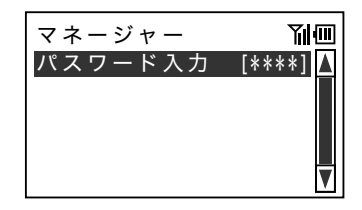

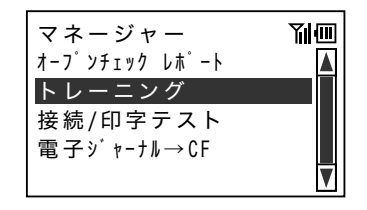
きょうしょう きょうしょう きょうかん まいしゃ まいかん 表示例 かいきょう かいしょう かんきょう おおおお あいじょう あいじょう あいじょう こうしゅう こうしゅう こうしゅう こうしゅう こうしゅう

- *4* トレーニングモード開始ウインドウが表示さ れます。 ʒʶ˂ʕʽɺᩒܿ
- 5 闡 を押してトレーニングモードを開始し ます。  $\frac{11}{4}$
- 副面 実行しますか? 実行: <送信/確定> 戻る: <クリア>

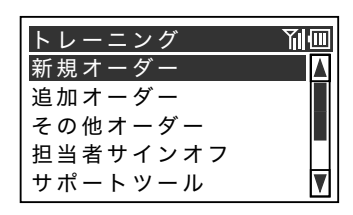

#### 操作例

端末の練習(トレーニングモード)を終了する

**1** トップメニューを表示して、♡ (下カーソル) キーを押して「マネージャー」へカーソルを 移動し、<br />
(決定) キーを押します。

パスワードのウインドウが表示されます。

手順 表示例

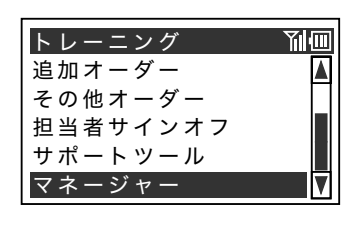

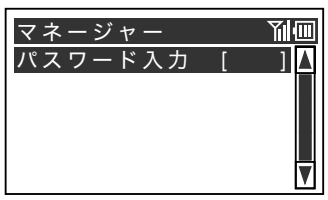

設定の仕方

ます。 送信

**2** パスワード (4桁) を入力します。

*3* トレーニングモード終了ウインドウが表示さ

きょうしょう きょうしょう きょうかん まんな ままま きょうかん まんじょう きょうかん まんじょう きょうかん あいまく きょうかん こうしゃ きょうかん こうしゃ こうしょう こうしょう きょうかい きょうかい きょういく きょういく こうしょう

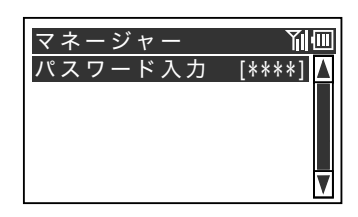

副 れます。 ʒʶ˂ʕʽɺጶ̘ 実行しますか? 実行: $<$ 送信/確定> 戻る: <クリア>

副而

サポートツール

- 4 を押してトレーニングモードを終了し 終了後、トップメニューに戻ります。 新規オーダー  $*$   $*$   $*$ その他オーダー 追加オーダー 担当者サインオフ
- ั้ั์™ัส⊀∠⊩
- 1. 操作できる機能には制限があります。 2. テーブルレシート、キッチンレシート、ご案内レシートなど伝票は発行できません。 3. EJ(電子ジャーナル)に記録されません。
	- 4. トレーニングモード中は、担当者に関係なく1行目に「トレーニング」と表示されます。
	- 5. 登録した注文の送信操作のトレーニングはできますが、実際はコントローラーへ送信されません。

### 品切れ商品の申告

品切れ(売切れ)したメニューのご注文を受けないよう、品切れ情報を申告して共有することが できます。

#### 操作例

ランチメニューが売切れとなったので品切れメニューを申告する

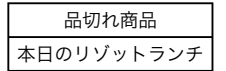

- **1** トップメニューを表示して、図 (下カーソル) キーを押して「サポートツール」へカーソル を移動し、<br />
(決定) キーを押します。
- *2* カーソル位置が「品切れ登録」にあることを 確認し、→ (決定) キーを押します。

手順 表示例

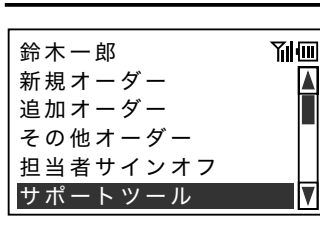

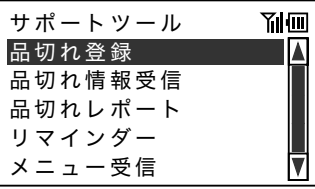

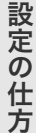

便利な使い方

ご使用前に

使い方

## その他の機能

ランチ

*3* メニューキー「本日のリゾットランチ」を押 します。 本日の リゾット

きょうしょう きょうしょう きょうかん まんな ままま きょうかん まんじょう きょうかん まんじょう きょうかん あいまく きょうかん こうしゃ きょうかん こうしゃ こうしょう こうしょう きょうかい きょうかい きょういく きょういく こうしょう

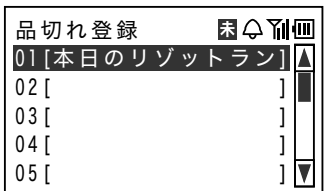

4 | 闡 を押して品切れメニューを送信します。 送信

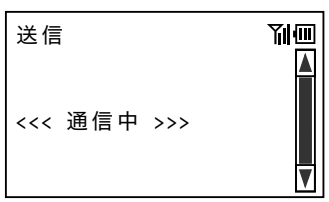

*5* 送信が完了するとサポートツールメニューに 戻ります。 品切れ商品の送信が完了しました。

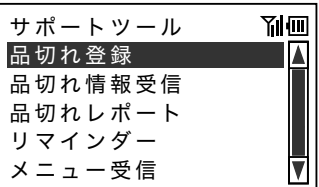

- ั้ันัส∕>⊦ 1. 品切れ商品はメニューキーから入力するほか、商品一覧から選択することもできます。商品が登 録されていないアイテム行にカーソルを移動して c(決定)キーを押します。表示された商品 一覧から、A(上カーソル)キー、または ♡(下カーソル)キーで品切れ登録する商品を選択 して (4) (決定) キーを押します。
	- 2. 他の端末で登録された品切れ商品は、新規・追加の注文送信または訂正送信の直後に自動受信し ます。(お買い上げの状態は自動受信設定です。)
	- 3. 品切れ登録した商品は登録解除されるまで売切れとなり、注文するとエラーになります。(E024 品切れです)
	- 4. 操作4で 22 を押すとコントローラーへの送信を中止しますが、登録の内容は端末内で有効です。 (他の端末では無効です。)

### メニューの更新

閉店後にメニューの更新があると、開店後すぐにメニューの更新を確認します。(品切れ商品の更 新は自動的に反映されません。)

#### 操作例

本日からのメニュー改定によるメニュー変更が昨日閉店後にあったため、変更情報を自動確認後、 手動でメニューを更新する

#### 手順 表示例

- *1* 上ブタを開くと自動でメニュー更新を確認し エック こん。、こロ かくメーエー スイン こんぱい こう メニュー受信<br>ます。
- *2* メニューの変更があると、新しいメニューを プーューの変史がめると、利しいプーユーで メニュー受信<br>受信するよう警告が表示されます。 <u>/ ──────</u>

- *3* @ を押して警告ウインドウを閉じ、サイン オンします。 「注文をとる前に」の「担当者を入力する」(46 ページ)を参照してください。
- **4** トップメニューを表示して、♡ (下カーソル) キーを押して「サポートツール」へカーソル を移動し、<br />
(決定) キーを押します。

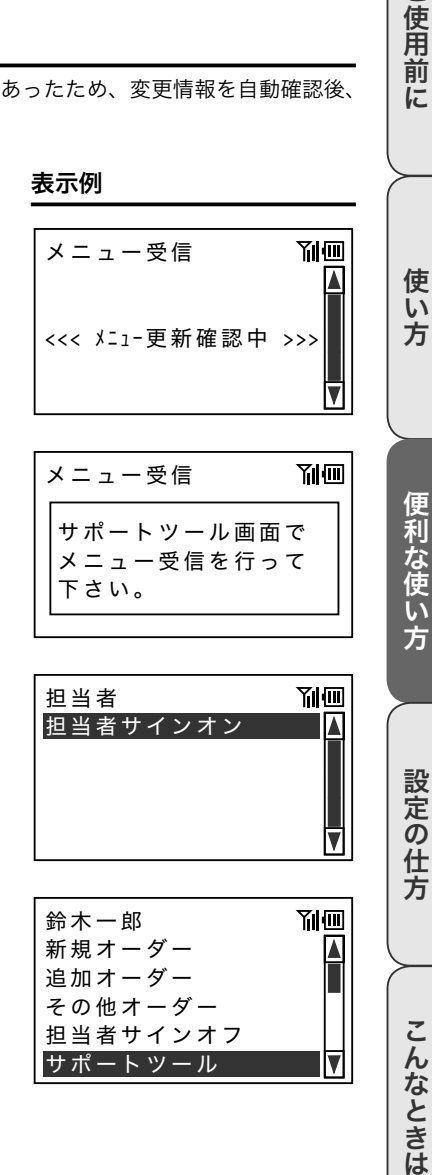

ご使用前に

## レポート機能

5 M (下カーソル) キーを押して「メニュー 受信」へカーソルを移動し、<br (決定) キー を押します。

新しいメニュー(PLU ファイル)と更新情 報を受信した後、サポートツールメニューに 戻ります。

きょうしょう きょうしょう きょうかん まんな ままま きょうかん まんじょう きょうかん まんじょう きょうかん あいまく きょうかん こうしゃ きょうかん こうしゃ こうしょう こうしょう きょうかい きょうかい きょういく きょういく こうしょう

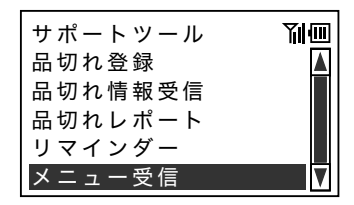

ั๊ชัส∠า

 1. 下記の設定でメニュー変更情報を自動で確認できます。 ① 「メニュー更新管理する」 ② タイマーに時間を設定している

2. 操作2で変更がないときはサインオン画面に移動します。

### レポートについて

本システムでご覧いただけるレポートは以下の2種類です。

1. 品切れ一覧レポート

「その他の機能」の「品切れ商品の申告」(111ページ)でコントローラーへ登録された商品の 一覧を印字します。

2. 使用伝票一覧レポート 使用中の伝票一覧を印字します。お会計の済んだ伝票は印字されません。使用伝票一覧レポー トには、点検と精算があります。 点検:開店中に使用中の伝票一覧を確認します。すべての伝票の合計は消去されません。

精算:閉店後に使用中の伝票がないことを確認します。使用中の伝票の合計は消去されます。

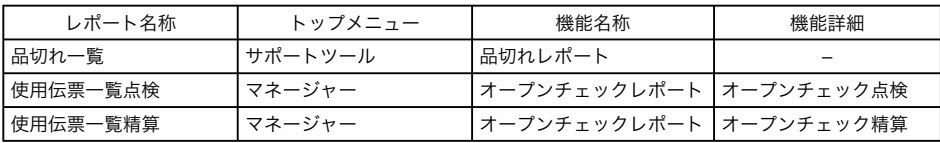

### 品切れ一覧を印字する

- **1** トップメニューを表示して、図 (下カーソル) キーを押して「サポートツール」へカーソル を移動し、<br />
(決定) キーを押します。
- 2 <br (下カーソル) キーを押して「品切れレ ポート」へカーソルを移動し、<br />
(決定) キー を押します。

きょうしょう こうしょう こうしょう こうしょう まいこう まんこう まんこう まんこう まんこう まんこう まんこう まんこう こうしゃ まんこう こうしゃ まんこう こうしょう こうしょう こうしゃ まんこう こうしゃ まんこう こうしょう こうしょう こうしょう こうしょく こうしょく こうしょく こうしょく こうしょく こうしょく

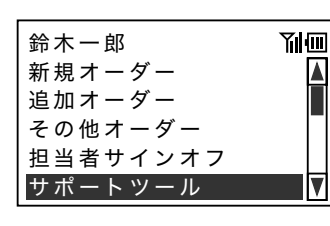

サポートツール 副而 品切れ登録 品切れ情報受信 品切れレポート リマインダー メニュー受信

ご使用前に

使い方

ご使用前に使い方便利な使い方設定の仕方こんなときは 設定の仕方

こんなときは

## レポート機能

**3** 通信中が表示されます。 <u>これはははないのは、 この方</u>

#### きょうしょう きょうしょう きょうかん まんな ままま きょうかん まんじょう きょうかん まんじょう きょうかん あいまく きょうかん こうしゃ きょうかん こうしゃ こうしょう こうしょう きょうかい きょうかい きょういく きょういく こうしょう

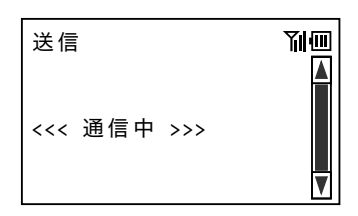

*4* 送信が完了するとサポートツールメニューに 戻ります。

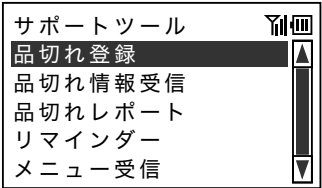

印字例

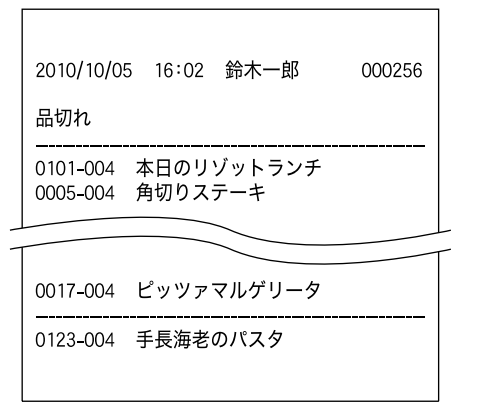

## 使用伝票一覧点検を印字する

**1** トップメニューを表示して、♡ (下カーソル) キーを押して「マネージャー」へカーソルを 移動し、<br />
(決定) キーを押します。

パスワードのウインドウが表示されます。

**2** パスワード (4桁) を入力します。

- *3* カーソル位置が「オープンチェックレポート」 にあることを確認し、<br />
(決定) キーを押 します。
- *4* カーソル位置が「オープンチェック点検」に あることを確認し、→(決定)キーを押し ます。

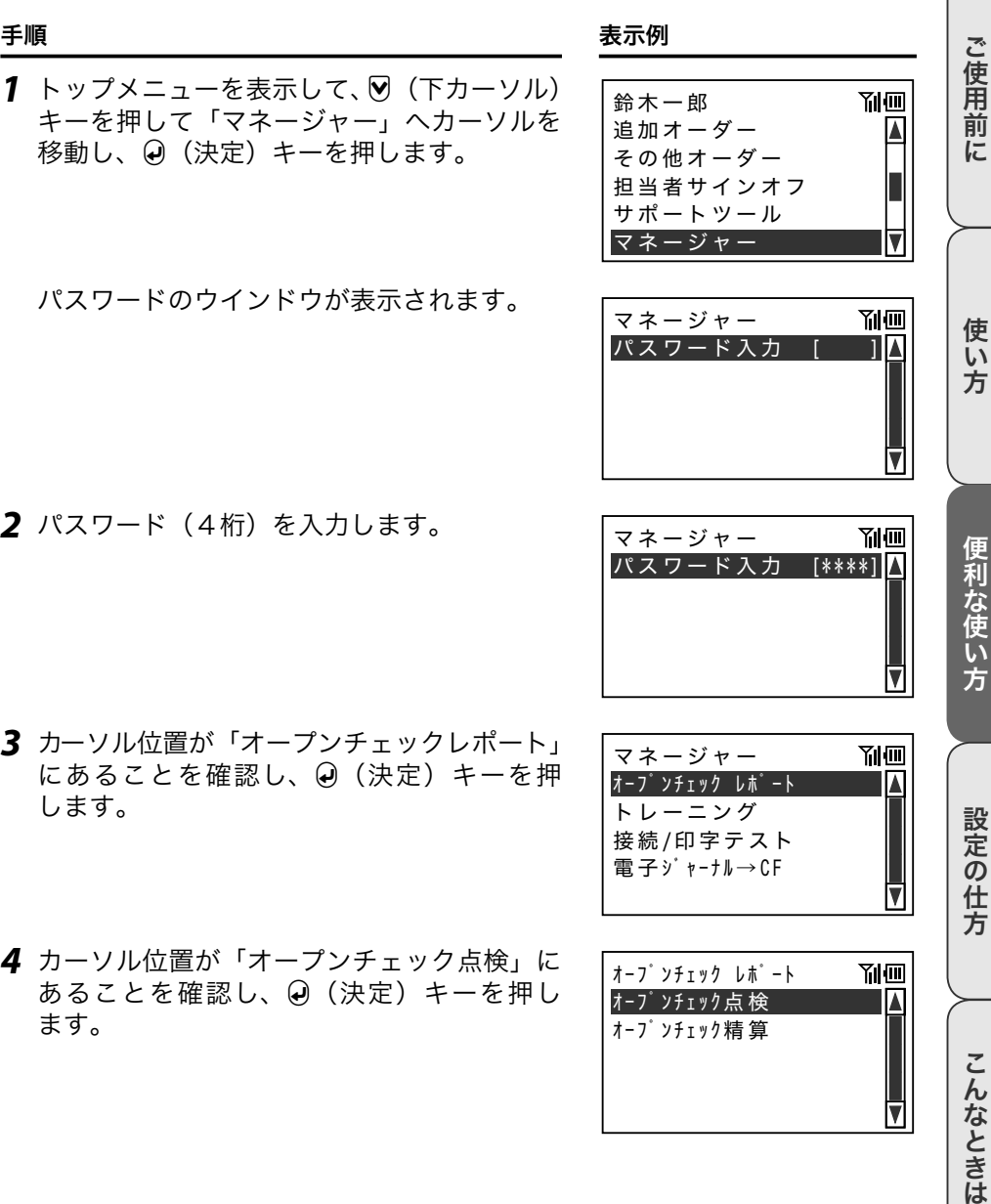

## レポート機能

きょうしょう きょうしょう きょうかん まんな ままま きょうかん まんじょう きょうかん まんじょう きょうかん あいまく きょうかん こうしゃ きょうかん こうしゃ こうしょう こうしょう きょうかい きょうかい きょういく きょういく こうしょう

- *5* カーソル位置が「無線」にあることを確認し、  $\Theta$  (決定) キーを押します。  $\begin{array}{|c|c|c|c|c|}\hline \text{sum} & \text{sum} & \text{max} & \text{max} &$
- 送信 副画 <赤外線>

通信中が表示されます。 ᣞ α

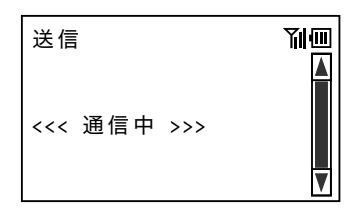

*6* 送信が完了するとマネージャーメニューに戻 ります。 upjox-p

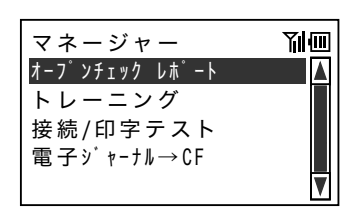

印字例

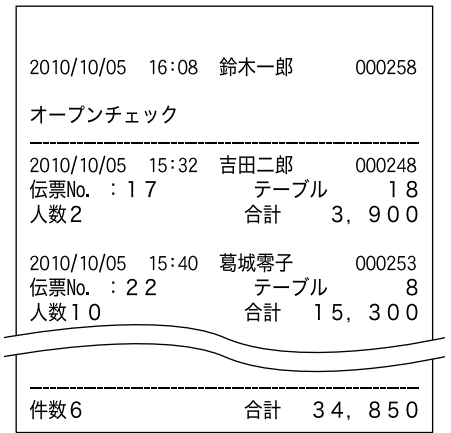

### 使用伝票一覧精算を印字する

**1** トップメニューを表示して、♡ (下カーソル) キーを押して「マネージャー」へカーソルを 移動し、<br />
(決定) キーを押します。

パスワードのウインドウが表示されます。

**2** パスワード (4桁) を入力します。

- *3* カーソル位置が「オープンチェックレポート」 にあることを確認し、<br />
(決定) キーを押 します。
- **4** Ø (下カーソル) キーを押して「オープン チェック精算」へカーソルを移動し、<br / (決 定)キーを押します。

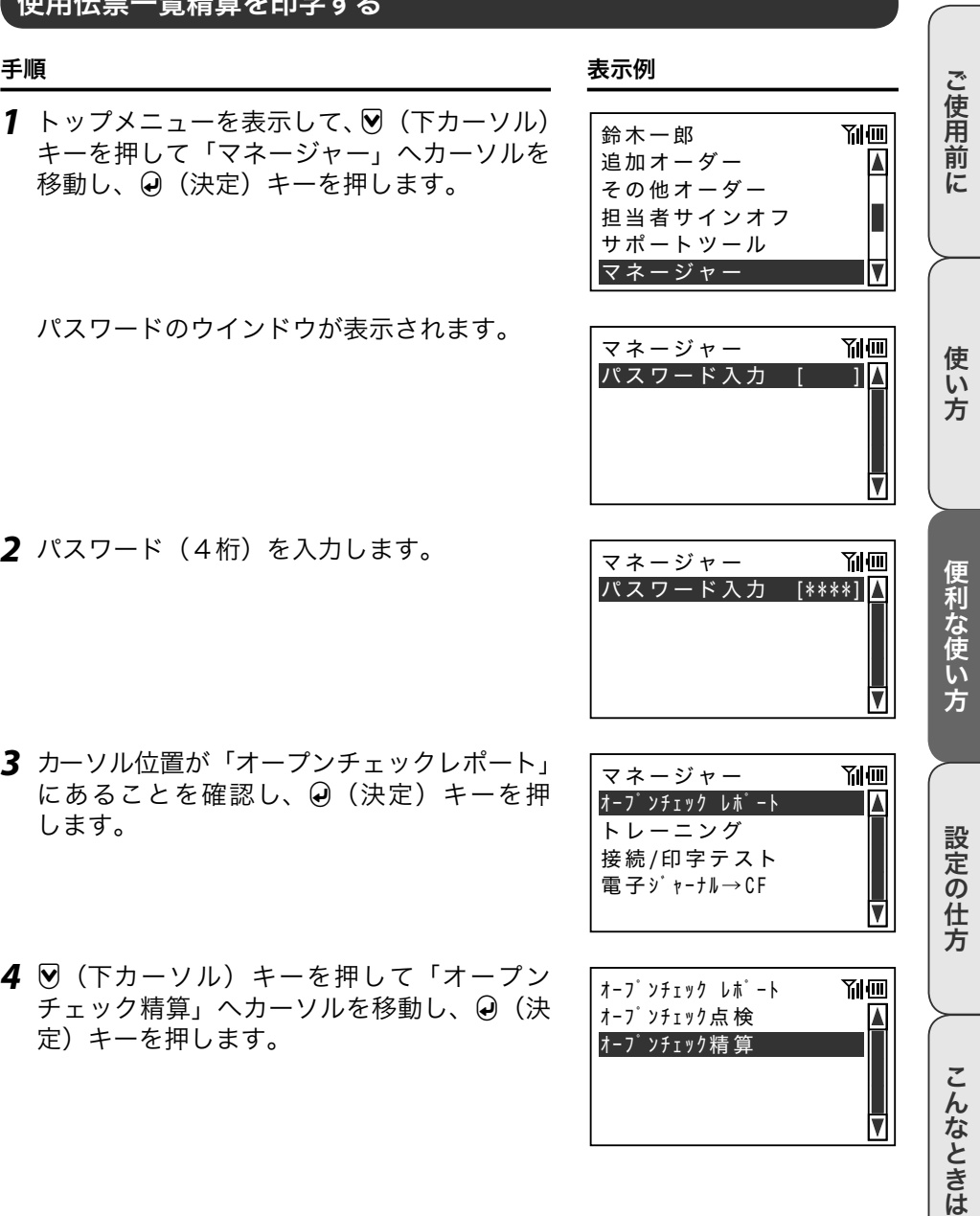

## レポート機能

*5* 精算操作にまちがいないことを確認して ^ を押します。

送信画面に移動します。

きょうしょう きょうしょう きょうかん まんな ままま きょうかん まんじょう きょうかん まんじょう きょうかん あいまく きょうかん こうしゃ きょうかん こうしゃ こうしょう こうしょう きょうかい きょうかい きょういく きょういく こうしょう

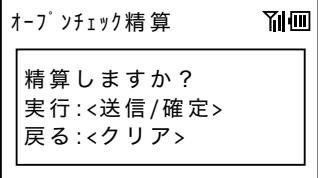

*6* カーソル位置が「無線」にあることを確認し、 *●* (決定) キーを押します。 <mark><無線></mark>

副画 送信 <赤外線>

通信中が表示されます。

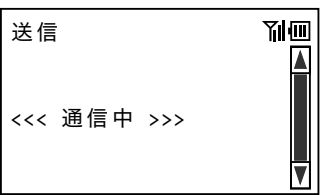

*7* 送信が完了するとマネージャーメニューに戻 ります。 upjox-p

#### きょうしょう きょうしょう きょうかん まいしゃ まいかん 表示例 かいきょう かいしょう かんきょう おおおお あいじょう あいじょう あいじょう こうしゅう こうしゅう こうしゅう こうしゅう こうしゅう

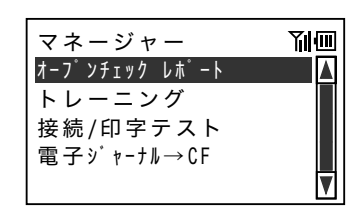

#### 印字例

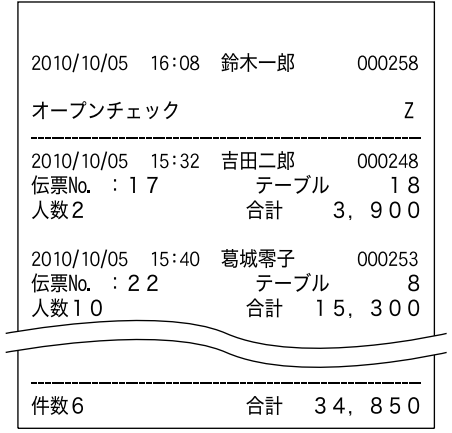

使い方

ご使用前に

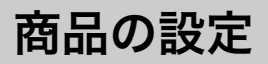

## 設定変更をするための準備

商品(PLU)の設定を変更します。

#### 操作例

「カルビ定食」の詳細設定を変更する

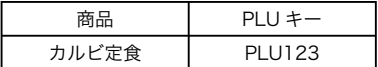

*1* 上ブタを開きます。

を押します。

#### 手順 表示例

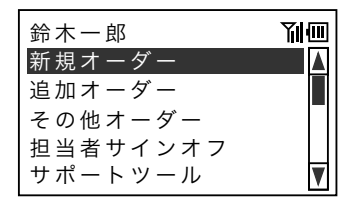

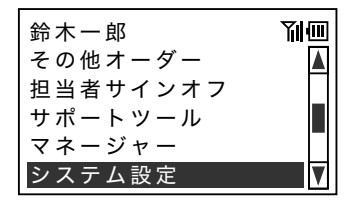

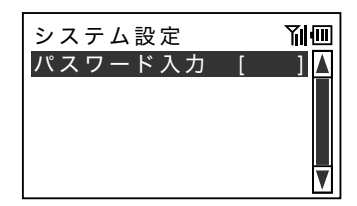

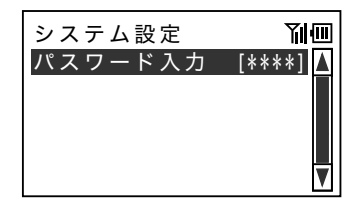

**3** パスワード (4桁) を入力します。

2 W (下カーソル) キーを押して「システム 設定」へカーソルを移動し、<br →
(決定) キー

パスワードのウインドウが表示されます。

きょうしょう きょうしょう きょうかん まいしゃ まいかん 表示例 かいきょう かいしょう かんきょう おおおお あいじょう あいじょう あいじょう こうしゅう こうしゅう こうしゅう こうしゅう こうしゅう

時計

画面

 $X = 1 - (PLU)$ システム設定

副画

副而

ご使用:

前に

使い方

ブックレット

 $0001$  コーヒー  $\lambda \supseteq \pm$  (PLU)

0003 コーラ 0002 レモンティー

- *4* カーソル位置が「メニュー」にあることを確 認し、c(決定)キーを押します。 ʫʕʯ˂
	- リマインダー
- 5 PLU (商品) の一覧が表示されます。

*6* 「カルビ定食」キーを押します。

カルビ定食

「カルビ定食」の設定一覧が表示され、設定 を変更する準備ができました。

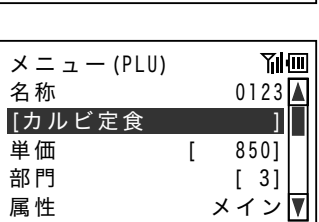

0005 クラフハウスサン 0004 ミルクティー

- m手順6の目的の商品を選択するとき、以下の2通りの方法で選択することもできます。
	- 1. A (上カーソル)、または ♡ (下カーソル) キーを押してカーソルを目的の PLU まで移動し、④ (決 定)キーを押します。ただしスクロールできる最大行数は、150行です。それ以上の番号のPLUは、 上記手順 6 と同様にメニューキーを直接押して選択してください。
		- 2.PLUNo. がわかっているときは、PLUNo. をキーボードで入力して PLU No. |キーを押します。( PLU No. | キーはあらかじめメニューキーを作成しておく必要があります。)

便利な使い方

## 商品の設定

## 名称の変更

商品名称を変更します。

#### 操作例

「カルビ定食」を「カルビ焼肉定食」に変更する

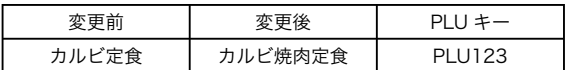

手順 表示例

「設定変更をするための準備」に続けて操作します。

*1* カーソル位置が「カルビ定食」にあることを 確認し、2(決定)キーを押します。

以降は「文字入力について」の「PLU に商 品名を入力する」(136ページ)を参照して ください。

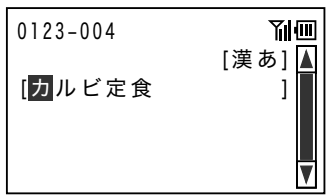

### 単価の変更

商品単価を変更します。

#### 操作例

「カルビ焼肉定食」の単価を「850 円」から「820 円」に変更する

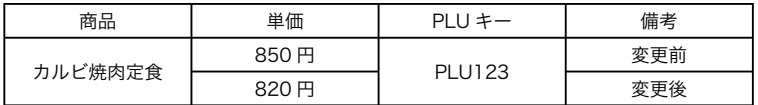

手順 表示例

「名称の変更」に続けて操作します。

- *1* <sup>x</sup>(下カーソル)キーを押して「単価」へカー ソルを移動します。 ջለǽǽǽǽǽǽǽ
- *2* 新しい単価を入力します。

 $\overline{B}$ 

*3* 続けて設定を変更する場合は、z(上カー ソル)、または 図 (下カーソル) キーを押 してカーソルを目的の項目へ移動します。

^ キーを押すと、メニュー(PLU)一覧画 面(123 ページの「設定変更をするための 準備」手順 6)に戻ります。

#### 副画  $\lambda \supseteq \pm$  (PLU) [特上カルビ焼肉定食 ] 単価  $\mathcal{L}_{\mathcal{A}}$ -? ᩌǽǽǽǽǽǽǽ= - $[3]$ 属性 メイン▼

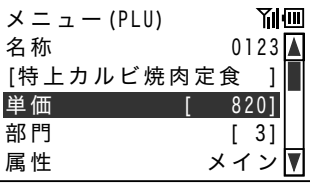

ご使用前に

使い方

便利な使い方

## 商品の設定

### 部門の変更

リンクする部門番号を変更します。

#### 操作例

「カルビ焼肉定食」の部門番号を「3(定食)」から「5(ランチ)」に変更する

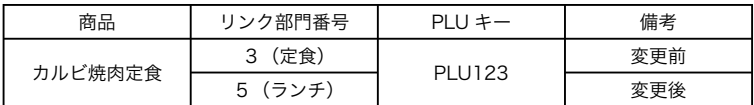

手順 表示例

「単価の変更」に続けて操作します。

1 √ (下カーソル)キーを押して「部門」へカー ソルを移動します。

*2* 新しい部門を入力します。

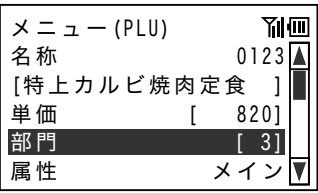

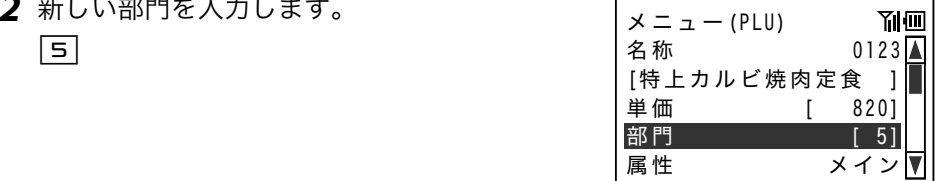

*3* 続けて設定を変更する場合は、z(上カーソ ル)、または図(下カーソル)キーを押してカー ソルを目的の項目へ移動します。

^ キーを押すと、メニュー(PLU)一覧画 面(123 ページの「設定変更をするための 準備」手順 6)に戻ります。

m 設定解除で部門リンクを解除することができます。

## 属性の変更

PLU の属性を変更します。

#### 操作例

「カルビ焼肉定食」の属性を「メイン」から「メイン(加算禁止)」に変更する

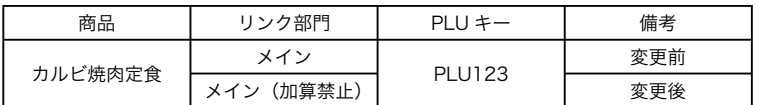

手順 表示例

部門

 $\lambda \supseteq \pm$  (PLU)

单価 [

「部門の変更」に続けて操作します。

- **1 ∇** (下カーソル) キーを押して「属性」へカー ソルを移動します。 ջለǽǽǽǽǽǽǽ
- *2* カーソル位置が「メイン」にあることを確認 して (决定) キーを押すと「メイン(加 算禁止)」に切り替わります。

*3* 続けて設定を変更する場合は、z(上カー ソル)、または 図 (下カーソル) キーを押 してカーソルを目的の項目へ移動します。

^ キーを押すと、メニュー(PLU)一覧画 面(123 ページの「設定変更をするための 準備」手順 6)に戻ります。

副面  $\lambda \supseteq \pm$  (PLU) 名称 0123△ |特上カルビ焼肉定食 || 单価 [ 820 J ᩌǽǽǽǽǽǽǽ= - $[5]$ 属性 (加算禁止)メイン

[特上カルビ焼肉定食 1

属性 メイン

8201

副面

 $[5]$ 

こんなときは

使い 方

便

|利な使い

方

## 商品の設定

m1. c(決定)キーを押すたび「属性」は切り替わります。 2. PLU の属性は以下の5種類があります。

①メイン

メインアイテムとして登録するときに設定します。複数名の同じオーダー(ご注文)をまとめ て登録します。

②メイン(加算禁止)

メインアイテムとして登録するときに設定します。1名ずつオーダー(ご注文)に対応します。 ③有料修飾

大盛や別売りのたまごなど有料のトッピングとして登録するときに設定します。(84 ページ を参照してください。)

④(長)無料修飾

焼き方などの調理指示、ドレッシングなどの無料のトッピングとして登録するときに設定しま す。「単価 0 円で登録する」の設定と同じ登録です。

⑤(短)無料修飾

提供時期(「先」「後」)や麺の太さ(「細」「太」)などの指示をするときに設定します。(86 ページを参照してください。)

### 単価 0 円で登録する

フリードリンクなど商品を 0 円で登録する場合に設定します。

#### 操作例

ウェルカムドリンクの「ビール(無料)」を単価 0 円で登録する

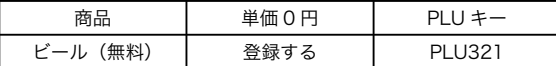

手順 表示例

[生ビール(無料) ]Δ

 $01$ 

**Yıl**m

 $0<sub>l</sub>$ 

Yılm

部門 [12]

[生ビール (無料) ]△

ᩌǽǽǽǽǽǽǽ= ?

単価O円で登録しない 属性 メイン

 $\times$   $\equiv$   $\pm$   $-$  (PLU)

 $\lambda \supseteq \pm$  (PLU)

单価 [

単価0円で登録する 属性 メイン

单価 [

「設定変更をするための準備」の手順7 (123ページ)で「ビー ル(無料)」キーを押します。

**1 W** (下カーソル) キーを押して「単価 0 円で 登録しない」へカーソルを移動します。

*2* カーソル位置が「単価 0 円で登録しない」に あることを確認して (決定) キーを押す と「単価 0 円で登録する」に切り替わります。

*3* 続けて設定を変更する場合は、z(上カー ソル)、または ♡ (下カーソル) キーを押 してカーソルを目的の項目へ移動します。

**| ※ キーを押すと、メニュー(PLU) 一覧画** 面(123 ページの「設定変更をするための 準備」手順 6)に戻ります。

ั๊บิ่ิ#ส่วน c(決定)キーを押すたび「単価0円で登録しない」「単価0円で登録する」は切り替わります。 便

ご使用前に

使い 方

## 単価入力を許可する

時間帯、食材の仕入れ状況で単価が変わる商品を、登録ごとに単価を入力する場合に設定します。

#### 操作例

「季節の特選定食」を単価入力の登録をする

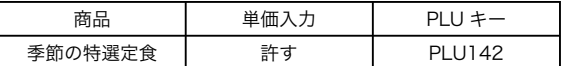

手順 表示例

「設定変更をするための準備」の手順7 (123ページ)で「季 節の特選定食」キーを押します。

**1 W** (下カーソル) キーを押して「単価入力を 許さない」へカーソルを移動します。

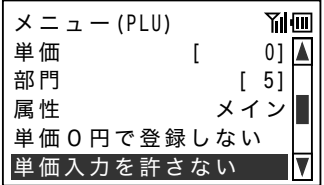

*2* カーソル位置が「単価入力を許さない」にあ ることを確認して (a) (決定) キーを押すと「単 価入力を許す」に切り替わります。

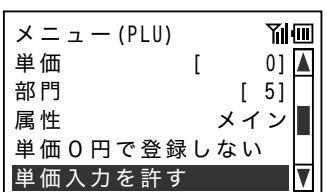

*3* 続けて設定を変更する場合は、z(上カー ソル)、または ♡ (下カーソル) キーを押 してカーソルを目的の項目へ移動します。

^ キーを押すと、メニュー(PLU)一覧画 面(123 ページの「設定変更をするための 準備」手順 6)に戻ります。

 $\mathbb{Q}_{\#}$ c(決定)キーを押すたび「単価入力を許さない」「単価入力を許す」は切り替わります。

### キッチンへのメッセージ

塩分控えめ、ネギ抜きなどキッチンに対するメッセージを伝えられるよう、PLU をメッセージ PLU に設定できます。

#### 操作例

「さび抜き」をメッセージ PLU に設定する

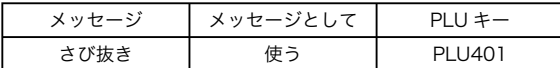

手順 表示例

属性

 $\lambda \supseteq \pm$  (PLU)

単価0円で登録しない

メッセージとして使わない 単価入力を許さない

「設定変更をするための準備」の手順7 (123ページ)で「さ び抜き」キーを押します。

- **1 W** (下カーソル) キーを押して「メッセージ として使わない」へカーソルを移動します。 ᩌǽǽǽǽǽǽǽ= ?
- *2* カーソル位置が「メッセージとして使わない」 にあることを確認して @ (決定) キーを押 すと「メッセージとして使う」に切り替わり ます。
- 3 続けて設定を変更する場合は、A (上カー ソル)、または ♡ (下カーソル) キーを押 してカーソルを目的の項目へ移動します。

^ キーを押すと、メニュー(PLU)一覧画 面(123 ページの「設定変更をするための 準備」手順 6)に戻ります。

. () 1.④(決定)キーを押すたび「メッセージとして使わない」「メッセージとして使う」は切り替わ<br>「イン・ハー・トーナ ります。

2. 「単価 0 円で登録する」を設定したときと同じ登録がされます。

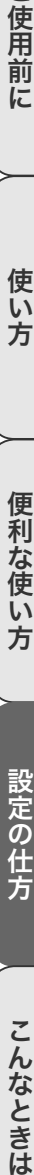

 $\overline{u}$ 

方

設定の仕方

使い 方

ご使用前に

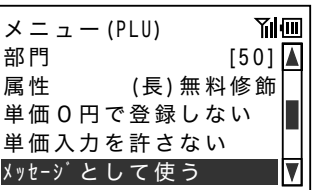

(長)無料修飾

**Yilim** 

こんなときは

## 文字の入力について

### 1 文字ずつ入力して必要に応じて漢字変換する

一文字ずつ手入力し、必要に応じて漢字変換して設定する方法を説明します。

#### 文字の入力方法について

「かなめくり方式」という携帯電話に似た文字入力方法です。文字の種類(ひらがな・カタカナ・ 英文字・数字)などを切り替え、テンキーによって五十音などに基づいた文字を入力できます。また、 ひらがなで入力したものは、続けて z(上カーソル)キーや[(変換)キーを押し、単漢字ま たは単語ごとのかな漢字変換します。

注意:内蔵するかな漢字変換辞書の登録語数の制限により、お客様の希望する漢字へ変換できな い場合があります。 そのときは、入力したい漢字の読み(音読み・訓読み)を変えて入力し、 変換してください。

#### 半角文字・全角文字・倍文字・縦倍文字について

文字の大きさは 4 種類あります。

- 半角文字 登録の個数や金額の文字
- 全角文字 漢字、半角文字の倍の横幅
- 倍文字 半角文字の横倍文字は、「\_A」のように半角文字の前に「 」 (アンダーバー) が表 示されます。

 全角文字の横倍文字は、「\_A\_」のように全角文字の前後に「\_」(アンダーバー) が表示されます。

横倍文字は端末から設定できません。

#### それぞれのボタンの機能

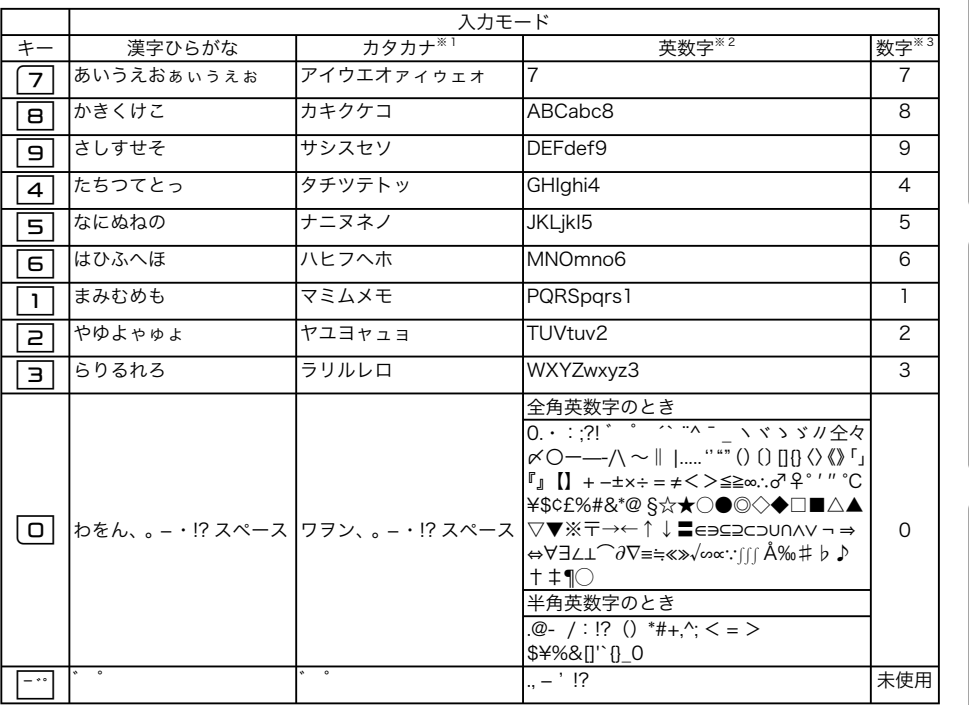

※ 1:全角カタカナモードでは、表示される文字はすべて全角となります。半角カタカナモードでは、表示される 文字はすべて半角となります。

※ 2:全角英数字モードでは、表示される文字はすべて全角となります。半角英数字モードでは、表示される文字 はすべて半角となります。また、0 キーで変換される文字列は、全角と半角ではちがいがあります。

※ 3:全角数字モードでは、表示される文字はすべて全角となります。半角数字モードでは、表示される文字はす べて半角となります。

便利な使い方

ご使用前に

使い方

## 文字の入力について

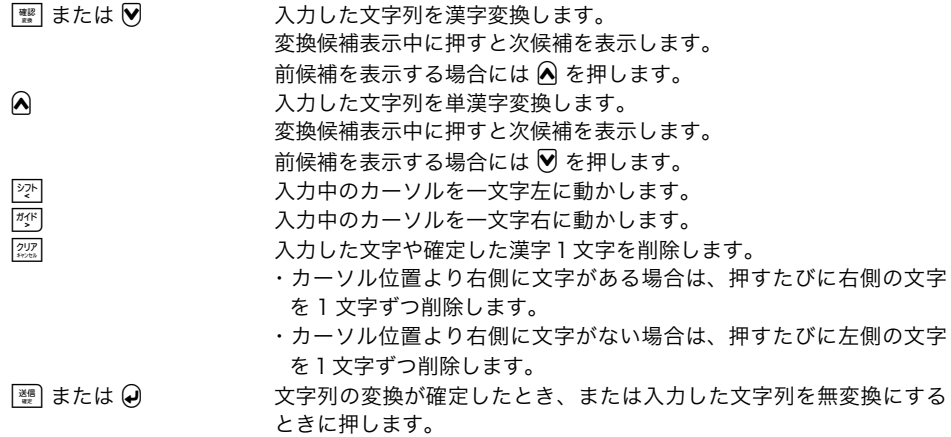

#### 文字入力時の表示

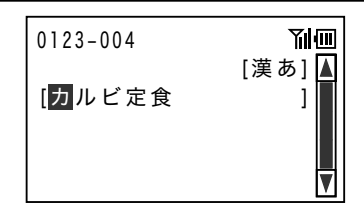

文字入力モードの変更

- *1* 「設定変更をするための準備」(123 ページ) の手順 7 で「ヴォンゴレ・ビアンコ」キーを 押します。カーソル位置が「ヴォンゴレ・ビ アンコ」(商品名)にあることを確認し、 c(決定)キーを押します。
- 2 A (上カーソル) キーを押して、「漢あ](文 **字入力モード表示) にカーソルを移動します。** ■ ■ ■ ■
- **3** @ (決定) キーを押すたび、文字入力モード が変わります。使用する入力モードが表示さ \_ん変わります。使用するヘカモートか衣示*d* [カナ]<br>れたらストップします。

文字入力モードは、下記の順で切り替わります。 漢字ひらがな入力モード(表示:漢あ) ↓ 全角カタカナ入力モード(表示:カナ) ↓ 半角カタカナ入力モード(表示:カタカナ) ↓ 全角英字入力モード(表示:Aa) ↓ 半角英字入力モード(表示:ABab) ↓ 全角数字入力モード(表示:12) ↓ 半角数字入力モード(表示:1234) ↓ 漢字ひらがな入力モードに戻る

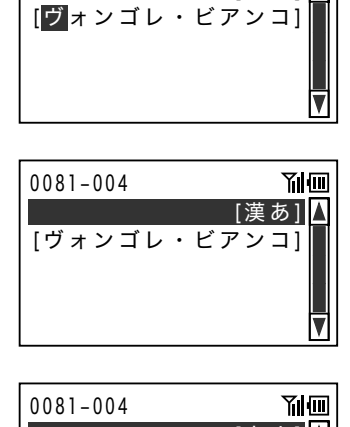

 $0081 - 004$ 

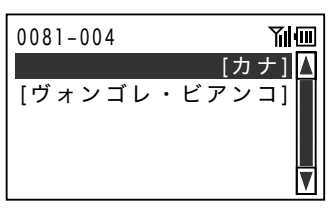

Ⅰ漢あ1■

**Yilim** 

ご使用前に

使い 方

便利な使い方

ご使用前に使い方便利な使い方設定の仕方こんなときは 設定の仕方

文字の入力について

## PLU に商品名を入力する

#### 操作例

「カルビ定食」を「カルビ焼肉定食」に変更する

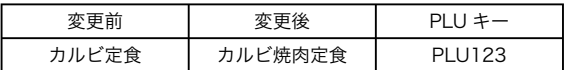

手順 表示例

「設定変更をするための準備」(122 ページ)に続けて操作 します。

*1* カーソル位置が「カルビ定食」にあることを 確認し、 (4) (決定) キーを押します。

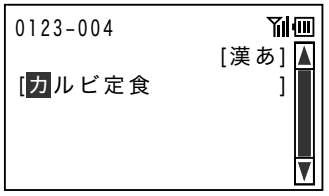

*2* 以下の操作をします。

漢字ひらがなモード(漢あ)を確認します。

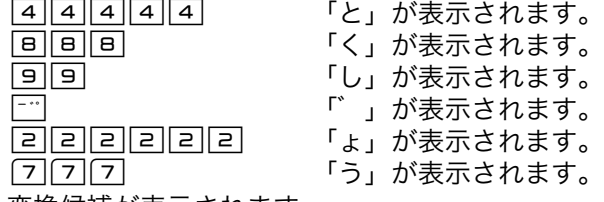

・変換候補が表示されます。 確認 (「特上」が表示されるまで繰り返します。) ǽǽǽǽǽǽǽǽ <sup>=</sup> ȕ ?

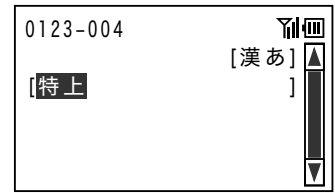

・候補を確定します。  $\left[\begin{array}{c}\n\frac{1}{2} \\
\frac{1}{2} \\
\frac{1}{2}\n\end{array}\right]$ 

もう一度 | エーを押すと、メニュー(PLU) 一覧画面(123 ページ「設定変更をするた めの準備」手順6)に戻ります。

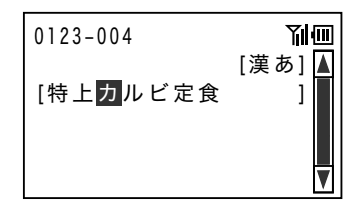

きょうしょう きょうしょう きょうかん まんな ままま きょうかん まんな ままま きょうかん まんじょう きょうかん あいまん あいまん あいまん きょうかん こうしゃ こうしょう こうしょう きょうかい きょうかい きょういく きょういく こうしょう

3 | **图 を押してメニュー詳細設定画面に戻ります。** 

#### 操作例

「ヴォンゴレ・ビアンコ」を「ヴォンゴレ・ロッソ」に変更する

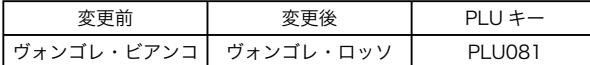

#### きょうしょう きょうしょう きょうかん まんな ままま きょうかん まんな ままま きょうかん まんじょう きょうかん あいまん あいまん あいまん きょうかん こうしゃ こうしょう こうしょう きょうかい きょうかい きょういく きょういく こうしょう

「文字入力モードの変更」(135ページ)に続けて操作します。

**1 W (下カーソル) キーを押して、カーソルを** 商品名に移動します。

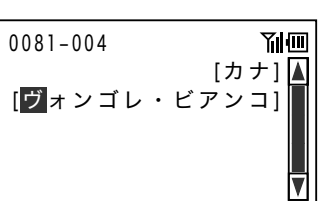

- *2* 以下の操作をします。 全角カナモード(カナ)へ変更し、 | 例 を押して変更する文字の場所へカー ソルを移動します。
	- ・「ビアンコ」の「ビ」へカーソルを移動する。
	- ・@ を押して「ビアンコ」を消去する。  $\begin{array}{|c|c|c|c|c|}\hline \text{9UP} & \text{9UP} & \text{9UP} & \text{9UP} \\ \hline \text{84GHz} & \text{84GHz} & \text{84GHz} & \text{84GHz} \\ \hline \end{array}$
	- ・「ロッソ」を追加します。<br>- 「ヨ|ヨ|ヨ|ヨ|ヨ|
		-

「ロ」が表示されます。 444444 「ッ」が表示されます。 「ソ」が表示されます。

・候補を確定します。

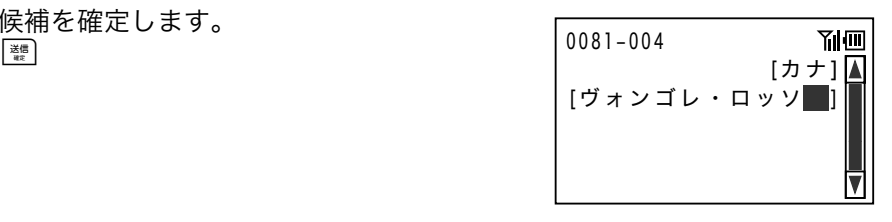

3 | ※ | を押してメニュー詳細設定画面に戻ります。

便利な使い方

ご使用前に

使い 方

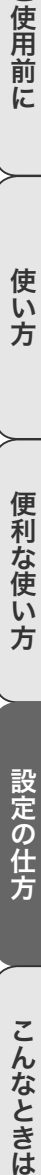

## こんなときは

端末の動きがおかしいときは、はじめにご使用の電池がアルカリ乾電池または当社推奨の充電池 かご確認ください。次にお困りの内容が下記のどれに当てはまるか選び、該当する項目の処置を してください。どうしても解決しないときは、裏表紙の「お問合せ窓口」にご連絡ください。

#### 端末編

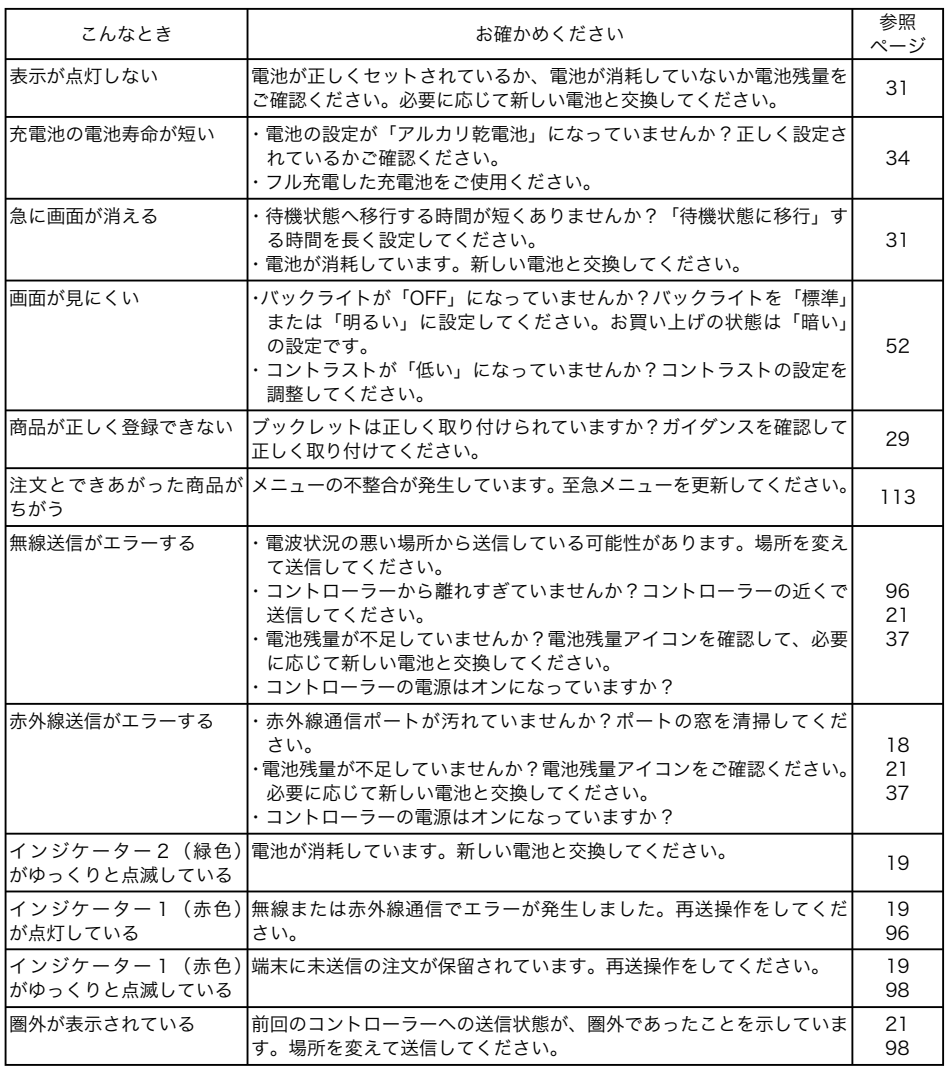

## コントローラー編

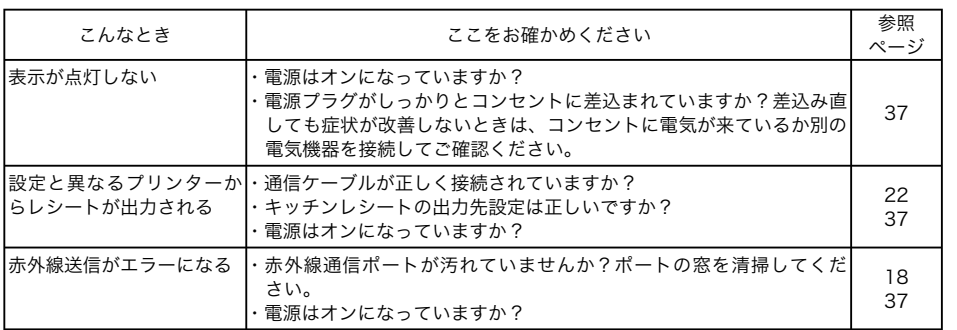

ご使用前に

使い方

ご使用前に使い方便利な使い方設定の仕方こんなときは 便利な使い方

設定の仕方

## 故障かなと思ったら

### 表示窓に E やメッセージが表示されたときは(端末編)

端末がエラーすると、E の文字と3桁のエラーコードか、エラーの原因や解決方法を示したガイダ ンス(案内表示)を表示してお知らせします。

#### 表示例

端末のエラー表示

追加オーダー 副画 | E 2 7 5 個数の上限オーバーです。

このようなメッセージ表示がされたときは、下記の該当する項目の処置をしてください。どうし ても解決しないときは、裏表紙の「お問合せ窓口」にご連絡ください。

![](_page_139_Picture_228.jpeg)

![](_page_140_Picture_260.jpeg)

### 表示窓に Err が表示されたときは (コントローラー編)

コントローラーのエラーは、表示でお知らせするエラーと印字でお知らせするエラーがあります。 どちらもエラーの発生をブザーでお知らせします。

#### 表示例

コントローラーのエラー表示

# Frr

このようなメッセージ表示がされたときは、下記の該当する項目の処置をしてください。どうし ても解決しないときは、裏表紙の「お問合せ窓口」にご連絡ください。

![](_page_140_Picture_261.jpeg)

ご使用前に

使い方

ご使用前に使い方便利な使い方設定の仕方こんなときは 便利な使い方

## 故障かなと思ったら

![](_page_141_Picture_233.jpeg)

![](_page_141_Picture_234.jpeg)

ご使用前に

使い方

ご使用前に使い方便利な使い方設定の仕方こんなときは 便利な使い方

設定の仕方

## 仕様

#### 端末編

![](_page_143_Picture_153.jpeg)
# コントローラー編

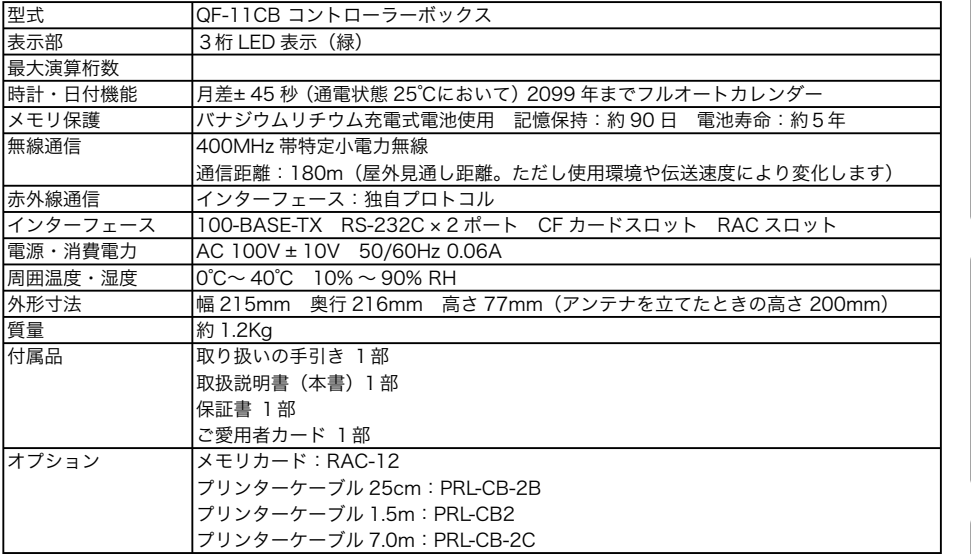

ご使用前に

使い方

便利な使い方

設定の仕方

ご使用前に使い方便利な使い方設定の仕方こんなときは こんなときは

用語集

アイテム

個々のメニューや商品を指します。 ●「PLU」も合わせてお読みください。

 $\mathbb{C}$  178、80、82、84、86 ページを参照し てください。

#### オーダー

お客様から受けた注文のこと。または注文をすること。 初めて受ける注文を「新規オーダー」、追加で受ける 注文を「追加オーダー」といいます。

 $\widetilde{\text{S3B}}/\overline{\text{F}}$  38. 60. 67 ページを参照してください。

キッチンレシート(調理指示伝票) キッチン(厨房)に注文内容や指示を知らせるための レシートです。

 $\left( \widehat{\text{sgm}}_{\text{H}}^{}/\!\!\! \right| \hspace{-1em} = \hspace{-1em} -1$  41 ページを参照してください。

### ご案内

新規とご来店中のお客様の人数を正確に把握するため の機能です。

n102 ページを参照してください。

ご案内レシート(フロア情報伝票) ご案内機能を使用した際に出力されるレシートです。

 $\widetilde{\text{CylR}}'\overline{F}$  43 ページを参照してください。

サインオフ シフトの担当者がシフトを終了するために必要な操作 です。サインオフをすることで、別の担当者が端末を 使用できるようになります。 ●「サインオン」も合わせてお読みください。

n58 ページを参照してください。

サインオン 新しくシフトに入る担当者端末を使用するために必要 な操作です。サインオンをすることで、端末を使用で きるようになります。

●「サインオフ」も合わせてお読みください。

 $\left( \bigoplus_{F} \mathbb{Z}_{p} \right)^{T}$  46 ページを参照してください。

# 品切れ登録

まちがって注文を受けないように売切れた商品を申告 します。品切れ商品を登録するとエラーとなり品切れ が解除されるまで登録できません。

●「品切れレポート」も合わせてお読みください。

 $\mathbb{G}\overline{\mathbb{R}}\!\!\left(\frac{\ell}{F}\right)^{\ell}$  111 ページを参照してください。

# 品切れレポート

品切れ登録された商品を一括してレポートに印字でき ます。

●「品切れ登録」も合わせてお読みください。

 $\widehat{{\mathbb S\mathbb H}}/{\overline{{\mathbb F}}}$  115 ページを参照してください。

#### 食券

キッチンレシートの代わりに食券を発行することもで きます。お店のオペレーションに合わせてお選びくだ さい。

●「キッチンレシート」も合わせてお読みください。

 $\widehat{\mathbb{S}\mathbb{R}}\!\!\left(\frac{\sqrt{F}}{F}\right.\!\!$  41. 42 ページを参照してください。

スピンコントロール 片手の操作で個数やテーブル番号の増減を簡単におこ なうための機能です。

 $\widehat{\mathbb{G}\mathbb{H}}\stackrel{f}{=}$  71 ページを参照してください。

赤外線 赤外線を使用して端末とコントローラー間で通信しま す。

 $\widehat{\mathbb{G}\mathbb{H}}\hspace{-0.1cm}\int_F^\mathcal{I}\hspace{-0.1cm}19,23,100$ ページを参照してください。

セットメニュー ランチなどでの前菜またはスープ、メイン、ドリンク などを一括して登録できる機能です。

$$
\text{QH}_{\text{H}}^{\text{L}}\text{E}^{\text{L}}\text{B2}^{\text{R}}\text{C}^{\text{R}}\text{C}^{\text{R}}\text{D}^{\text{R}}\text{C}^{\text{R}}\text{C}^{\text{R}}\text{C}^{\text{R}}\text{D}^{\text{R}}\text{D}
$$

操作ガイド 登録途中などで操作方法がわからないとき、キーを押 すだけで画面に操作方法を表示します。

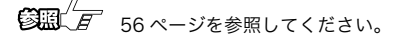

# 属性

商品の性格(メインアイテムやトッピング)のことで す。商品ごとに設定することができます。 ●「トッピング」も合わせてお読みください。

 $\widehat{{\mathbb S\mathbb R}}\!\!\left(\frac{\sqrt{\mu}}{F}\right.\!\!$  127 ページを参照してください。

提供時期 商品をお出しするタイミング(提供時期)のことです。

 $\widetilde{\text{SFR}}$  $\overline{\text{F}}$  86、88 ページを参照してください。

テーブル番号

テーブルごとに割り振られた番号のことです。注文を 受ける際にはテーブル番号または伝票番号の入力が必 要です。

●「伝票番号」も合わせてお読みください。

 $\widetilde{\text{O}\text{HCl}}\text{-}F$  60 ページを参照してください。

テーブルレシート(お勘定伝票) お客様から受けた注文が印刷されているレシートで す。お客様のテーブルまたはカウンターに置きます。

 $\widehat{\mathbb{S}\mathbb{R}}\stackrel{\textstyle\mathcal{H}}{\longrightarrow} F$  39、40 ページを参照してください。

伝票番号

テーブルごとに割り振られた番号のことです。注文を 受ける際には伝票番号またはテーブル番号の入力が必 要です。

●「テーブル番号」も合わせてお読みください。

 $\widetilde{\text{Gill}}\hspace{-0.1cm}\left(\overline{F}\right)^{\ell}$ 67 ページを参照してください。

登録

注文を受けた商品を端末に入力することです。

 $\widehat{{\mathbb S}{\mathbb R}}\!\!\left\langle\!\! \begin{array}{c} T\\F\end{array}\!\!\right\rangle$   $\cap$   $\wedge$   $\wedge$ 

### トッピング

大きさや焼き方やドレッシングなど有料または無料の 付属商品のことです。

●「属性」も合わせてお読みください。

 $\widetilde{\text{SNR}}\!\!\!\!/\overline{F}$  84 ページを参照してください。

トレーニング 端末を初めて使用するときに練習する機能です。

**⑤照** $\sqrt{\frac{D}{2}}$  108 ページを参照してください。

バイブレーター 端末を振動させてリマインダーを知らせる機能です。 ●「リマインダー」も合わせてお読みください。

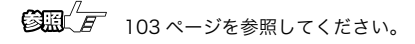

### PLU(ピーエルユー)

Price Look Up の略です。メニューシートに設定さ れている個々の商品(アイテム)のことで、商品分類 。<br>とはちがいます。PLU 番号で呼び出して登録できま す。

●「部門」も合わせてお読みください。

 $\widetilde{\text{O}}\text{H}\text{H}^{1}\text{F}$  61、74、122ページを参照してください。

#### 部門

お店の商品分類のこと。例えば、前菜/スープ/メイ ン(温)/ワインなどがあります。

●「PLU」も合わせてお読みください。

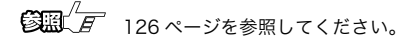

#### プルダウンリンク

メインの商品にリンクされている商品群(プルダウン グループ)のことです。メインの商品を登録すると自 動的に表示されます。必要に応じて選択します。 ●「プルダウンリンク」も合わせてお読みください。

 $\widetilde{\text{O}}$ 編 $\overline{\text{F}}$  78、82 ページを参照してください。

#### 無線

コントローラーと無線で通信します。 ●「赤外線」も合わせてお読みください。

**第一 23. 98 ページを参照してください。** 

使 ũ٦ 方

便 (利な使 ï٦ 方

用語集

リスト

商品群(プルダウングループ)をリスト化しておくキー のことです。リストキーを押すとその下にリンクされ ているプルダウングループが一覧表示されます。 ●「プルダウンリンク」も合わせてお読みください。

 $\begin{array}{cc} \hbox{\bf 1} & \hbox{\bf 1} & \hbox{\$ 

リピート

同じ商品を一度に複数個注文された場合に、メニュー キーを複数回押して登録することです。

 $\widetilde{\mathbb{G}\mathbb{H}}\overset{\text{$\mathcal{U}$}}{\longrightarrow}$  63 ページを参照してください。

リマインダー

「必ずやること」や「追加注文までの間隔」などをお 知らせ(リマインド)する機能です。画面のメッセー ジとブザー、バイブレーターの組み合わせでお知らせ します。

●「バイブレーター」も合わせてお読みください。

$$
\text{QIL} / \text{F} \quad 103 \text{ R} - 35 \text{ R} \text{R} \text{D} \text{C}
$$

ご使用前に

使い方

ご使用前に使い方便利な使い方設定の仕方こんなときは 便利な使い方

設定の仕方

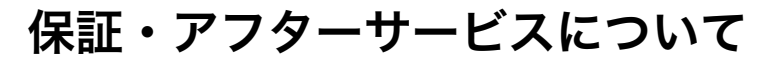

# こんなときは

#### 保証書はよくお読みください

保証期間は、お買い上げ日から 1 年間です。

保証書は必ず「お買い上げ日・販売店名」などの記入をお確かめのうえ、販売店から受け取って いただき、内容をよくお読みの後、大切に保管してください。

# 修理を依頼されるときは

まず、もう一度、138 ページの「故障かなと思ったら」にしたがって調べていただき、直らない ときには次の処置をしてください。

● 保証期間中は… 保証書の規定にしたがってお買い上げの販売店またはカシオサービスセンターが修理をさせて いただきます。

保証書をご用意のうえ、お客様相談センターへご連絡ください。

●保証期間が過ぎているときは…

 お買い上げの販売店またはお客様相談センターまでご連絡ください。修理すれば使用できる製 品については、ご希望により有料で修理いたします。

# アフターサービスのお問合せは

お買い上げの販売店またはお客様相談センターにお問合せください。 カシオ製品のアフターサービス業務は、カシオテクノ株式会社が担当いたします。

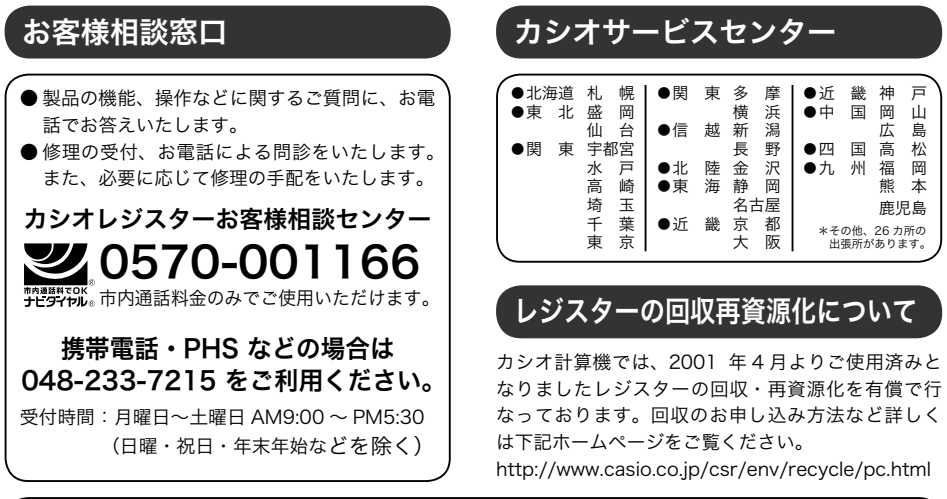

店名・住所 販売店(問合せ先)を明記しておきましょう ☎ ( ) 担当者 MA1009-B QF-11CB\*JA2

QF-11CB\*JA2